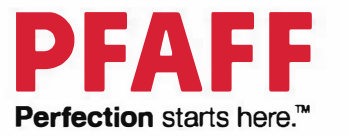

# performance icon<sup>TM</sup>

Instrukcja obsługi

Ten model maszyny do szycia jest zaprojektowany zgodnie z normą IEC/EN60335-2-28 oraz UL1594.

# **WAŻNE WSKAZÓWKI BEZPIECZEŃSTWA**

Korzystając z maszyny, należy zachować środki ostrożności. Przed użyciem maszyny, przeczytaj wszystkie zalecenia.

# **Aby wyeliminować ryzyko porażenia prądem:**

Nie wolno pozostawiać bez nadzoru urządzenia podłączonego do źródła zasilania. Maszynę do szycia należy wyłączyć niezwłocznie po zakończeniu pracy oraz przed czyszczeniem.

# **Aby wyeliminować ryzyko pożaru, porażenia prądem lub obrażeń:**

1. Maszyna nie jest przeznaczona do zabawy. Gdy urządzenie używane jest przez dzieci lub w ich obecności, konieczny jest ścisły nadzór osoby dorosłej.

2. Maszyna powinna być używana zgodnie z jej przeznaczeniem opisanym w niniejszej instrukcji. Należy używać tylko wyposażenia rekomendowanego przez producenta i opisanego w niniejszej instrukcji.

3. Nie wolno używać maszyny, gdy:

- uszkodzony jest przewód lub wtyczka,

- maszyna działa niewłaściwie na skutek upuszczenia lub zniszczenia,

- maszyna została zalana lub wpadła do wody.

Gdy zaistnieją powyższe okoliczności, maszynę należy dostarczyć do najbliższego autoryzowanego przedstawiciela lub centrum serwisowego, aby tam dokonano przeglądu, naprawy lub elektrycznej lub mechanicznej regulacji.

4. Nie wolno używać maszyny, gdy zatkane są wloty powietrza. Należy zwrócić szczególną uwagę, by w otworach wentylacyjnych maszyny oraz przy pedale nie gromadził się kurz lub włókna.

5. Nie wolno wkładać żadnych obiektów do tychże otworów.

6. Nie wolno używać maszyny na wolnym powietrzu.

7. Nie wolno obsługiwać maszyny w miejscach, gdzie używane są produkty w aerozolu (sprayu) oraz tam, gdzie stosowano tlen.

8. Nie wolno ustawiać żadnych przedmiotów na rozruszniku nożnym.

9. Aby odłączyć urządzenie od zasilania, należy je wyłączyć (ustawić przełącznik w pozycji "0"), a następnie wyjąć wtyczkę z kontaktu.

10. Nie wolno odłączać urządzenia od zasilania ciągnąc za przewód. Aby wyłączyć maszynę z sieci należy chwycić za wtyczkę, nie za przewód.

11. Należy trzymać palce z daleka od ruchomych części urządzenia, szczególnie od igły.

12. Nie wolno używać wygiętych igieł.

13. Nie wolno ciągnąć ani popychać materiału podczas szycia, gdyż może to spowodować wygięcie się lub złamanie igły.

14. Należy wyłączyć maszynę, zanim dokona się jakiekolwiek regulacji przy igle. Szczególnie dotyczy to czynności takich jak: nawlekanie igły, zmiana igły czy zmiany stopki dociskowej.

15. Zawsze należy odłączyć urządzenie od źródła zasilania, zanim przystąpi się do zdjęcia obudowy, smarowania lub innej czynności regulującej, ujętej w niniejszej instrukcji.

# INSTRUKCJĘ NALEŻY ZACHOWAĆ NA PRZYSZŁOŚĆ

# TYLKO DLA KRAJÓW CZŁONKOWSKICH CENELEC:

Urządzenie może być obsługiwane przez dzieci w wieku 8 lat i starsze oraz osoby niepełnosprawne fizycznie, ruchowo lub umysłowo bądź bez doświadczenia i wiedzy, jeżeli są nadzorowane lub przeszły przeszkolenie w zakresie bezpiecznej obsługi urządzenia i które rozumieją związane z nim zagrożenie. Dzieci nie powinny bawić się urządzeniem. Bez nadzoru dorosłych, dzieci nie mogą zajmować się czyszczeniem lub konserwacją urządzenia.

Poziom hałasu w normalnych warunkach pracy jest mniejszy niż 80 dB(A).

Do obsługi maszyny należy stosować jedynie pedał (rozrusznik nożny) typu FR5 wyprodukowany przez Shanghai Binao Precision Mould Co., Ltd.

# DLA KRAJÓW NIENALEŻĄCYCH DO CENELEC:

Ta maszyna do szycia nie jest przeznaczona do użytkowania przez osoby (w tym dzieci) o obniżonych zdolnościach fizycznych, sensorycznych lub umysłowych bądź bez doświadczenia i wiedzy, chyba że zostały one poddane nadzorowi lub instruktażowi dotyczącemu użytkowania maszyny przez osobę odpowiedzialną za ich bezpieczeństwo. Dzieci powinny być nadzorowane w celu zapewnienia, że nie bawią się urządzeniem.

Poziom hałasu w normalnych warunkach pracy jest mniejszy niż 80 dB(A).

Do obsługi maszyny należy stosować jedynie pedał (rozrusznik nożny) typu FR5 wyprodukowany przez Shanghai Binao Precision Mould Co., Ltd.

# SERWISOWANIE PODWÓJNIE IZOLOWANYCH PRODUKTÓW

W podwójnie izolowanym produkcie zamiast uziemienia stosuje się dwa systemy izolacji. Na produkcie podwójnie izolowanym nie ma żadnych środków uziemiających, nie należy również dodawać do niego takich środków. Serwisowanie podwójnie izolowanego produktu wymaga szczególnej staranności i znajomości systemu i powinno być wykonywane wyłącznie przez wykwalifikowany personel serwisowy. Części zamienne do podwójnie izolowanego produktu muszą być identyczne z tymi, które znajdują się w produkcie. Podwójnie izolowany produkt jest oznaczony słowami "PODWÓJNA IZOLACJA" lub "PODWÓJNIE IZOLOWANE".

# SPIS TREŚCI

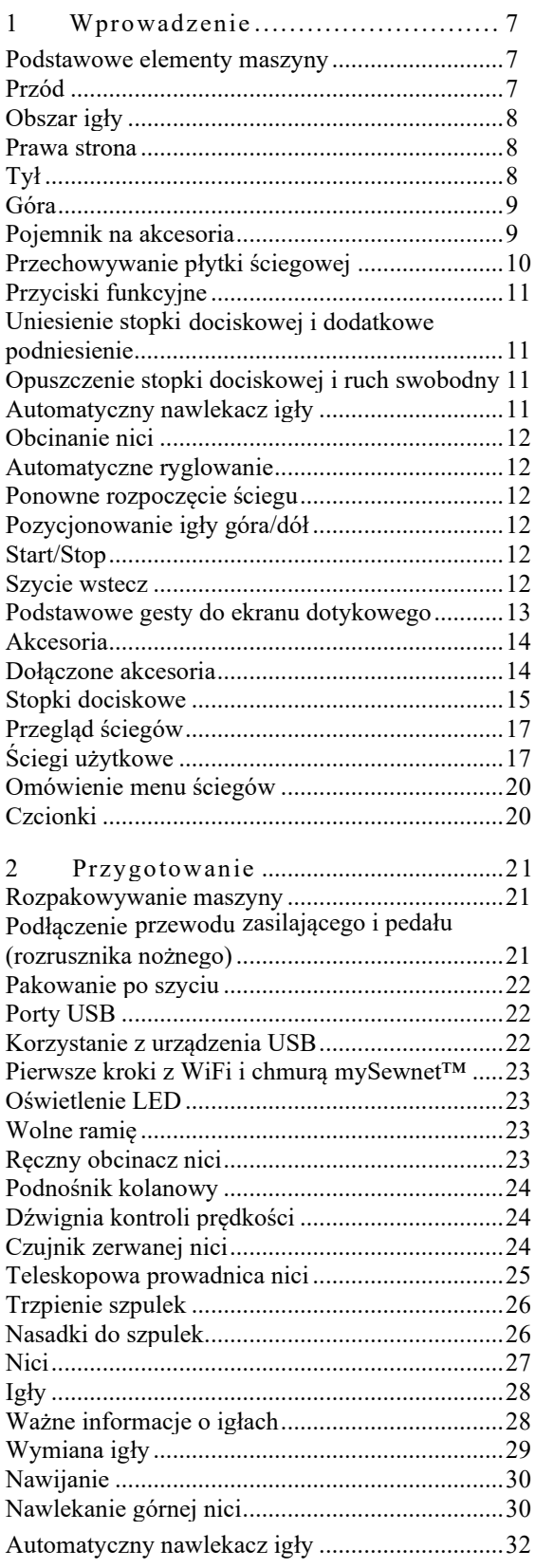

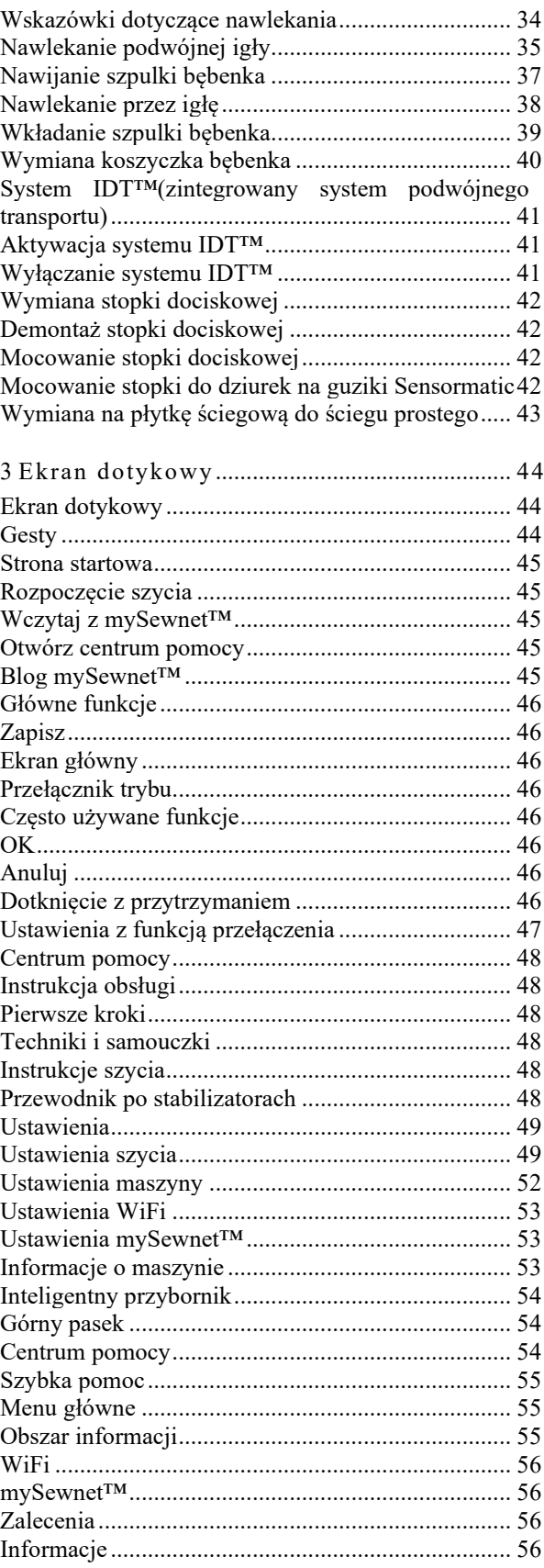

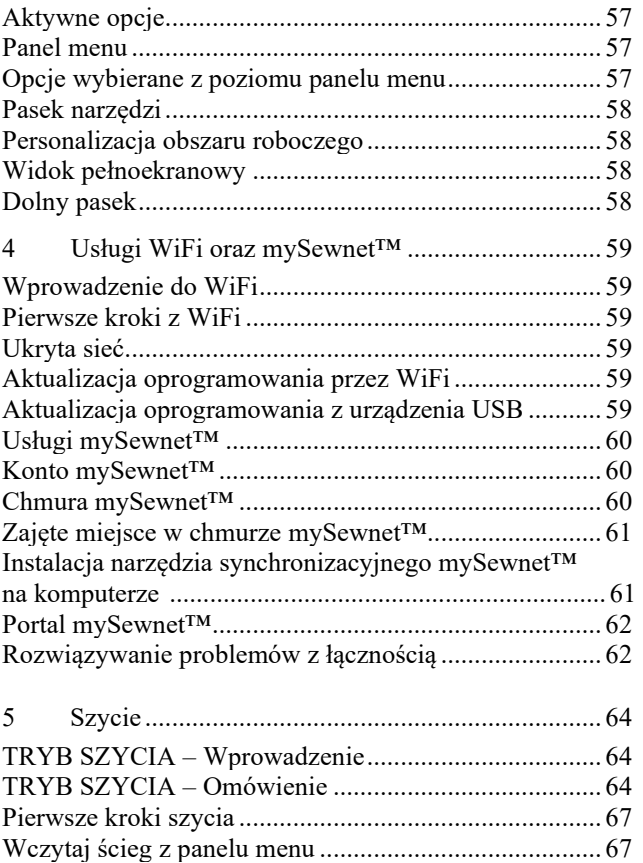

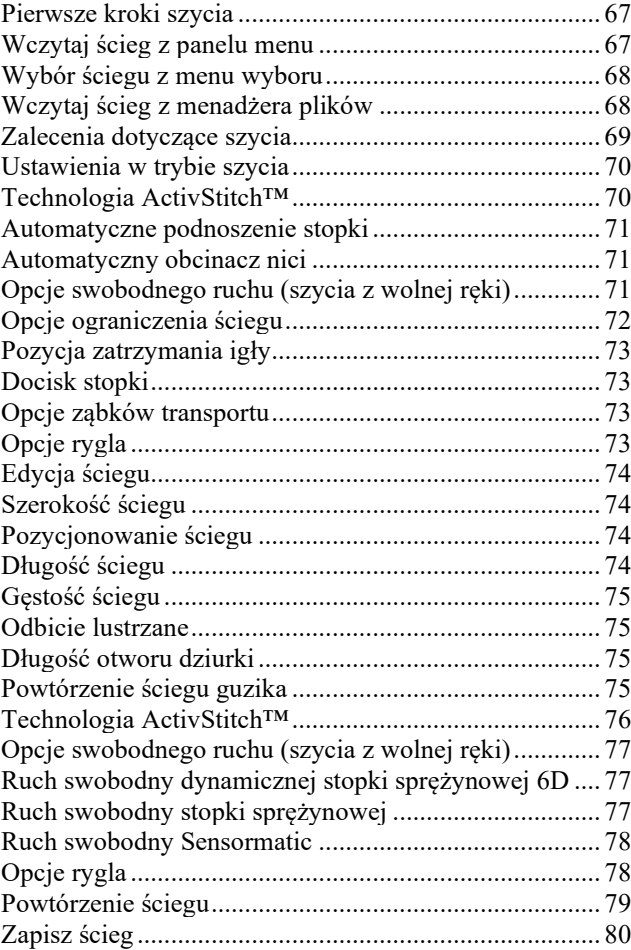

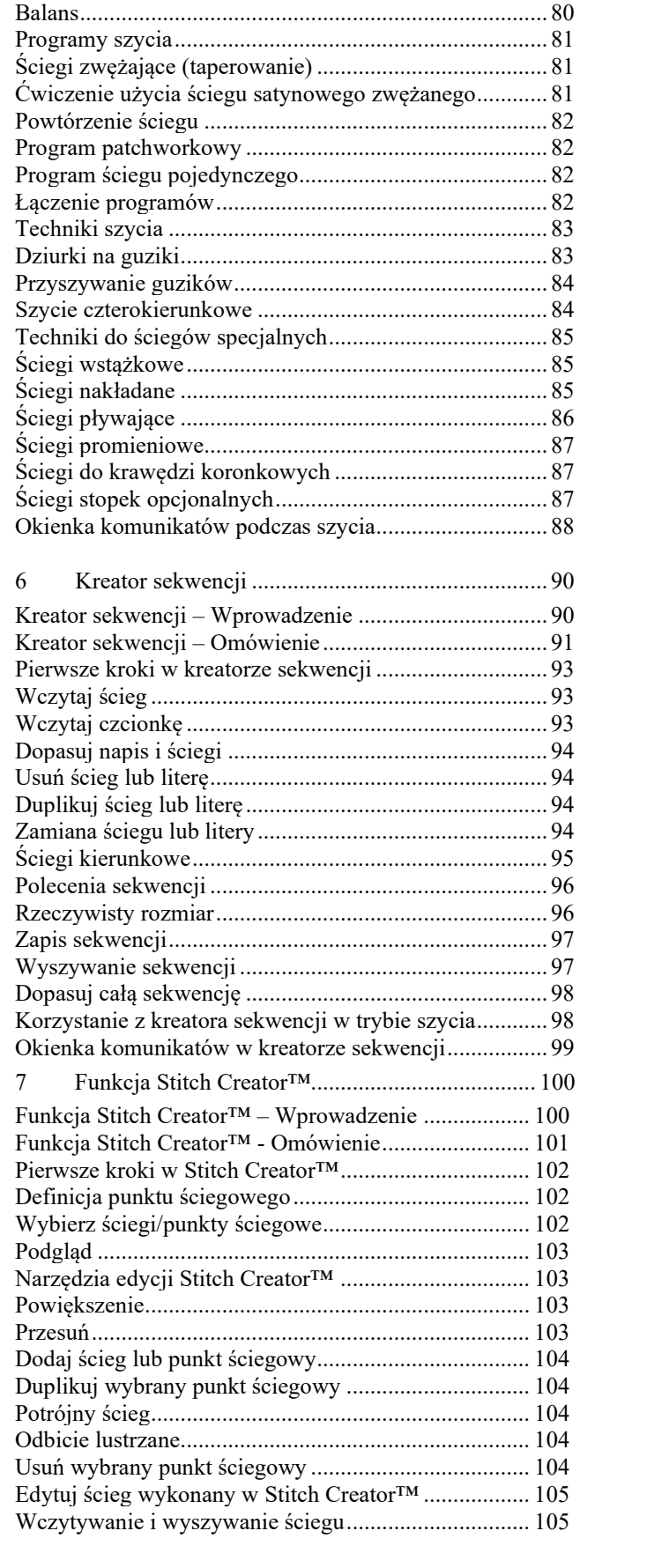

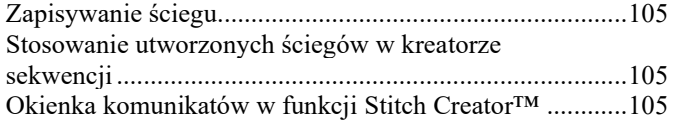

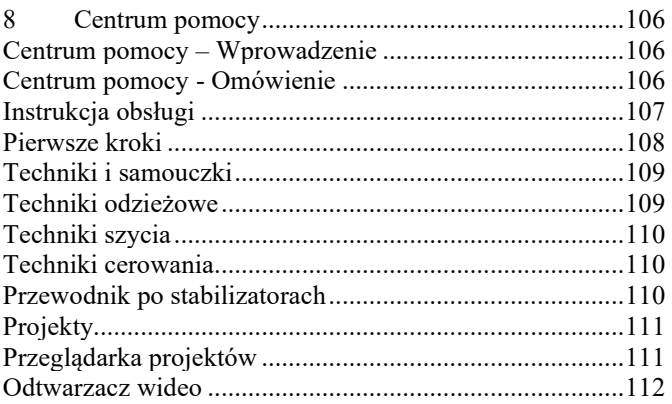

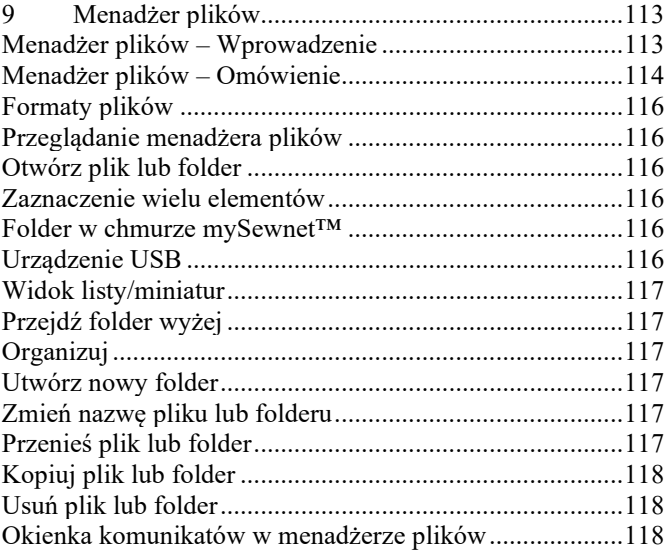

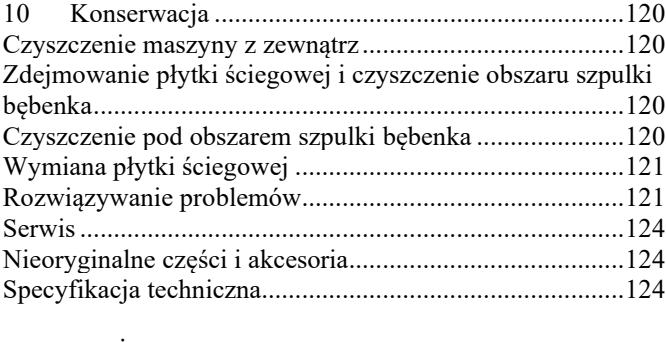

# 11 [WAŻNE....................................................................126](#page-115-0) [WAŻNE INSTRUKCJE DOTYCZĄCE BEZPIECZEŃSTWA](#page-115-1) [............................................................................................126](#page-115-1) NIEBEZPIECZEŃSTWO - [ABY OGRANICZYĆ RYZYKO](#page-115-2)  [PORAŻENIA PRĄDEM ELEKTRYCZNYM](#page-115-2) [:](#page-115-2) [................126](#page-115-2)

OSTRZEŻENIE - [ABY OGRANICZYĆ RYZYKO](#page-115-3)  [POPARZENIA, POŻARU, PORAŻENIA PRĄDEM](#page-115-3)  [LUB WYSTĄPIENIA URAZÓW CIAŁA:](#page-115-3) [126](#page-115-3)<br>INSTRUKCJĘ NALEŻY ZACHOWAĆ  $\begin{array}{ccc} \text{NALE{\dot{Z}}Y} & \text{ZACHOWA}{\dot{C}} & \text{NA} \\ & & 126 \end{array}$ [PRZYSZŁOŚĆ](#page-115-4) 126<br>SERWIS URZADZEŃ PODWÓJNIE URZĄDZEŃ PODWÓJ<br>I 127 [IZOLOWANYCH](#page-116-0) [127](#page-116-0)<br>Licencie 127 [Licencje](#page-116-1)

1 Wprowadzenie

# Przegląd maszyny

Przód

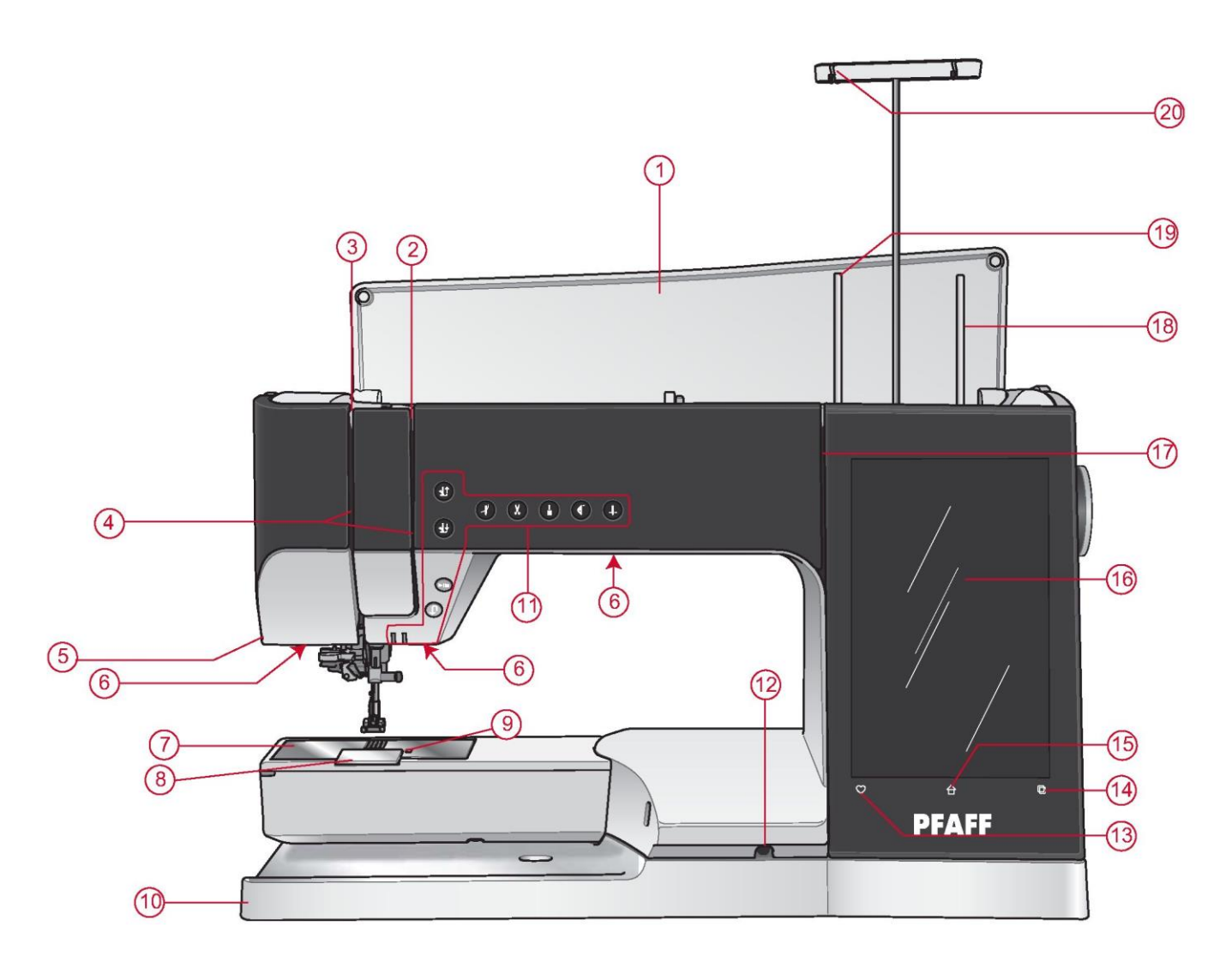

- 1. Pokrywa
- 2. Tarcze naprężenia nici
- 3. Dźwignia podciągacza nici
- 4. Otwór na niczi
- 5. Obcinacz nici
- 6. Oświetlenie LED
- 7. Płytka ściegowa
- 8. Pokrywa szpulki bębenka
- 9. Przycisk zwolnienia pokrywy szpulki bębenka
- 10. Płyta podstawy
- 11. Przyciski funkcyjne, szczegółowy opis patrz Przyciski funkcyjne, strona 11
- 12. Gniazdo podnośnika kolanowego
- 13. Zapisz
- 14. Przełącznik trybu
- 15. Ekran główny
- 16. Ekran dotykowy
- 17. Otwór na nici prowadnicy nawijania szpulki bębenka
- 18. Dodatkowy trzpień szpulki
- 19. Główny trzpień szpulki
- 20. Teleskopowa prowadnica nici
- 1. Automatyczny nawlekacz igły, patrz Korzystanie z automatycznego nawlekacza igły, strona 33
- 2. Igielnica ze śrubą zacisku igły
- 3. Prowadnica nici igły
- 4. Trzpień stopki dociskowej
- 5. IDT™
- 6. Uchwyt stopki dociskowej
- 7. Stopka dociskowa

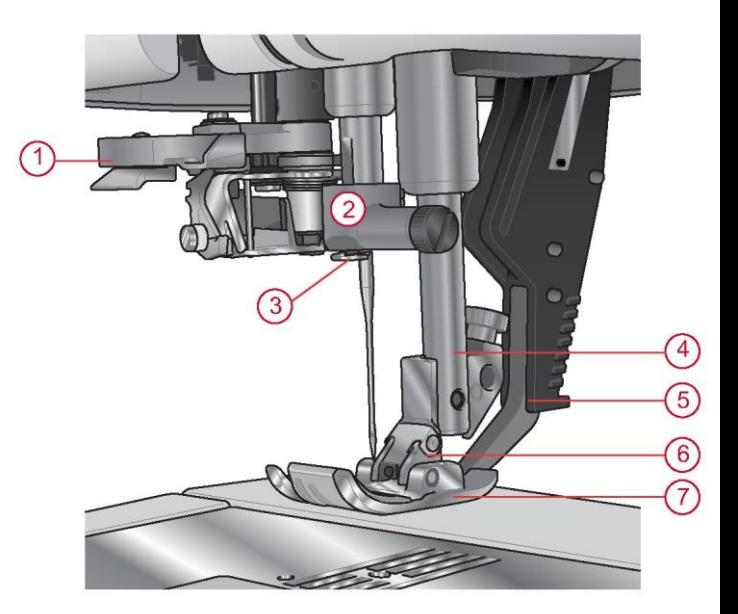

Prawa strona

- 1. Koło
- 2. Głośnik
- 3. Wbudowane porty USB
- 4. Dźwignia kontroli prędkości

5. Włącznik, gniazda do przewodu zasilającego i pedału (rozrusznika nożnego). Patrz Podłączenie przewodu zasilającego i pedału (rozrusznika nożnego), strona 21.

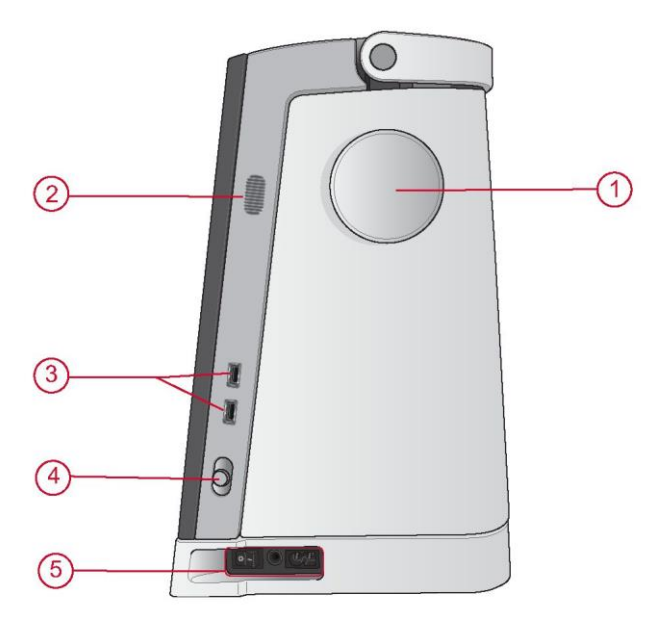

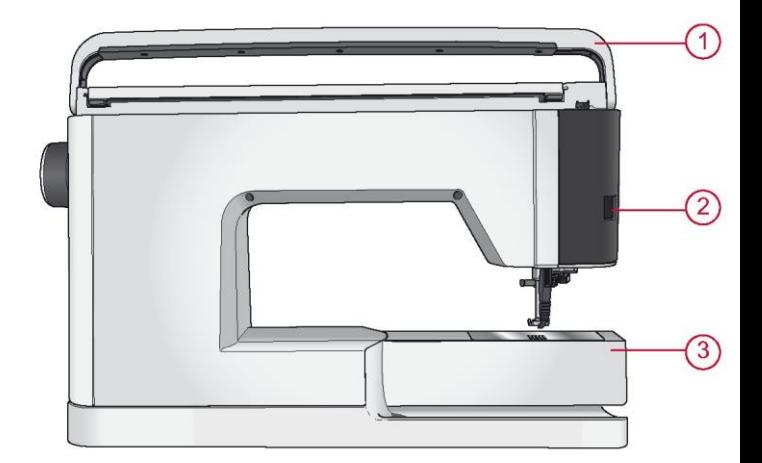

Tył

- 1. Uchwyt
- 2. Gniazdo akcesoriów
- 3. Wolne ramię

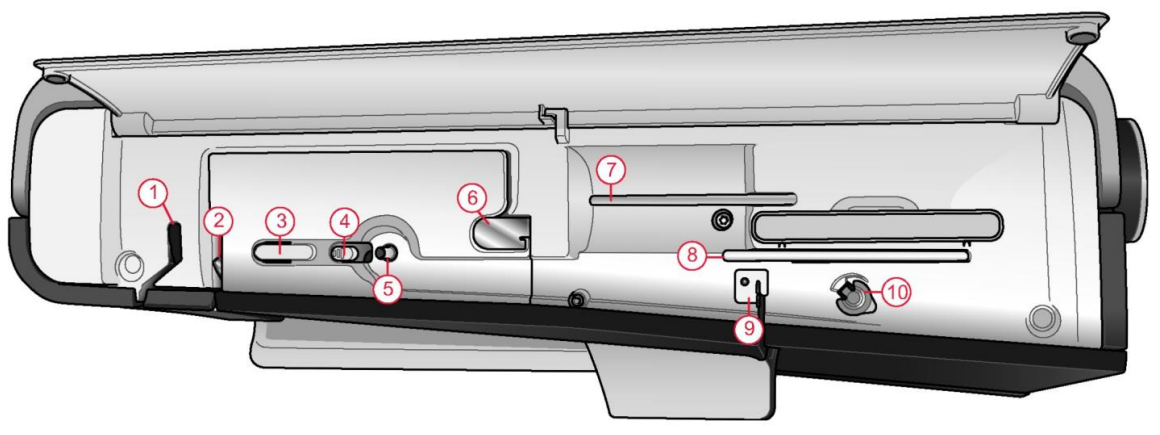

- 1. Dźwignia podciągacza nici
- 2. Tarcze naprężenia nici
- 3. Obcinacz nici
- 4. Dźwignia nawijarki szpulki bębenka
- 5. Nawijarka szpulki bębenka
- 6. Prowadnica wstępnego naprężenia nici
- 7. Główny trzpień szpulki
- 8. Dodatkowy trzpień szpulki
- 9. Prowadnica nici nawijania szpulki bębenka
- 10. Tarcze naciągnięcia nici do nawijania szpulki bębenka

*Uwaga: Maszyna dostarczana jest z trzema czerwonymi zabezpieczeniami; jednym na trzpieniu stopki i jednym w pojemniku na akcesoria. Wszystkie należy zdjąć przed rozpoczęciem szycia.*

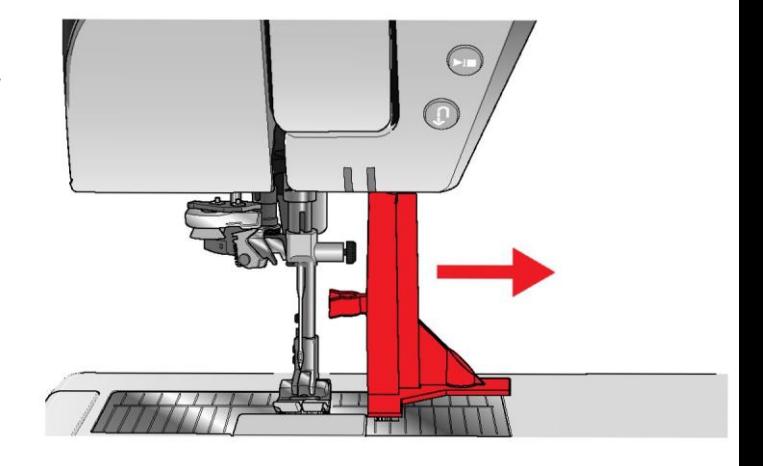

Pojemnik na akcesoria

Pojemnik na akcesoria zawiera specjalne szufladki na stopki dociskowe i szpulki bębenka, a także miejsce na igły i inne akcesoria. Akcesoria należy przechowywać w pojemniku, aby były łatwo dostępne.

- 1. Miejsce na akcesoria
- 2. Miejsce na płytkę ściegową
- 3. Miejsca na stopki dociskowe
- 4. Miejsce na szpulki bębenka
- 5. Miejsce z otworem na stopkę do ręcznych dziurek na guziki 5M
- 6. Zabezpieczenie (zdjąć przed rozpoczęciem szycia)

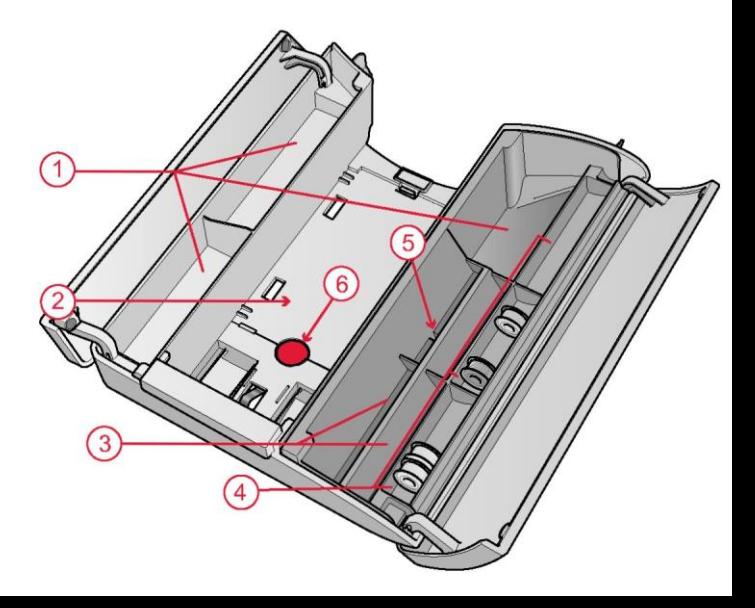

Przechowywanie płytki ściegowej

Nieużywaną obecnie płytkę ściegową należy umieścić na dnie pojemnika na akcesoria.

1. Nasunąć prawą stronę płytki na sprężynę po prawej (A) i lekko docisnąć. Położyć (B) tak, by płytka ściegowa zatrzasnęła się.

2. W celu wyjęcia płytki należy włożyć palec w otwór po lewej stronie płytki, popchnąć ją w prawo, a następnie unieść.

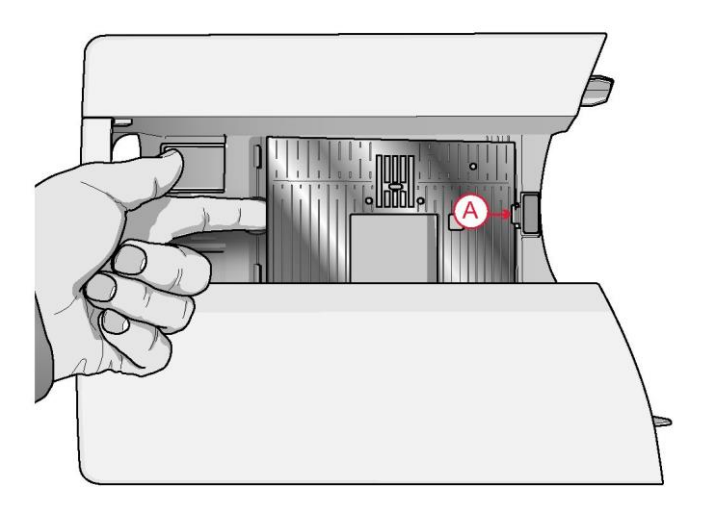

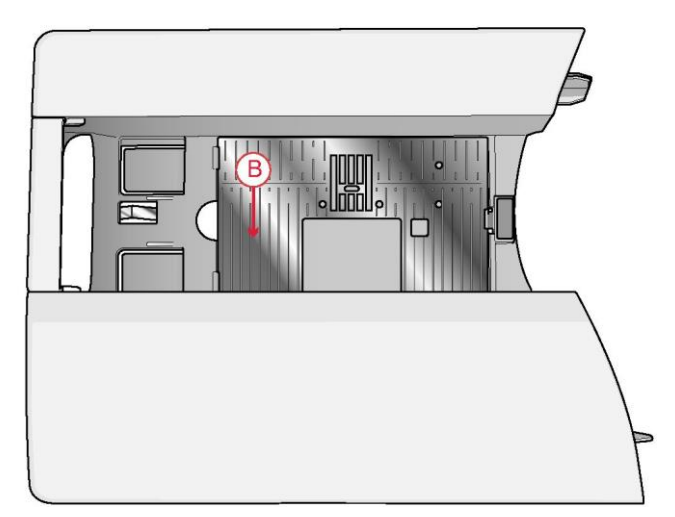

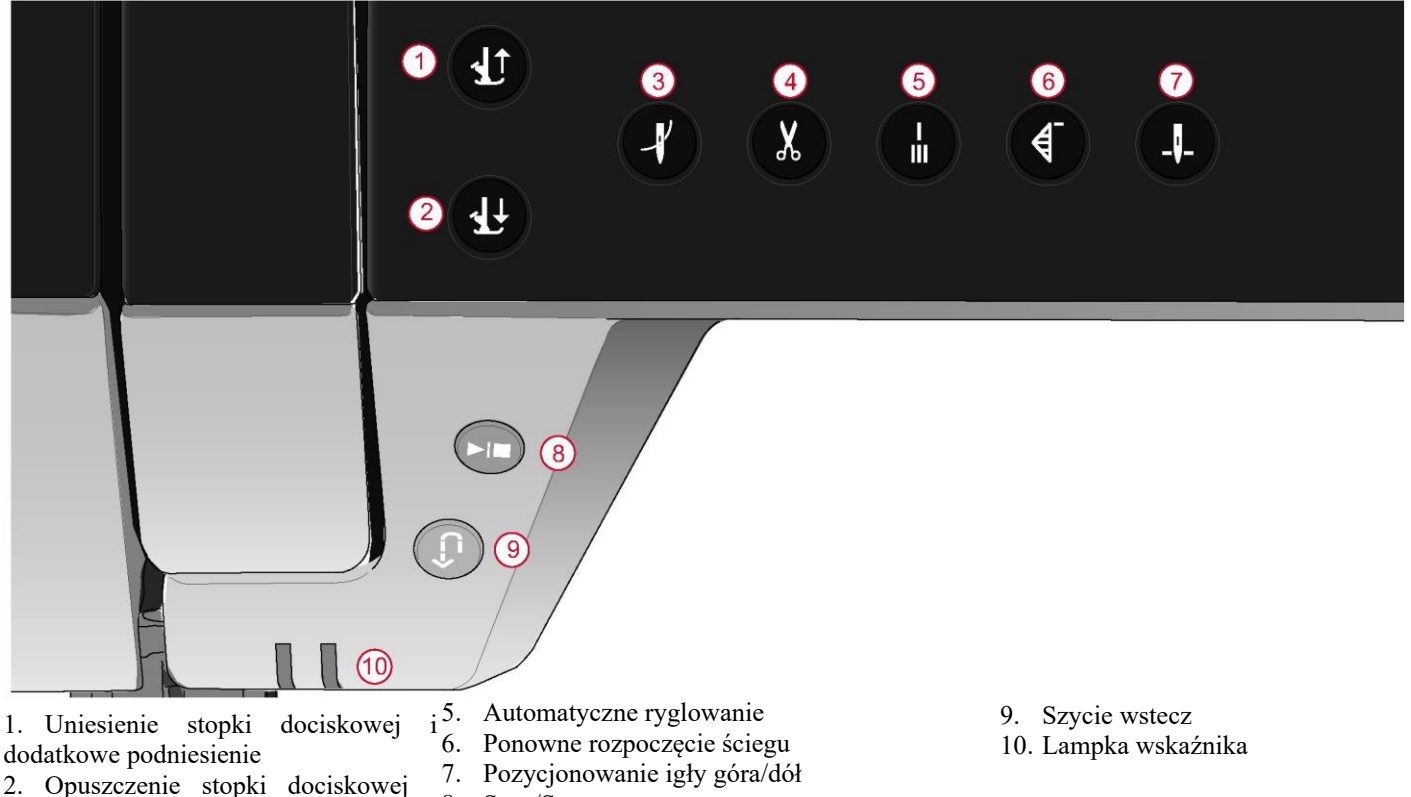

- 2.
- 3. Automatyczny nawlekacz igły
- 4. Obcinanie nici
- Uniesienie stopki dociskowej i dodatkowe podniesienie

Jednokrotne dotknięcie przycisku uniesienia stopki dociskowej spowoduje jej podniesienie. Kolejne dotknięcie spowoduje dodatkowe podniesienie i automatyczne opuszczenie ząbków transportu, ułatwiając umieszczenie bardzo grubego materiału pod stopką.

8. Start/Stop

# Opuszczenie stopki dociskowej i obrót

Stopka dociskowa opuszcza się automatycznie po rozpoczęciu szycia. Aby opuścić stopkę przed rozpoczęciem szycia, należy dotknąć przycisk opuszczenia stopki dociskowej i obrotu. Stopka zostanie całkowicie opuszczona, a materiał będzie mocno przytrzymywany przez maszynę. Ponowne dotknięcie przycisku spowoduje przejście do pozycji obrotu.

Automatyczny nawlekacz igły

Patrz Korzystanie z automatycznego nawlekacza igły, strona 33, by dowiedzieć się, jak umieścić nić w automatycznym nawlekaczu igły. Po włożeniu nici należy dotknąć ten przycisku, by automatycznie nawlec igłę.

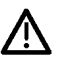

Aby nie doprowadzić do uszkodzenia automatycznego nawlekacza igły, igły, stopki dociskowej lub innych zamontowanych akcesoriów, przed użyciem automatycznego nawlekacza igły należy uważnie zapoznać się z instrukcją obsługi.

# Obcinanie nici

Dotknięcie przycisku obcinania spowoduje przecięcie nici górnej oraz nici bębenka, uniesienie stopki dociskowej wraz z igłą. Aby przeciąć nić po zakończeniu ściegu lub sekwencji ściegowej, należy dotknąć przycisku funkcyjnego podczas szycia. Kontrolka zamiga, ostrzegając o wydanym poleceniu cięcia. Po zakończeniu ściegu lub sekwencji maszyna przetnie nici górną oraz szpulki bębenka i uniesie stopkę dociskową wraz z igłą.

*Uwaga: Jeśli w tymczasowych ustawieniach odznaczono automatyczne podnoszenie stopki, podczas korzystania z funkcji cięcia nie zostanie uniesiona stopka dociskowa.*

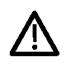

Niektóre akcesoria opcjonalne mocuje się w dwóch małych okrągłych otworach w płytce ściegowej tuż nad pokrywą szpulki bębenka. Nie należy korzystać z funkcji obcinania, gdy w tych otworach zamocowane są akcesoria, ponieważ mogą one kolidować z automatycznym obcinaczem nici znajdującym się pod płytką ściegową.

# Automatyczne ryglowanie

<span id="page-11-0"></span>Wciśnięcie przycisku automatycznego ryglowania podczas szycia spowoduje przeszycie kilku ściegów ryglujących i automatyczne zatrzymanie maszyny. Ponowne dotknięcie przycisku, gdy świeci się kontrolka wskaźnika działania, pozwala na wyłączenie funkcji.

#### Wznowienie ściegu

<span id="page-11-1"></span>W przypadku przerwania szycia w środku ściegu, należy dotknąć przycisk ponownego rozpoczęcia ściegu, by wykonać szycie na początku ściegu. Ścieg lub sekwencja ściegowa zapamięta wszystkie wprowadzone specjalne ustawienia.

# Pozycjonowanie igły góra/dół

Dotknięcie przycisku pozycjonowania igły góra/dół pozwala na ustawienie pozycji igły po zakończeniu szycia. Igła przedunie się do góry lub do dołu po dotknięciu przycisku. Kontrolka zaświeci się, gdy ustawione jest zatrzymanie igły w dolnym położeniu.

<span id="page-11-2"></span>Wskazówka: Igłę można również podnieść lub opuścić, stukając stopą w pedał (rozrusznik nożny). Stuknięcie w pedał (rozrusznik nożny) nie zmieni ustawionej pozycji zatrzymania.

# Start/Stop

<span id="page-11-3"></span>Dotknięcie przycisku Start/Stop pozwala na uruchomienie i zatrzymanie szycia bez użycia pedału (rozrusznika nożnego). Jednokrotne dotknięcie powoduje uruchomienie, a kolejne – zatrzymanie.

#### Szycie wstecz

<span id="page-11-4"></span>Gdy funkcja szycia wstecz jest aktywna, kontrolka zapala się. Aby ustawić stałe szycie wstecz, należy dotknąć przycisk wstecz przed rozpoczęciem szycia. Zapali się kontrolka szycia wstecz, a maszyna będzie szyć do tyłu aż do ponownego dotknięcia przycisku w celu wyłączenia tego trybu. Jeśli naciśniesz przycisk szycia wstecz podczas szycia, maszyna będzie szyć do tyłu tak długo, jak długo przycisk będzie wciśnięty.

Szycie wstecz jest wykorzystywane także do ręcznego obszywania dziurek na guziki, cerowania, czy w zwężanych ściegach (taperowanie) wykonywanych w celu przejścia pomiędzy częściami ściegu.

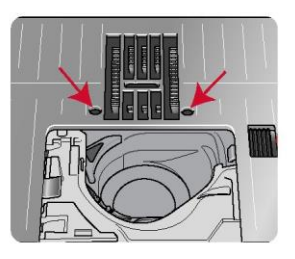

<span id="page-12-0"></span>Podstawowe gesty do ekranu dotykowego Opisane poniżej gesty pozwalają na łatwą nawigację po ekranie dotykowym. Więcej szczegółowych informacji w rozdziale [Ekran](#page-43-3)  [dotykowy.](#page-43-3)

Dotknięcie

Krótkie dotknięcie przycisku lub ustawienia pozwala na jego wybranie.

Dotknij i przytrzymaj

Dotknięcie przez kilka sekund aktywuje drugą funkcję. Wykorzystywana jest w niektórych przyciskach i obszarach ekranu, zapewniając dostęp do dodatkowych opcji.

Ściągnięcie/rozciągnięcie

Dotknięcie jednocześnie dwoma palcami i zwiększenie/zmniejszenie odstępu między nimi pozwala na rozszerzenie (przybliżenie) lub ściągnięcie (oddalenie).

Dotknięcie i przesunięcie

Dotknij raz np. okna na ekranie i przesuń palec bez odrywania od ekranu w inne miejsce.

# Przesunięcie

Dotknięcie, przesunięcie i oderwanie palca w szybkim ruchu przesuwania. Przesunięcie lewo-prawo/prawo-lewo służy do przewijania pomiędzy menu ściegów. Przesunięcie góra-dół/dół-góra służy do przewijania w obrębie jednego menu ściegów.

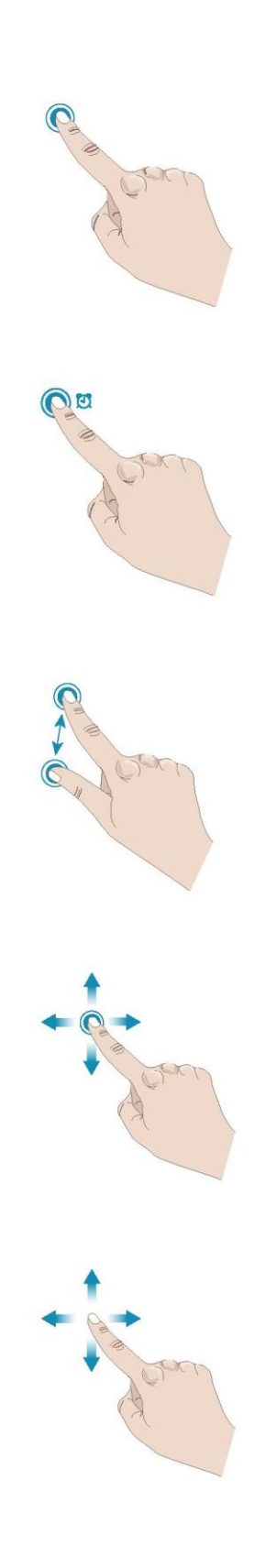

Dołączone akcesoria

- <span id="page-13-0"></span>1. Siatka na nici (4)
- 2. Śrubokręt
- <span id="page-13-1"></span>3. Rozpruwacz do szwów
- 4. Pędzelek
- 5. Szpulki bębenka (6)
- 6. Prowadnik krawędziowy/do pikowania (montowany do uchwytu stopki)
- 7. Uchwyt na szpulę nici (2)
- 8. Nasadka do szpulek, duża (2)
- 9. Nasadka do szpulek, średnia (2)
- 10. Nasadka do szpulek, mała (2)
- 11. Duży uchwyt szpulki
- 12. Koszyczek bębenka do lewego ściegu prostego (czarny)
- 13. Podnośnik kolanowy
- 14. Płytka ściegowa do ściegu prostego
- 15. Narzędzie wielofunkcyjne / podkładka do przyszywania guzików na słupku

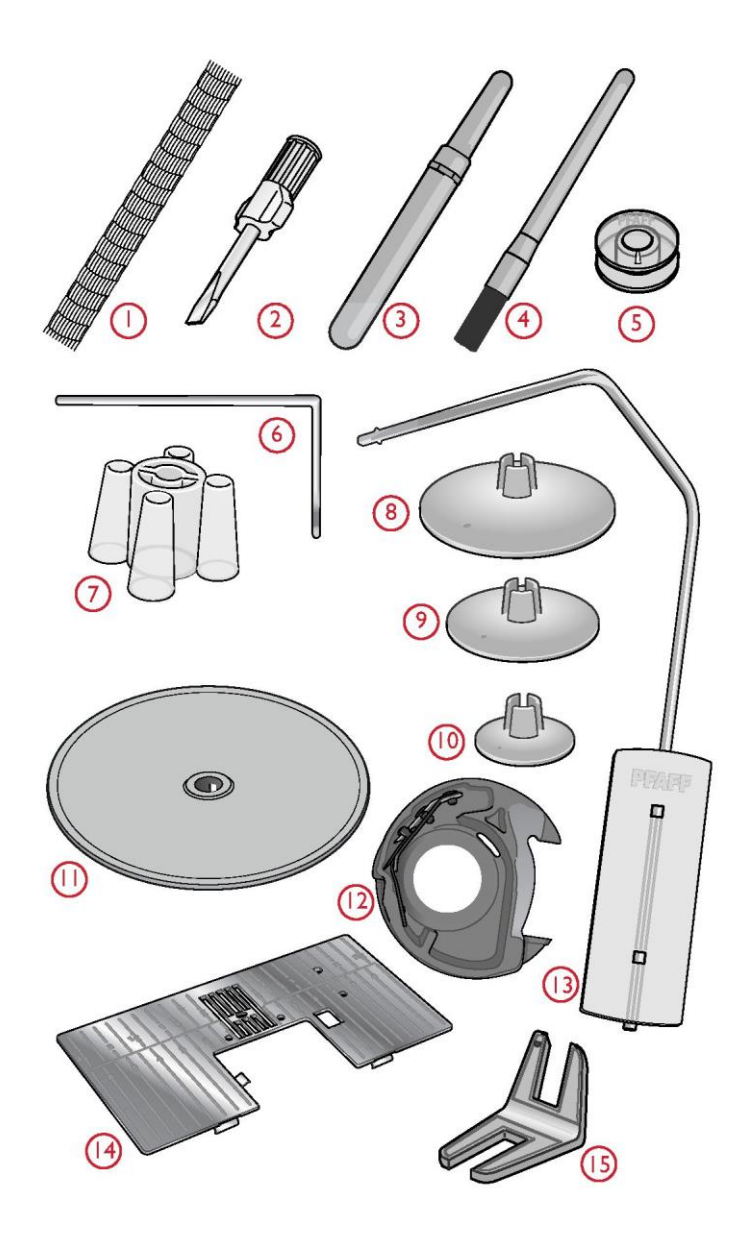

Dołączone akcesoria nieujęte na rysunku

- Miękki pokrowiec na maszynę
- Pedał (rozrusznik nożny)
- Kabel zasilający
- Igły

# Stopki dociskowe

# <span id="page-14-0"></span>*Uwaga: Dla osiągnięcia najlepszych wyników szycia, należy korzystać jedynie ze stopek dociskowych przeznaczonych do i kompatybilnych z maszyną performance icon™.*

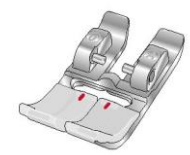

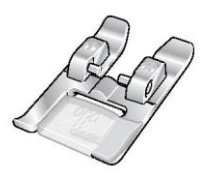

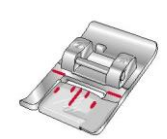

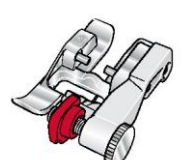

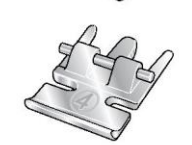

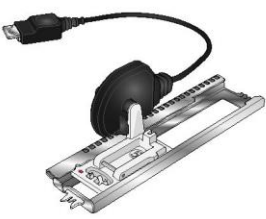

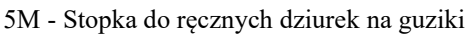

Stopka ta służy do ręcznego przyszywania guzików. Korzystając z oznaczenia na stopce, należy ustawić krawędź ubrania. Palec z tyłu stopki przytrzymuje cording dla wzmacnianych dziurek na guziki.

Stopka ta wykorzystywana jest do szycia ruchem swobodnym – bez docisku stopki – z

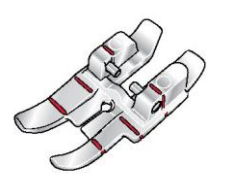

# Stopka do pikowania ¼″ do systemu IDT™

tzw. wolnej ręki. Pozwala także na cerowanie.

Stopka ta idealnie nadaje się do patchworku i pikowania elementów, zwłaszcza w połączeniu z płytką ściegową do ściegu prostego. Odstęp od igły do zewnętrznej krawędzi prawej płozy wynosi ¼" (6 mm). Odstęp od igły do wewnętrznej krawędzi prawej płozy wynosi  $\frac{1}{8}$ " (3 mm).

0A - Standardowa stopka dociskowa z systemem IDT™ (zamocowana fabrycznie do maszyny)

Stopka ta jest używana głównie do szycia prostego i zygzakowatego o długości ściegu większej niż 1,0 mm.

1A - Stopka do ściegów dekoracyjnych do systemu IDT™ Stopka ta służy do wykonywania ściegów dekoracyjnych. Rowek na spodniej stronie stopki jest zaprojektowany tak, aby płynnie przechodził przez szwy.

2A - Stopka do ściegów dekoracyjnych

Stopki tej należy używać przy szyciu ściegów ozdobnych lub krótkich ściegów zygzakowatych i innych ściegów użytkowych o długości ściegu mniejszej niż 1,0 mm. Rowek na spodniej stronie stopki jest zaprojektowany tak, aby płynnie przechodził przez szwy.

3 - Stopka do ściegu krytego do systemu IDT™

Stopka ta służy do wykonywania ściegów krytych na podłożeniach. Płoza stopki prowadzi materiał. Czerwony prowadnik na stopce jest przeznaczony do przesuwu wzdłuż krawędzi obszycia.

4 - Stopka do zamków do systemu IDT™

Stopkę tę można zamocować albo z prawej, albo z lewej strony igły, dzięki czemu można łatwo przyszyć obie strony zamka. Należy przesunąć igłę w prawo lub w lewo, aby szyć bliżej ząbków suwaka.

# 5A - Stopka do dziurek na guziki Sensormatic Po podłączeniu do maszyny dziurka jest wyszywana na długości wprowadzonej do maszyny.

6A - Stopka do haftowania/do swobodnego ruchu Sensormatic

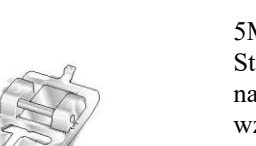

8 - Stopka do ściegów maxi

Stopka ta służy do wykonywania ściegów z ruchem bocznym.

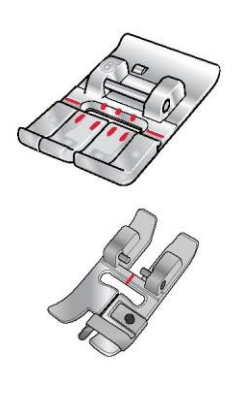

Dwupoziomowa stopka prowadząca do systemu IDT™ Dwupoziomowa stopka prowadząca jest przeznaczona w szczególności do wyszywania wyjątkowych ściegów, takich jak ścieg krawędziowe czy pływające. Spodnia strona stopki jest wyższa po prawej stronie, a pośrodku znajduje się wycięcie, dzięki czemu stopka może przesuwać się wzdłuż złożonej krawędzi.

# <span id="page-16-2"></span><span id="page-16-0"></span>Ściegi użytkowe

<span id="page-16-1"></span>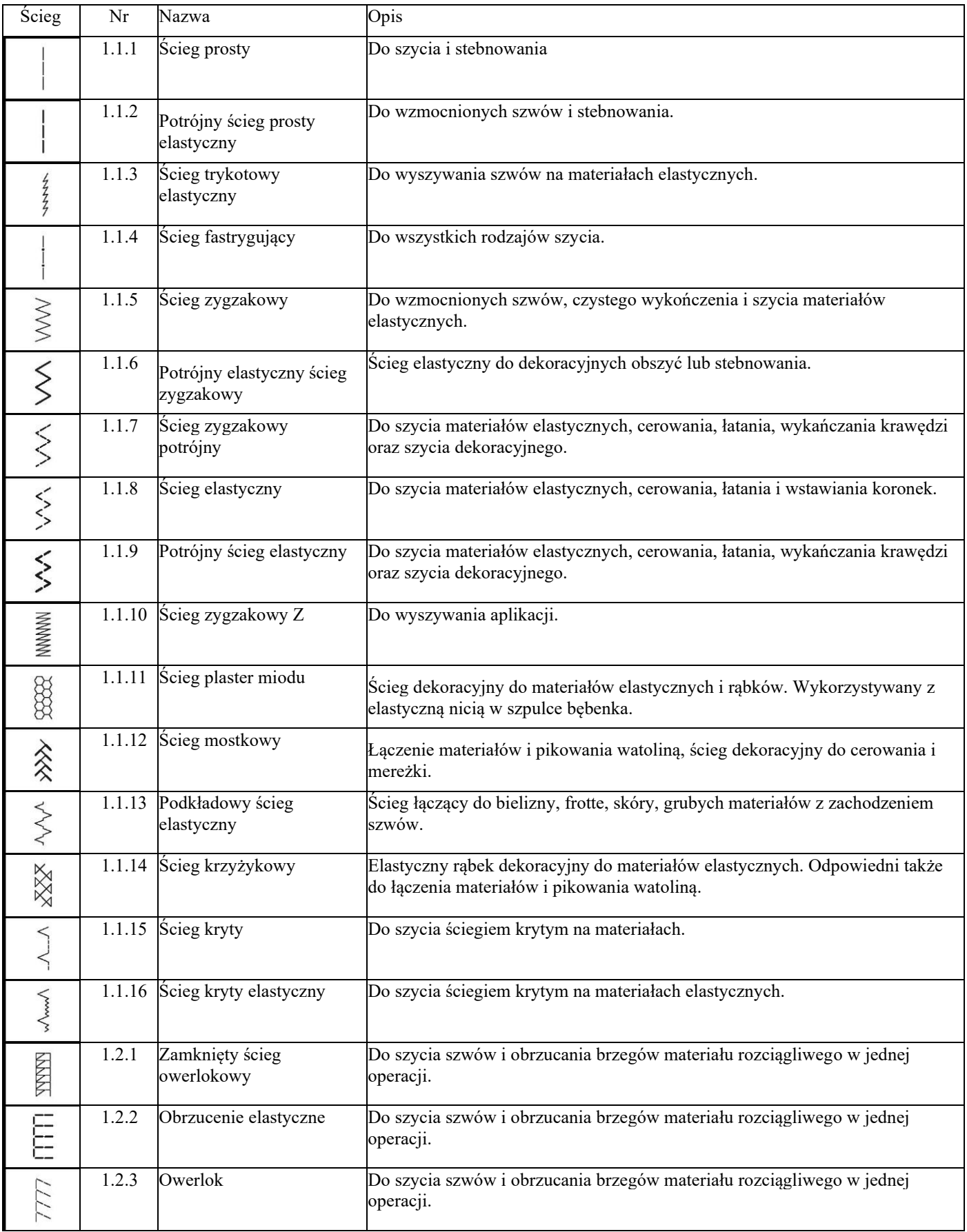

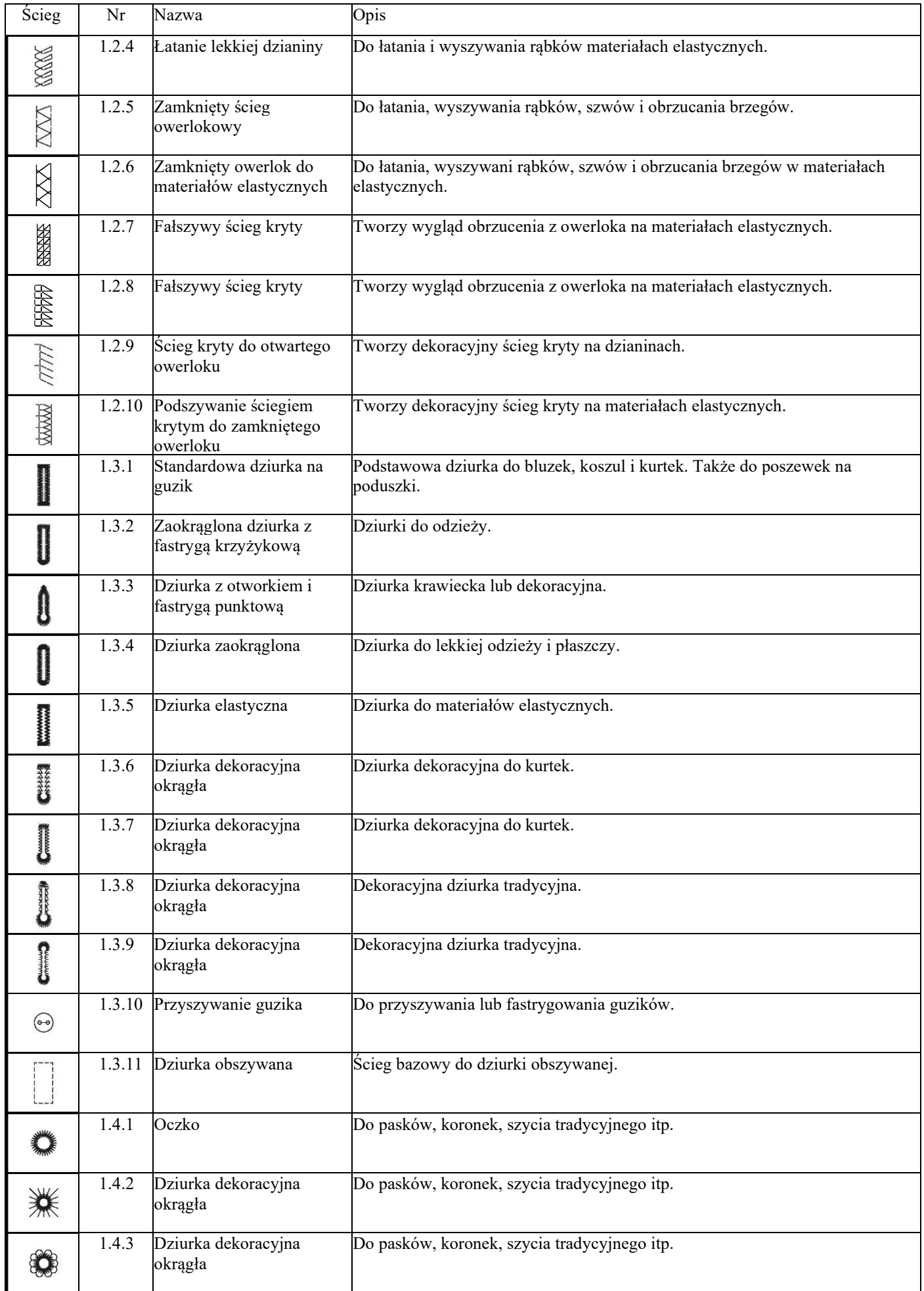

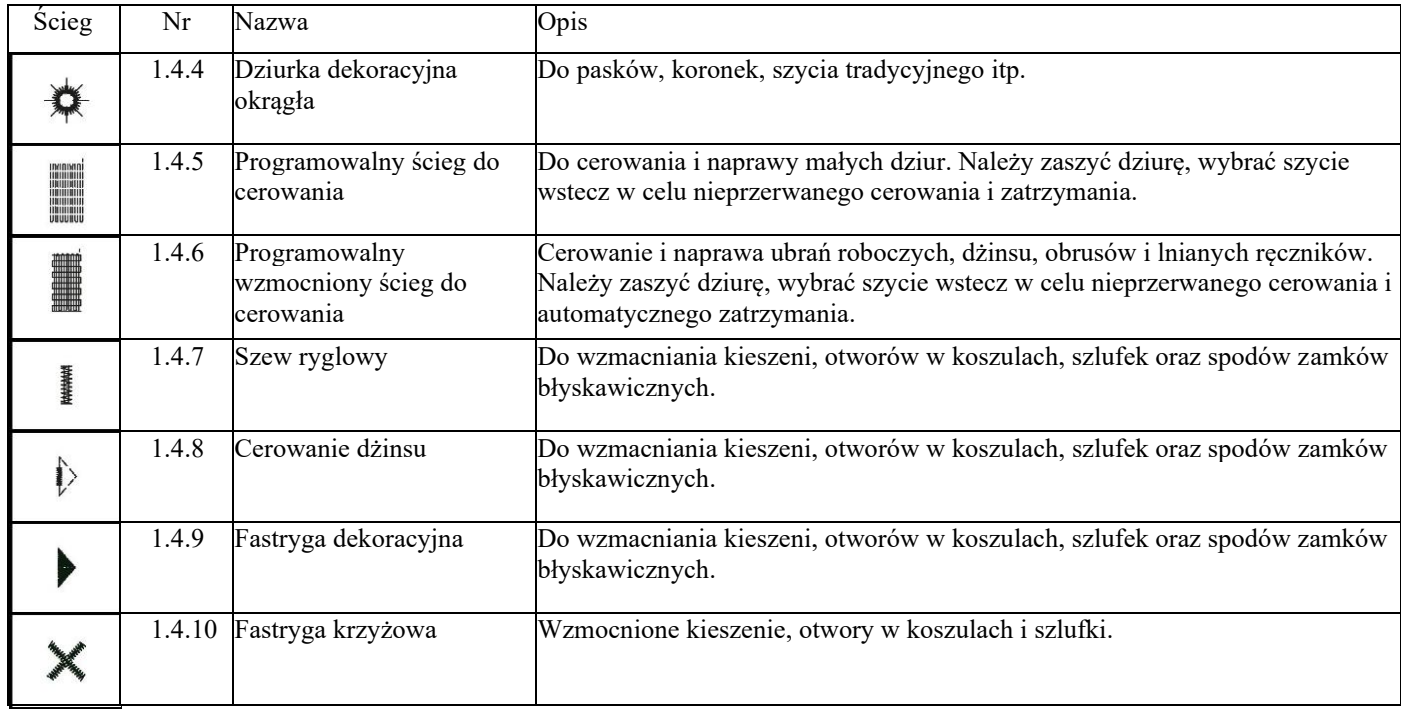

# Omówienie menu ściegów

Dostępnych jest kilka różnych menu ściegów do wszystkich zastosowań. Szczegółowy opis ściegu dostępny jest za pomocą funkcji szybkiej pomocy, patrz [Szybka pomoc.](#page-54-3)

<span id="page-19-0"></span>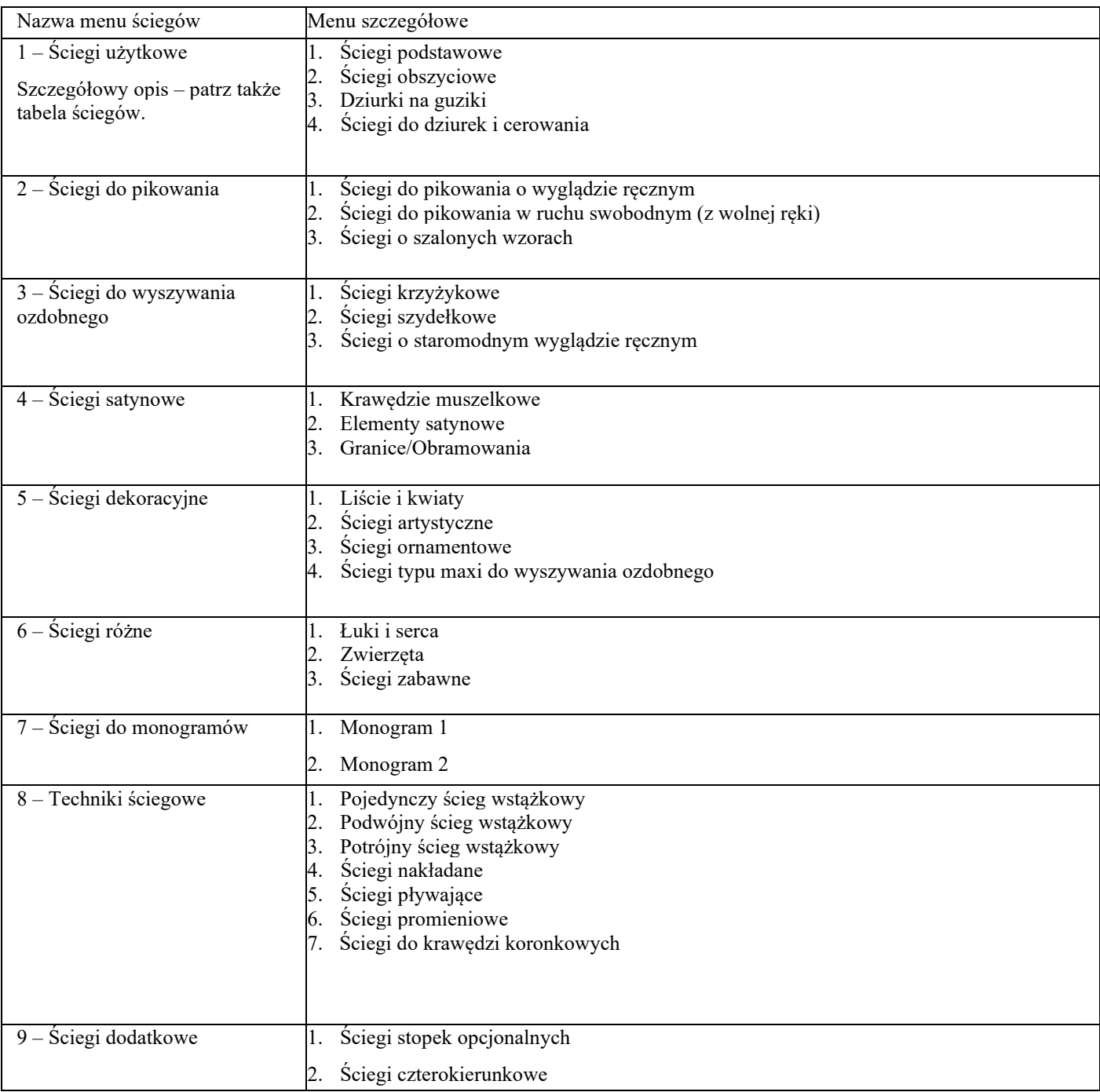

Alfabety

<span id="page-19-1"></span>Czcionki ściegów dostępne są w fontach Block (Blokowa), Comic (Komiksowa), Cyrillic (Cyrylica), Grand (Powiększona), Outline (Obrys)

2 Przygotowanie

Rozpakowywanie maszyny

Po wyjęciu maszyny w opakowania i usunięciu zabezpieczeń transportowych i foliowego worka, należy przetrzeć urządzenie, zwłaszcza wokół igły i płytki ściegowej, by usunąć pozostałości oleju przed rozpoczęciem szycia.

*Uwaga: Maszyna performance icon™ została wyregulowana by zapewnić najlepsze ściegi przy normalnej temperaturze pokojowej. Bardzo niskie i bardzo wysokie temperatury mogą wpływać na wyniki szycia.*

Podłączenie przewodu zasilającego i pedału (rozrusznika nożnego)

Wśród akcesoriów znajduje się kabel zasilania i pedał (rozrusznik nożny).

# *Uwaga: Przed podłączeniem pedału (rozrusznika nożnego) należy upewnić się, że jest on typu "FR5" (patrz oznaczenie na spodzie pedału (rozrusznika nożnego)).*

1. Wyciągnąć przewód z pedału (rozrusznika nożnego). Podłącz przewód pedału (rozrusznika nożnego) do przedniego gniazda z prawej strony na dole maszyny.

2. Podłącz przewód zasilający do tylnego gniazda z prawej strony na dole maszyny. Podłącz kabel do gniazda ściennego.

3. Wcisnąć wyłącznik do położenia "I", by włączyć zasilanie i oświetlenie.

# Dla USA i Kanady

Ta maszyna do szycia ma spolaryzowaną wtyczkę (jedna strona jest szersza od drugiej). Aby zmniejszyć ryzyko porażenia elektrycznego, wtyczka jest przeznaczona do umieszczenia w spolaryzowanym gnieździe tylko w jeden sposób. Jeśli wtyczka nie mieści się całkowicie w gnieździe, należy ją odwrócić. Jeśli nadal nie pasuje, skontaktuj się z wykwalifikowanym elektrykiem, aby zainstalować odpowiednie gniazdo. Nie należy w żaden sposób modyfikować wtyczki.

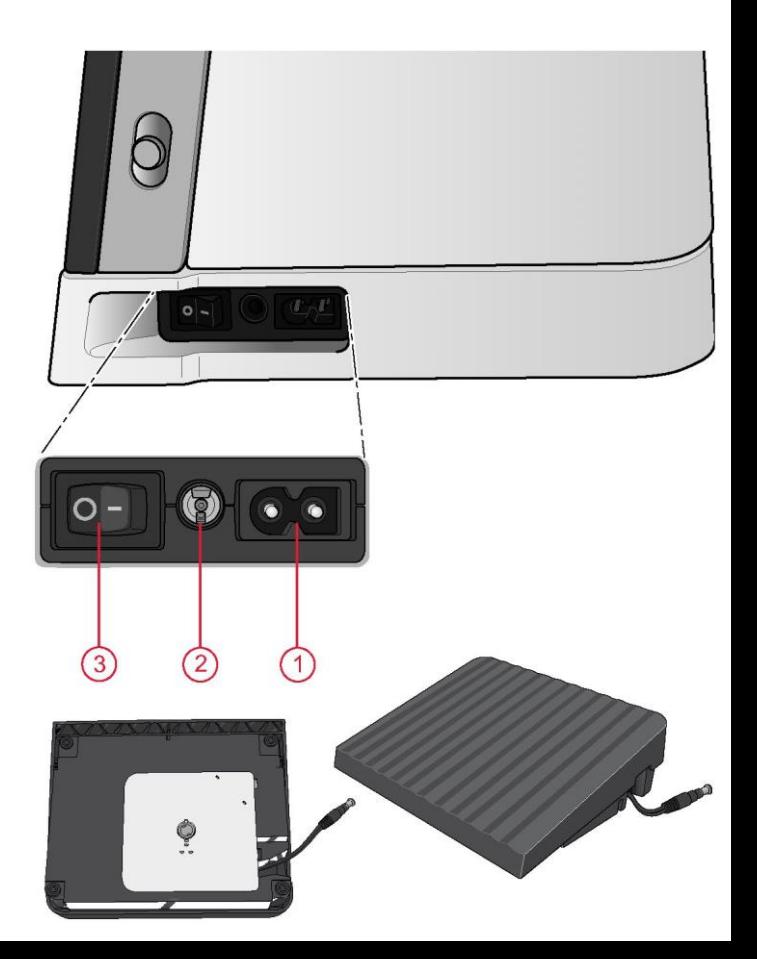

Pakowanie po szyciu

- 1. Przesuń przełącznik ON/OFF na "O".
- 2. Odłącz kabel od gniazda ściennego, a następnie od urządzenia.

<span id="page-21-0"></span>3. Odłącz kabel pedału (rozrusznika nożnego) od maszyny. Ostrożnie pociągnąć przewód i puścić. Przewód zwinie się do wnętrza pedału (rozrusznika nożnego).

- 4. Umieść wszystkie akcesoria w pojemniku na akcesoria. Wsuń podstawkę na maszynę, wokół wolnego ramienia.
- 5. Umieść pedał (rozrusznik nożny) w przestrzeni nad wolnym ramieniem.
- 6. Założyć pokrowiec.

Wskazówka: Instrukcję obsługi i przewód zasilający można schować w tylnej kieszeni pokrowca.

# Porty USB

<span id="page-21-1"></span>Maszyna jest wyposażona w dwa porty USB do podłączania urządzeń USB, takich jak pendrive. Wtyczki USB można podłączyć tylko na jeden sposób – nie należy wciskać ich na siłę do portów! Aby ją odłączyć, należy ostrożnie wyciągnąć pamięć prostopadle do portu.

#### *Uwaga: Upewnij się, że używana pamięć USB ma format FAT32.*

Korzystanie z urządzenia USB

Przycisk urządzenia zewnętrznego w menadżerze plików jest aktywny tylko wtedy, gdy do portu USB maszyny podłączone jest urządzenie.

<span id="page-21-2"></span>*Uwaga: Nie należy odłączać urządzenia USB, gdy na ekranie widoczny jest wirujący znacznik ładowania lub gdy otwarty jest menadżer plików. Wyjęcie urządzenia w tym czasie może spowodować uszkodzenie zapisanych na nim plików.*

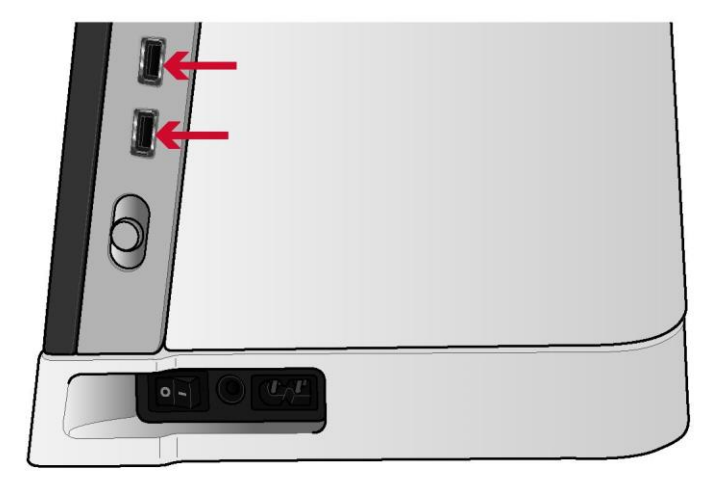

Pierwsze kroki z WiFi i chmurą mySewnet™ Aby podłączyć maszynę należy wykonać poniższe kroki.

#### <span id="page-22-0"></span>Połączenie z siecią za pomocą WiFi

Dotknąć przycisk WiFi w lewym górnym rogu ekranu. Wybrać sieć z listy dostępnych. Jeśli sieć jest zabezpieczona hasłem, konieczne będzie wprowadzenie go w celu uzyskania połączenia.

Więcej informacji można znaleźć [w Wprowadzenie do WiFi.](#page-58-5)

#### Połączenie z chmurą mySewnet™

Po nawiązaniu połączenia z WiFi należy dotknąć zakładkę mySewnet™, a następnie przycisk "Sign in" (Zaloguj). Otworzy się okno, gdzie można się zalogować. W przypadku braku nazwy użytkownika i hasła, należy wybrać "Register" (Zarejestruj się), by utworzyć konto.

Więcej informacji można znaleźć w rozdziale Chmura [mySewnet™.](#page-59-3)

# Oświetlenie LED

<span id="page-22-1"></span>Maszyna jest wyposażona w oświetlenie LED, zapewniające równomierne oświetlenie obszaru szycia, eliminujące cienie. Zmiana jasności światła jest możliwa w menu ustawień, patrz [Ustawienia maszyny.](#page-51-1)

# Wolne ramię

<span id="page-22-2"></span>Aby użyć wolnego ramienia, zsuń pojemnik z akcesoriami. Haczyk utrzymuje pojemnik przymocowany do maszyny. Zdejmij pojemnik, przesuwając go w lewo.

Ręczny obcinacz nici

W maszynie zastosowano trzy ręczne obcinacze nici. Pierwszy znajduje się w pobliżu wrzeciona nawijarki szpulki bębenka do obcinania nici po nawijaniu. Nić można przeciąć od boków.

<span id="page-22-3"></span>Drugi znajduje się obok obszaru szpulki bębenka, pozwalając na przecięcie nici szpulki po umieszczeniu jej w maszynie.

Trzeci znajduje się po lewej stronie maszyny, pozwalając na ręczne obcinanie nici górnej i szpulki bębenka. Wciągnij obie nici do obcinacza od tyłu do przodu i szybko pociągnij w dół.

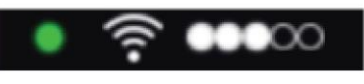

Ikona WiFi

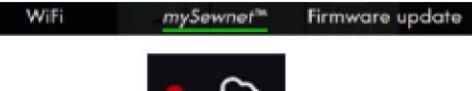

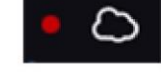

Ikona chmury mySewnet™

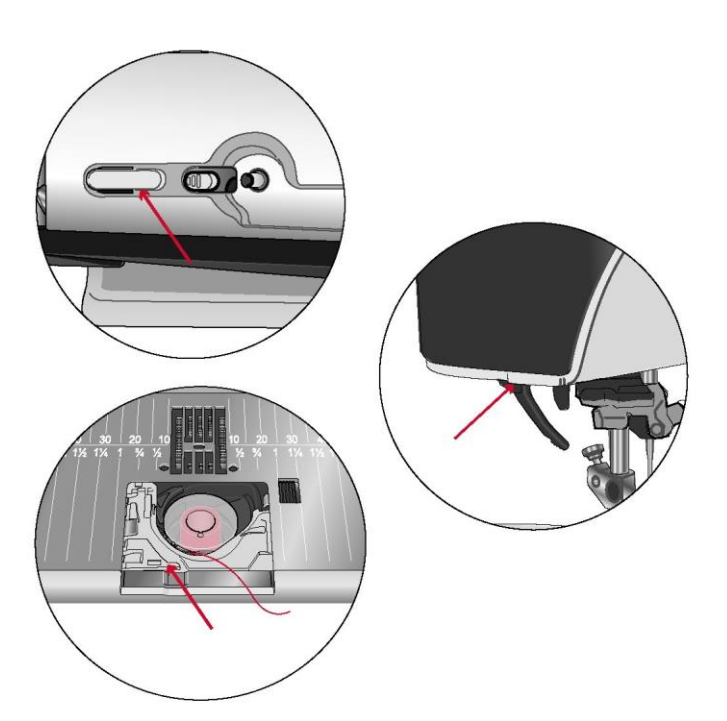

#### Podnośnik kolanowy

Maszyna jest wyposażona w elektroniczny podnośnik kolanowy, który pozwala podnosić stopkę dociskową kolanem. Podnośnik bardzo przydaje się podczas szycia, ponieważ pozwala na trzymanie materiału rękoma, zaś podniesienie stopki na żądaną wysokość odbywa się przy pomocy kolana.

Należy dopasować wypusty na podnośniku z wycięciami w gnieździe podnośnika kolanowego. Wyregulować prostokątny trzpień podnośnika, aż znajdzie się na dogodnej wysokości (A).

Przesunięcie podnośnika kolanem spowoduje uniesienie stopki dociskowej. Podnośnik kolanowy pozwala na uniesienie stopki do trzech pozycji: wysokości swobodnej, uniesienia i dodatkowego podniesienia. Po przesunięciu do pozycji dodatkowego podniesienia maszyna schowa ząbki transportu, pozwalają na łatwe włożenie grubych materiałów pod stopkę. Ząbki transportu uniosą się automatycznie po rozpoczęciu szycia.

Aby zdjąć podnośnik kolanowy, wystarczy wyciągnąć go z gniazda.

# Dźwignia kontroli prędkości

Dźwignia kontroli prędkości ustawia maksymalną prędkość szycia. Aby zwiększyć prędkość szycia, przesuń dźwignię w górę, a aby zmniejszyć - przesuń ją w dół.

Na ekranie pojawi się okienko komunikatu, wskazujące ustawioną prędkość. Nastawa prędkości widoczna jest także w obszarze informacji.

#### Czujnik zerwanej nici

Jeśli nić szpuli zerwie się, lub skończy się nić w szpulce bębenka, maszyna zatrzyma się, a na ekranie pojawi się komunikat.

W przypadku zerwania nici igły: Należy całkowicie zdjąć nic, ponownie nawlec maszynę, po czym dotknąć przycisk OK na komunikacie.

Jeśli nić szpulki bębenka kończy się: Możesz kontynuować szycie bez zamykania tego okna, zanim skończy się nić. Pozwala to na zaplanowanie miejsce zatrzymania i wymiany szpulki bębenka. Po wymianie szpulki bębenka na pełną należy dotknąć przycisk OK na komunikacie.

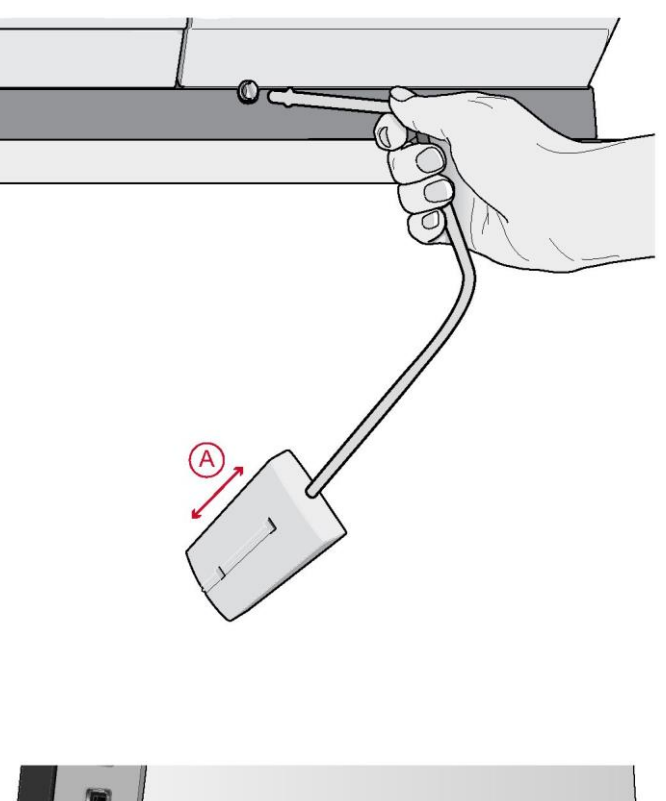

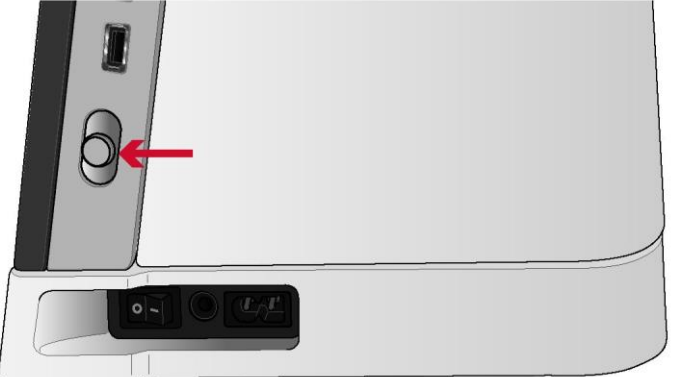

# Teleskopowa prowadnica nici

<span id="page-24-0"></span>Teleskopowa prowadnica nici jest wykorzystywana podczas nawlekania maszyny do szycia oraz do nawijania szpulki bębenka. Teleskopowa prowadnica nici pomaga wyprostować nić, zapobiegając jej splątaniu czy zerwaniu. Prowadnica wraz z pionowym trzpieniem szpulki umożliwia korzystanie z powodzeniem z bardzo dużych szpulek stożkowych.

Rozkładania i składania teleskopowej prowadnicy nici Należy chwycić prowadnicę zgodnie z ilustracją, pociągnąć pionowo do góry i obrócić, aż zatrzaśnie się w rozłożonej pozycji.

Aby ją złożyć, należy chwycić prowadnicę i popchnąć do dołu.

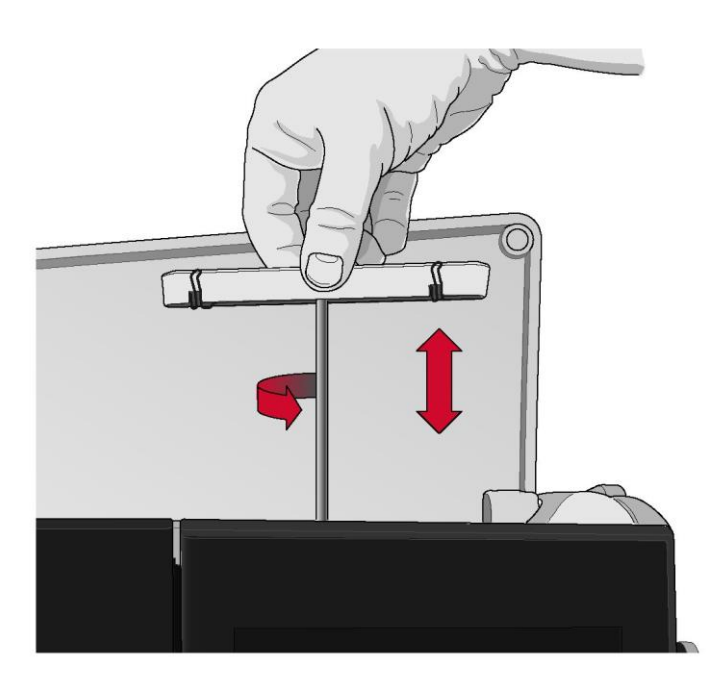

Trzpienie szpulek

Maszyna ma dwa trzpienie szpulek, trzpień główny i trzpień dodatkowy. Trzpienie szpulki są przeznaczone są do wszystkich rodzajów nici.

Trzpień głównej szpulki (A) wykorzystywany jest podczas nawlekania górnej nici oraz do nawlekania szpulki bębenka przez igłę. Podczas normalnego szycia i haftowania należy korzystać z trzpienia głównej szpulki w pozycji pionowej. Trzpień należy złożyć do pozycji poziomej, gdy konieczne jest pozostawienie nawleczonej maszyny i zamknięcie pokrywy po zakończeniu szycia. Należy pamiętać, by wyprostować trzpień przed ponownym rozpoczęciem szycia.

# *Uwaga: W przypadku dużych szpulek lub stożków nie jest możliwe złożenie trzpienia.*

Lepszy efekt złożenia można uzyskać podczas stosowania małych szpulek lub nici specjalnych. Patrz Wskazówki dotyczące nawlekania, strona 34.

Trzpień dodatkowej szpulki (B) wykorzystywany jest do nawijania szpulki bębenka z drugiej szpuli lub do założenia drugiej szpulki podczas szycia podwójną igłą.

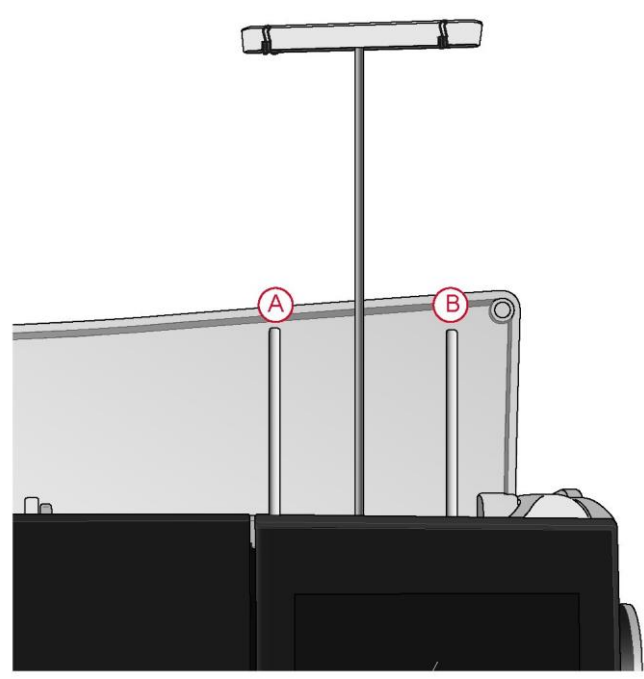

Trzpień głównej szpulki (A) i trzpień dodatkowej szpulki (B)

# Nasadki do szpulek

Do maszyny dołączone są nasadki do szpulek w trzech rozmiarach. W większości rodzajów szpul nie są wymagane nasadki za wyjątkiem sytuacji, gdy kończy się nić na szpuli. Jeśli nic zaczepia się na górnej części szpulki, należy osłonić ją nasadką. Zawsze należy używać nasadek nieco większych niż szpulka, by nić się nie zaczepiała. Płaska strona nasadki powinna być mocno dociśnięta do szpulki. Między nasadką a szpulką nici nie powinno być wolnego miejsca.

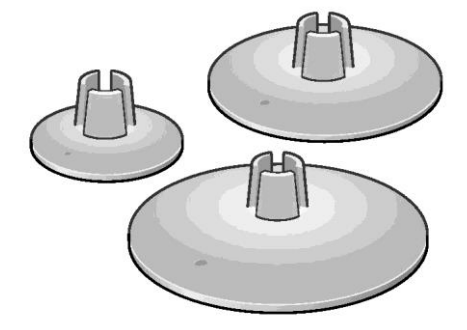

# Nici

Obecnie na rynku dostępnych jest wiele nici stworzonych dla różnych celów.

<span id="page-26-0"></span>Maszyna performance icon™ pozwala na użycie wszystkich rodzajów nici oraz rozmiarów szpulek. W dziale [Wskazówki](#page-33-1)  [dotyczące nawlekania,](#page-33-1) [strona 34](#page-33-1) można znaleźć informacje dotyczące możliwości osiągnięcia optymalnych wyników z różnymi rodzajami nici i różnymi rozmiarami/stylami szpulek.

# Uniwersalna nić do szycia

Uniwersalne nici do szycia wykonane są z włókien syntetycznych, bawełny lub poliestru pokrytego bawełną. Ten rodzaj nici jest wykorzystywany w większości projektów szwalniczych, w tym w odzieży, elementach wystroju wnętrza czy cerowaniu.

# Nić dekoracyjna

Nić dekoracyjna może być wykonana z różnych włókien: wiskozy, poliestru, akrylu lub materiału metalicznego. Nici te tworzą gładki, błyszczący wzór do ściegów dekoracyjnych.

Nić dekoracyjna zazwyczaj nie jest nawlekana na szpulkę bębenka, chyba że obie strony projektu będą widoczne. Zamiast tego często stosuje się lekką nić do szpulki bębenka. Lżejsza nić nie gromadzi się pod ściegiem.

*Uwaga: Korzystając z nici metalicznej lub powlekanej, może być konieczne użycie igły z większym oczkiem oraz obniżenie prędkości.*

# Nić przezroczysta

Nić przezroczysta, zwana także nicią jednowłóknową, to pojedyncze włókno przezroczystego materiału syntetycznego. Służy do pikowania i innych technik szycia. Nawijając szpulkę bębenka, należy wykonać to z połową prędkości i nawinąć szpulkę do połowy.

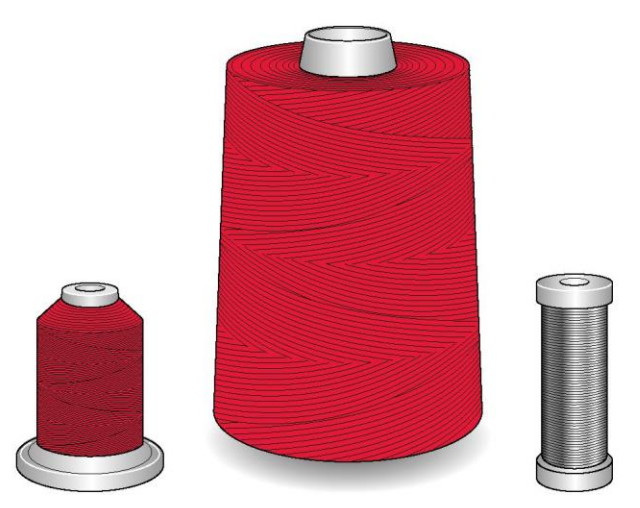

# Igły

<span id="page-27-0"></span>Igła maszyny do szycia odgrywa ważną rolę w udanym szyciu. Używaj tylko igieł wysokiej jakości. Polecamy igły systemu 130/705H. Pakiet igieł dołączony do maszyny zawiera igły o najczęściej używanych rozmiarach.

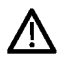

Należy dopasować igłę do stosowanej nici. Cięższe nici wymagają igieł o większych oczkach. W przypadku zbyt małego oczka względem nici, automatyczny nawlekacz igły może nie działać poprawnie.

#### Igła uniwersalna

Igły uniwersalne mają lekko zaokrąglony czubek i są dostępne w różnych rozmiarach. Do ogólnego szycia różnych rodzajów i gramatur materiału.

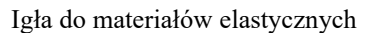

Igły naciągające mają specjalny skos, który eliminuje pominięte ściegi, gdy materiał jest elastyczny. Do dzianin, strojów kąpielowych, polarów, syntetycznego zamszu i skór.

# Igła do haftowania

Igły do haftowania mają specjalny, lekko zaokrąglony czubek i nieco większe oczko, aby uniknąć uszkodzenia nici i materiałów. Należy stosować ją wraz z metalicznymi i innymi specjalnymi nićmi do szycia dekoracyjnego.

# Igła do dżinsu

Igły do dżinsu mają ostry czubek do przechodzenia przez ciasno tkane materiały bez ugięcia igły. Do płótna, dżinsu, mikrofibry.

#### Igła ze skrzydełkami

Igła ze skrzydełkami posiada szerokie skrzydełka z boków igły służące do wybijania otworów w materiale podczas szycia ściegiem koronkowym i innych ściegów dekoracyjnych na naturalnych włóknach.

#### Ważne informacje o igłach

Często zmieniaj igłę. Zawsze używaj prostej igły z ostrym czubkiem (A).

<span id="page-27-1"></span>Uszkodzona igła (B) może spowodować pominięcie ściegów, zrywanie lub blokowanie nici. Uszkodzona igła może także uszkodzić płytkę ściegową.

Nie używaj asymetrycznych podwójnych igieł (C), ponieważ mogą one uszkodzić maszynę do szycia.

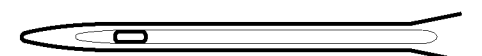

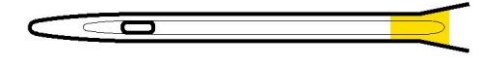

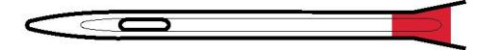

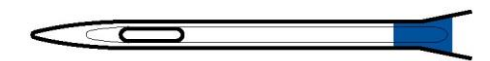

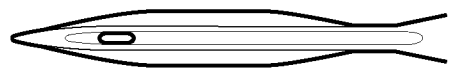

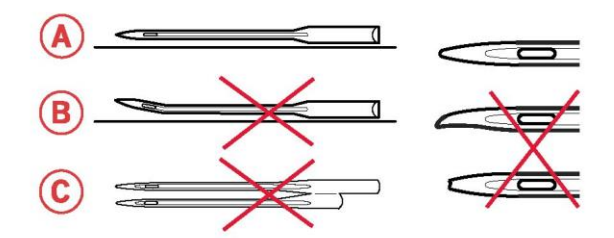

Wymiana igły

1. Użyj otworu w narzędziu wielofunkcyjnym do przytrzymania igły.

2. Poluzuj śrubę igły.

3. Wyjmij igłę.

4. Załóż nową igłę za pomocą narzędzia wielofunkcyjnego. Wepchnij nową igłę w górę, trzymając płaską stronę od siebie, aż nie wsunie się dalej.

> Bardzo ważne jest, by w pełni włożyć igłę, aby automatyczny nawlekacz igły mógł działać poprawnie.

5. Ostrożnie dokręcić śrubę igły.

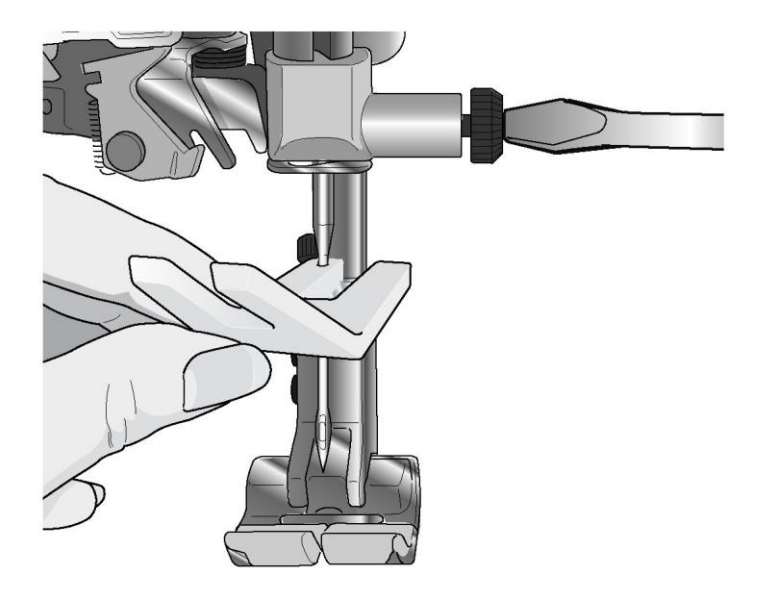

# Nawlekanie nici

Należy upewnić się, że stopka dociskowa i igła są w górnej pozycji.

# Nawlekanie górnej nici

Dla większości powszechnych rozmiarów i typów nici, zalecane jest nawlekanie górnej nici od głównego trzpienia szpulki (lewy) ustawionego pionowo, by osiągnąć dobrą jakość szycia.

W razie problemów z nicią lub jakością szycia, dostępne są alternatywne sposoby ustawienia szpulki. Patrz Wskazówki dotyczące nawlekania, strona 34.

1. Należy chwycić prowadnicę i pociągnąć pionowo do góry, aż zatrzaśnie się w rozłożonej pozycji.

2. Unieść oba trzpienie szpulek do pionu. Założyć szpulkę na trzpień głównej szpulki (lewy).

Dwiema rękami umieścić nić za lewym klipsem na teleskopowej prowadnicy nici (A). Nić powinna przebiegać od prawej do lewej.

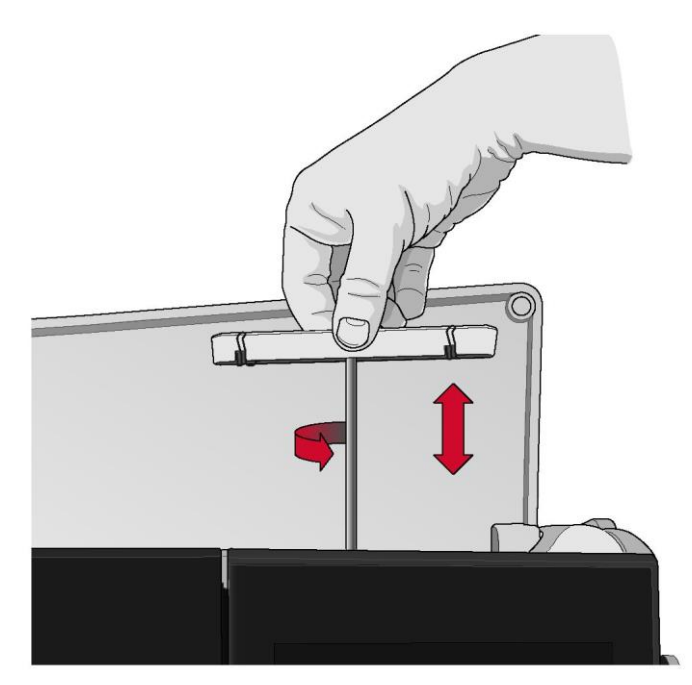

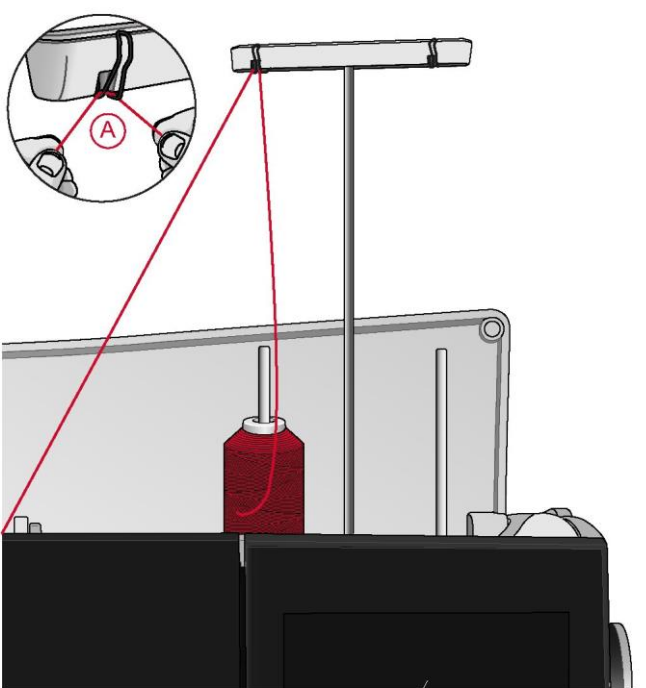

# *Uwaga: W przypadku korzystania ze szpulek stożkowych, wcześniej należy założyć uchwyt szpulki na trzpień. Zapobiega to kołysaniu się szpulki.*

Wskazówka: Zdejmując szpulkę stożkową z trzpienia, wewnątrz szpulki może utkwić uchwyt szpulki. Należy delikatnie wypchnąć go od góry.

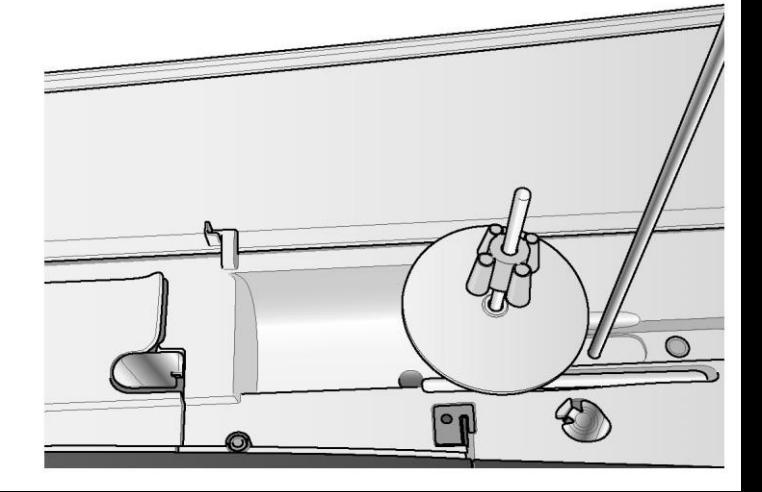

3. Przytrzymać nić dwoma rękoma, zgodnie z ilustracją. Przeciągnąć nić pod prowadnicą (A) od przodu do tyłu. Pociągnąć nić z powrotem i przez otwór na nici (B).

*Uwaga: Należy lekko trzymać nić obok prowadnicy (A) przez cały proces nawlekania. Wytworzy to nieznaczne naprężenie nici i zagwarantuje, że będzie ona prawidłowo spoczywać na wszystkich elementach.*

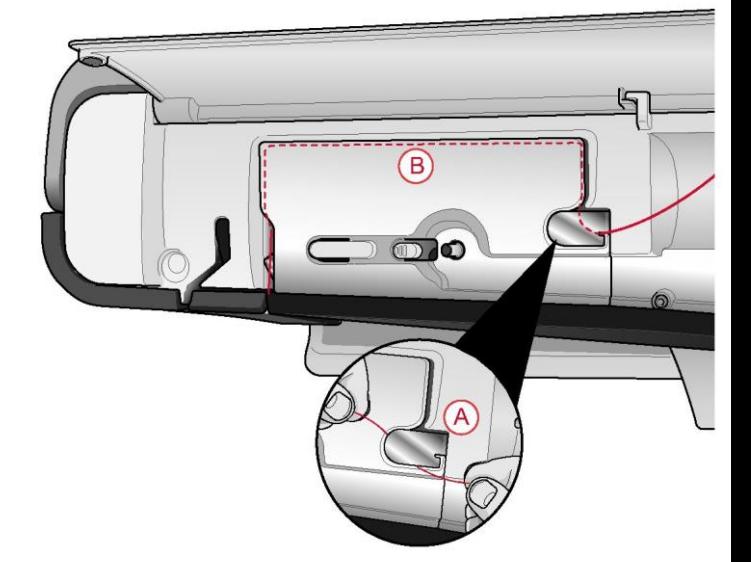

4. Przeciągnąć nić pomiędzy tarczami naciągnięcia nici (C). Przewlec nić przez prawy otwór na nici, a następnie do góry przez lewy otwór. Przeciągnąć nić z prawej strony do dźwigni podnoszącej (D), aż zatrzaśnie się (E), po czym w dół do lewego otworu na nici aż do ostatniej prowadnicy (F) tuż nad igłą.

5. Nawlec igłę, wykonując to ręcznie lub korzystając z automatycznego nawlekacza.

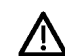

Przez użyciem automatycznego nawlekacza igły  $\angle$ **l**a należy uważnie zapoznać się z instrukcją i zaleceniami, patrz Korzystanie z automatycznego nawlekacza igły, strona 33.

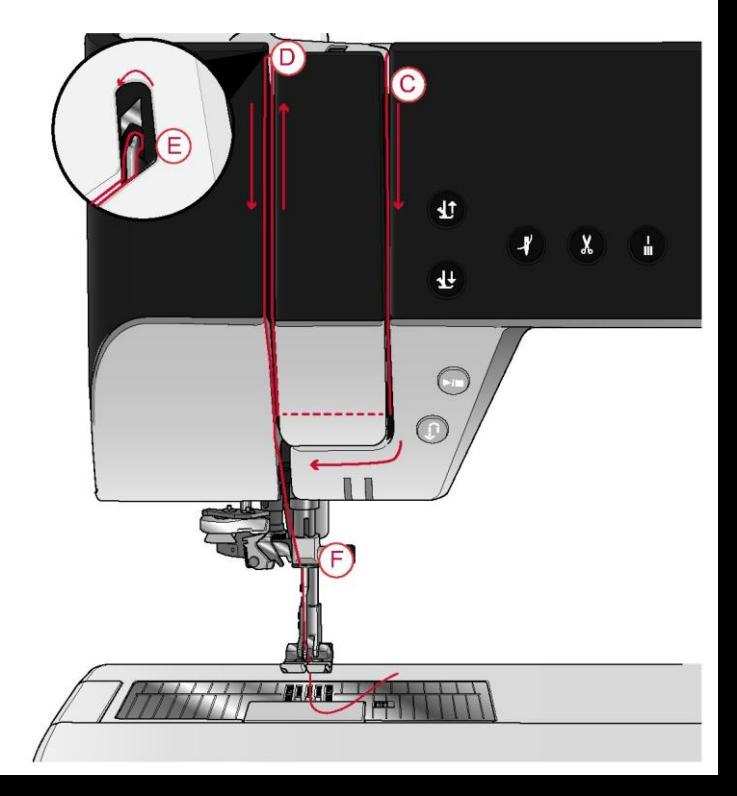

Dobór właściwej kombinacji nić/igła

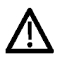

Kombinacja wagi nici i rozmiaru igły jest niezwykle ważna podczas korzystania z automatycznego nawlekacza igły. Nieodpowiednie kombinacje, takie jak ciężka nić z małą igłą, mogą spowodować uszkodzenie nawlekacza.

Należy unikać łączenia małych igieł z ciężkimi materiałami, by nie dochodziło do wygięcia igły. Użycie automatycznego nawlekacza igły przy zgiętej igle może spowodować uszkodzenie nawlekacza.

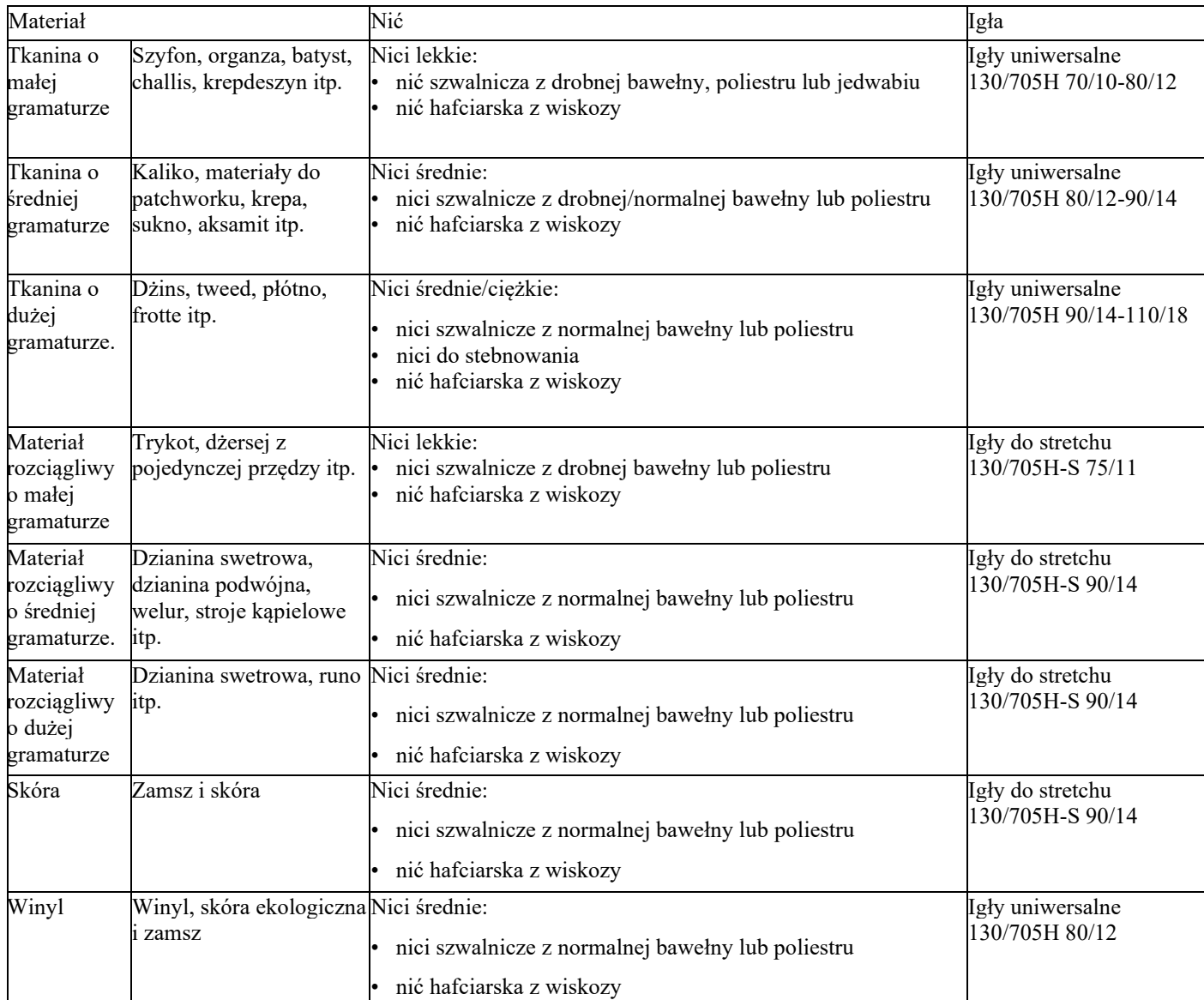

*Uwaga: Specjalne materiały i nici mogą wymagać zastosowania specjalnej igły w celu uzyskania optymalnych wyników szycia. Lokalny przedstawiciel PFAFF® może udzielić więcej informacji w zakresie rodzaju oraz wielkości igieł zależnie od potrzeb.*

# Korzystanie z automatycznego nawlekacza igły

Nawlekacz pozwala na automatyczne nawleczenie igły za pomocą jednego przycisku.

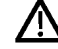

Należy upewnić się, że igła została włożona prawidłowa i jest dociśnięta do samego końca, nim użyje się automatycznego nawlekacza igły. Należy sprawdzić, czy igła nie jest uszkodzona ani zgięta, a także dopasować wagę nici i rozmiar igły zgodnie z naszymi zaleceniami w Dobór właściwej kombinacji nić/igła, strona 32.

1. Umieścić nić pod haczykiem (A) i przeciągnąć ją pomiędzy tarczami (B), aż zatrzaśnie się w miejscu.

2. Pociągnąć nić do obcinacza i odciąć nadmiar poprzez przeciągnięcie nici od tyłu do przodu w obcinaczu (C).

3. Dotknąć przycisk automatycznego nawlekacza igły. Stopka dociskowa jest automatycznie opuszczana podczas procedury nawlekania i uniesie po jej zakończeniu.

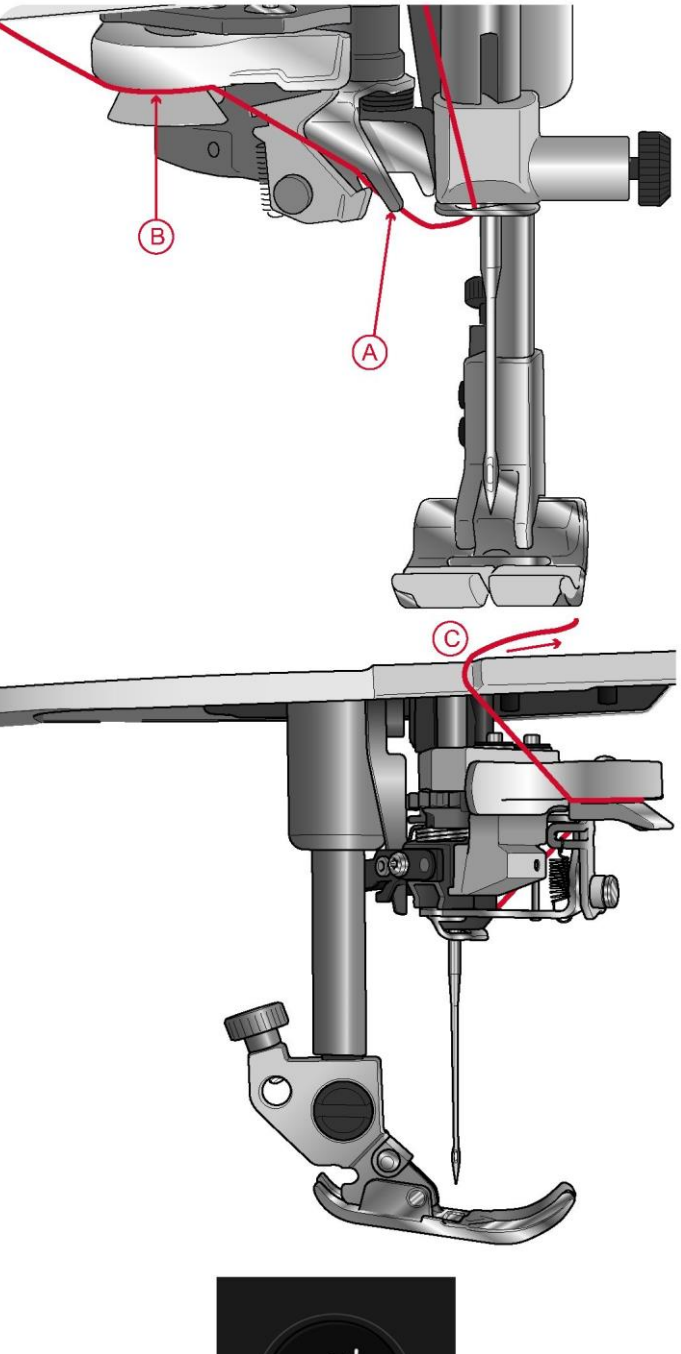

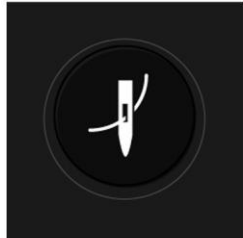

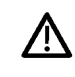

Nawlekacz igły jest przeznaczony do obsługi igieł w rozmiarze 70 - 120. Nie jest możliwe użycie nawlekacza igły z igłami o rozmiarze 65 lub mniejszym, igłami ze skrzydełkami, podwójnymi czy potrójnymi igłami.

Nici specjalne, takie jak niewidoczne lub elastyczne, metaliczne lub płaskie metaliczne, a także niektóre ciężkie mogą nie być poprawnie chwytane przez haczyk automatycznego nawlekacza igły. W takim przypadku igła nie zostanie nawleczona. Należy ponownie spróbować użyć automatycznego nawlekacza igły lub nawlec igłę ręcznie.

Podczas ręcznego nawlekania igły upewnij się, że igła jest nawlekana od przodu do tyłu.

Użycie automatycznego nawlekacza igły nie jest możliwe z wszystkimi opcjonalnymi akcesoriami do maszyny performance icon™. Aby nie dopuścić do uszkodzenia nawlekacza igły i/lub opcjonalnych akcesoriów, zaleca się użycie automatycznego nawlekacza igły przed zamocowaniem akcesoriów lub ręczne nawleczenie igły.

<span id="page-33-1"></span>Wskazówki dotyczące nawlekania

Obecnie na rynku dostępnych jest wiele nici stworzonych dla różnych celów. Jakość i budowa nici, a także kształt i rozmiar szpulki mogą wpływać na zachowanie nici. Nić może również zachowywać się w różny sposób zależnie od tego, czy szpulka jest pełna czy niemal pusta.

<span id="page-33-0"></span>W razie doświadczania problemów należy spróbować zastosować poniższe wskazówki.

# *Uwaga: Aby sprawdzić wyniki szycia, należy przetestować szew na próbce docelowego materiału*.

Jeśli szpulka jest podciągana do góry na trzpieniu

Gdy nić na szpulce kończy się, może zaczepiać się o krawędź szpulki i ciągnąć ją do góry. Należy założyć nasadkę do szpulek, by utrzymać szpulkę w miejscu. Zawsze należy używać nasadek nieco większych niż szpulka, by nić się nie zaczepiała. Płaska strona nasadki powinna być mocno dociśnięta do szpulki. Między nasadką a szpulką nici nie powinno być wolnego miejsca.

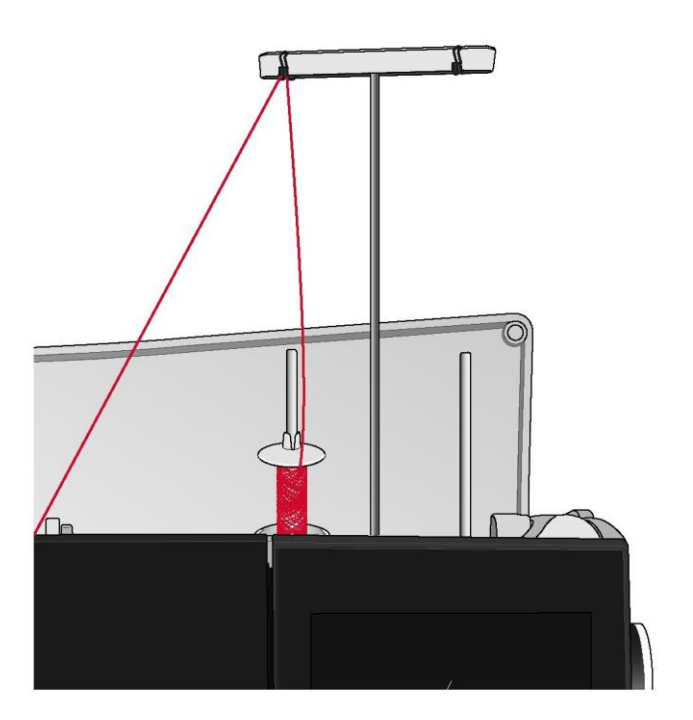

Jeśli nić ześlizguje się w dół z pionowej szpulki Jeśli nić ma właściwości powodujące łatwe rozwijanie się, przez co ześlizguje się ze szpulki, może splątać się pod szpulką wokół trzpienia, a następnie zerwać się. Przed założeniem szpulki należy założyć na trzpień duży uchwyt szpulki, skierowany płaską stroną do góry.

Jeśli szpulka ma średnicę identyczną z dużym uchwytem, siatkę na nici należy założyć zgodnie z ilustracją, od dołu na szpulkę, nim założy się ją na trzpień.

*Uwaga: Aby nie dochodziło do zaczepiania się nici lub jej nadmiernego naprężenia, siatka na nici powinna okrywać jedynie dolną część szpulki, a nie górną część, gdzie szpulka zwęża się.*

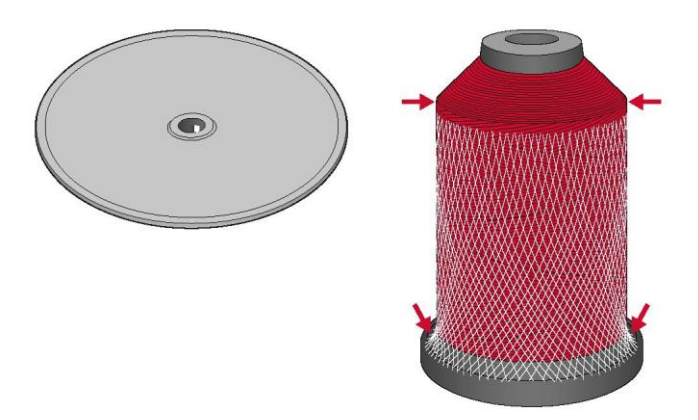

Jeśli nić plącze się lub zawija podczas rozwijania ze szpulki

W przypadku mniejszych szpulek ze specjalnymi nićmi, trzpień głównej szpulki może być ustawiony pod kątem, pozwalając na rozwijanie się nici.

Załóż szpulkę nici na trzpień. Nie zakładać nasadki na szpulkę, ponieważ może ona przeszkadzać w rozwijaniu nici. Pociągnąć nić do teleskopowej prowadnicy nici i nawlec ją zgodnie z opisem w Nawlekanie górnej nici, strona 30.

# Nawlekanie podwójnej igły

Wymień igłę do szycia na podwójną. Należy upewnić się, że stopka dociskowa i igła są w górnej pozycji.

1. Unieść oba trzpienie szpulek do pionu. Założyć szpulki na trzpienie.

Należy dwiema rękami poprowadzić nić od trzpienia głównej szpulki za lewym klipsem na teleskopowej prowadnicy nici (A), od prawej do lewej, a następnie umieścić nić z trzpienia dodatkowej szpulki za prawym klipsem na prowadnicy (B), od prawej do lewej.

*Uwaga: Nie należy umieszczać nici z trzpienia dodatkowej szpulki za oboma klipsami na teleskopowej prowadnicy nici, ponieważ stwarza to zbyt duże naprężenie nici.*

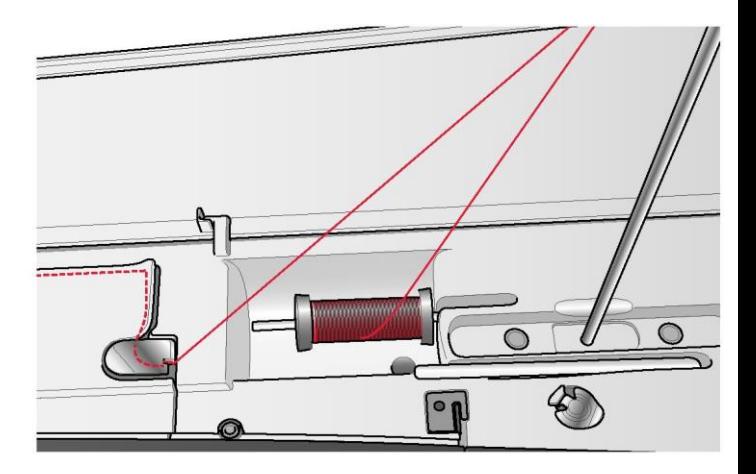

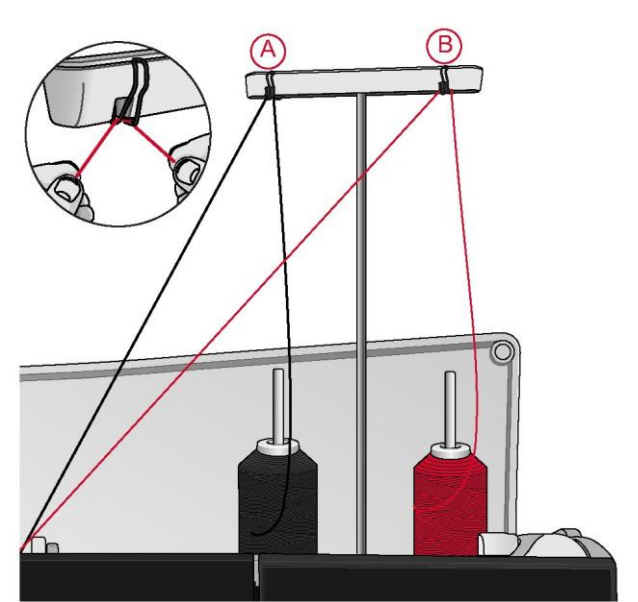

*Uwaga: Korzystając z dużych szpulek stożkowych założonych na trzpienie dodatkowej szpulki, przed założeniem szpulki należy założyć na trzpień duży uchwyt szpulki, skierowany płaską stroną do góry.*

2. Przytrzymać obie nici dwoma rękoma, zgodnie z ilustracją. Przeciągnąć nici pod prowadnicą (A) od przodu do tyłu. Pociągnąć obie nici z powrotem i przez otwór na nici (B).

*Uwaga: Należy lekko trzymać nici obok prowadnicy (A) przez cały proces nawlekania. Wytworzy to nieznaczne naprężenie nici i zagwarantuje, że będą one prawidłowo spoczywać na wszystkich elementach.*

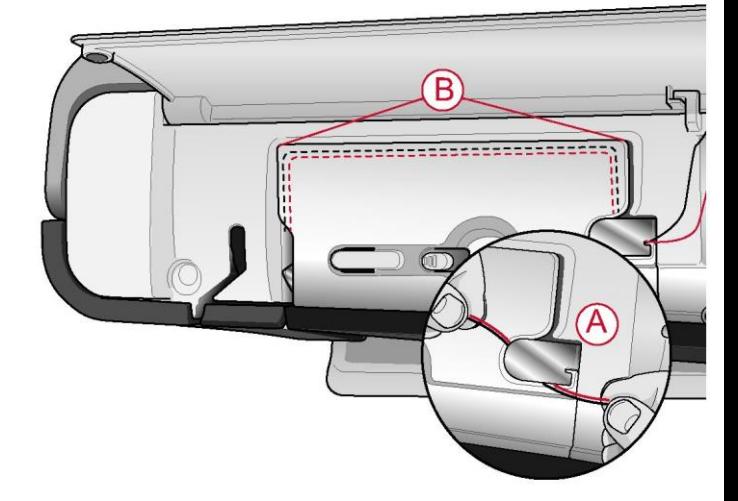

3. Przeciągnąć nici pomiędzy tarczami naciągnięcia nici (C). Należy pamiętać, by umieścić jedną nić po lewej, a drugą po prawej stronie tarczy naciągnięcia. Przewlec nić przez prawy otwór na nici, a następnie do góry przez lewy otwór. Przeciągnąć nici z prawej strony do dźwigni podnoszącej (D), aż zatrzasną się (E), po czym w dół do lewego otworu na nici. Jedną nić należy umieścić wewnątrz prowadnicy nici igły (F), a drugą na zewnątrz. Nie można dopuścić do splątania się nici.

4. Ręcznie nawlec podwójną igłę.

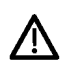

Nie należy używać automatycznego nawlekacza igły do podwójnej igły!

*Uwaga: Specjalne nici (np. metalowe) zwiększają naprężenie z powodu ich grubości i nieregularnej powierzchni. Można zmniejszyć ryzyko ich zerwania przez zmniejszenie naprężenia.*

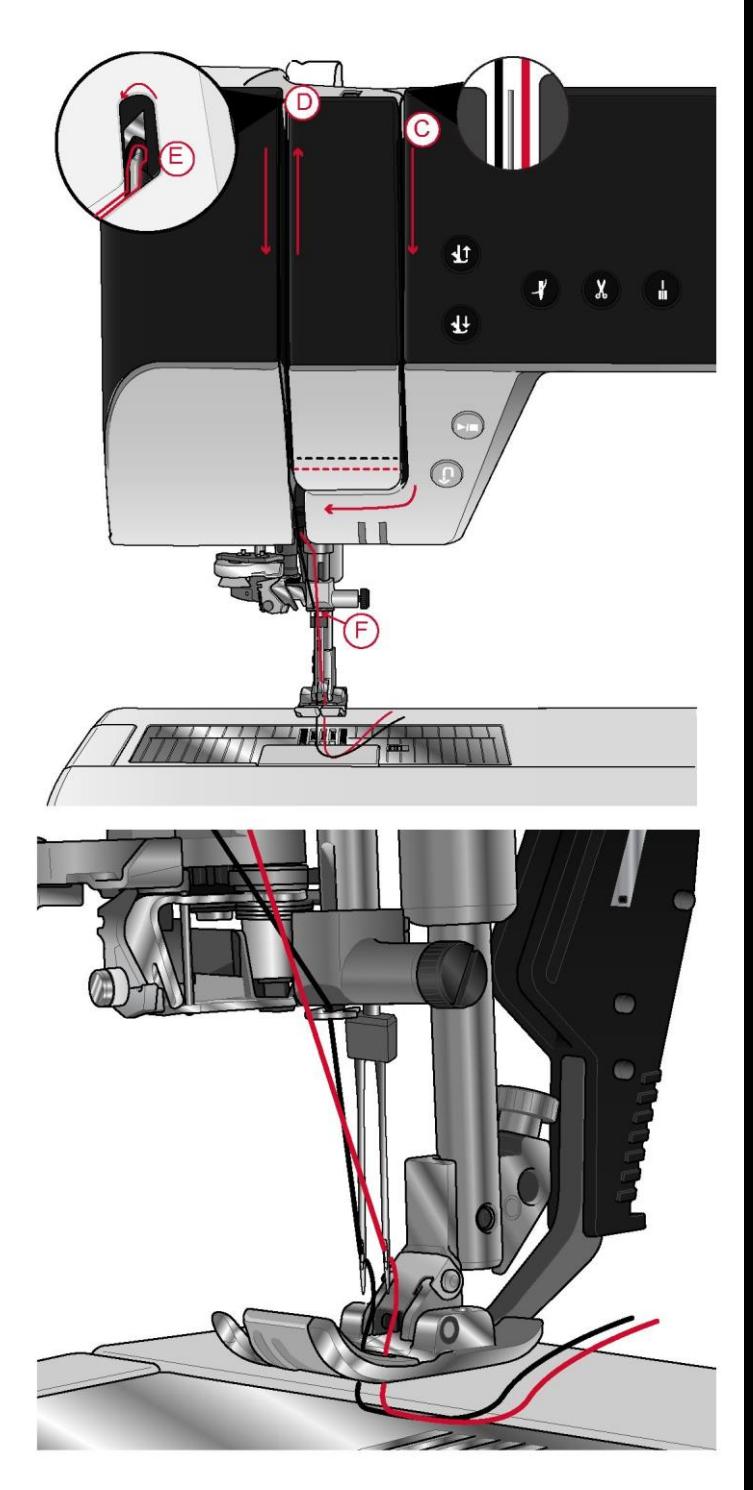
Nawijanie szpulki bębenka

Wszystkie rodzaje nici, w tym nici specjalne, takie jak niewidoczne lub elastyczne, metaliczne lub płaskie metaliczne, należy nawijać bezpośrednio z trzpienia dodatkowej szpulki bez przewlekania przez igłę i stopkę.

#### *Uwaga: Nici specjalne zawsze należy nawijać przy niskiej prędkości.*

1. Założyć szpulkę na trzpień dodatkowej szpulki. Dwiema rękami przeciągnąć nić za prawym klipsem na teleskopowej prowadnicy nici (A). Nić powinna przebiegać od prawej do lewej.

2. Poprowadzić nić przez prowadnicę naprężenia nici nawijania szpulki bębenka (B) od tyłu do przodu i następnie w lewo. Poprowadzić nić przez prowadnicę nici nawijania szpulki bębenka (C) zgodnie z ilustracją.

> W przypadku niektórych nici specjalnych, wykonanie nawijania z użyciem normalnej ścieżki spowoduje zbyt ciasne nawinięcie szpulki bębenka. W takim przypadku należy ominąć tarcze naprężenia nici (B) w celu zmniejszenia naprężenia nici. Zamiast tego należy pociągnąć nić z prowadnicy (A) bezpośrednio do szpulki bębenka.

3. Przewlec przez otwór w szpulce bębenka (D) od wnętrza na zewnątrz.

Umieścić szpulkę na wrzecionie nawijarki szpuli bębenka (C). Szpulkę bębenka można założyć tylko na jeden sposób, logotypem skierowanym na zewnątrz.

> Dołączone szpulki bębenka są przeznaczone specjalnie do maszyny performance icon™. Nie należy stosować szpulek bębenków z innych modeli maszyn.

4. Przestawić dźwignię nawijania szpulki (E) w stronę szpulki bębenka. Na ekranie pojawi się okienko komunikatu. Przesunięcie suwaka pozwala na zmianę prędkości nawijania. Rozpoczynając nawijanie należy mocno chwycić za koniec nici. Dotknąć przycisk odtwarzania na ekranie i nawinąć kilka obrotów nici. Dotknąć ikonę pauzy i odciąć luźny koniec nici blisko szpulki bębenka. Ponownie nacisnąć przycisk odtwarzania.

5. Po napełnieniu szpulki dźwignia nawijania szpulki bębenka cofnie się, a nawijanie zostanie przerwane automatycznie. Okienko komunikatu zamknie się. Należy zdjąć szpulkę bębenka i odciąć nić, korzystając z obcinacza nici (F).

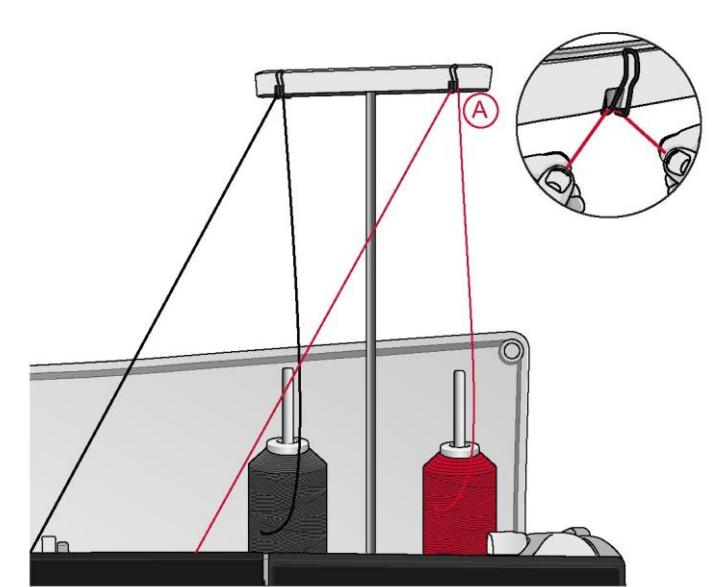

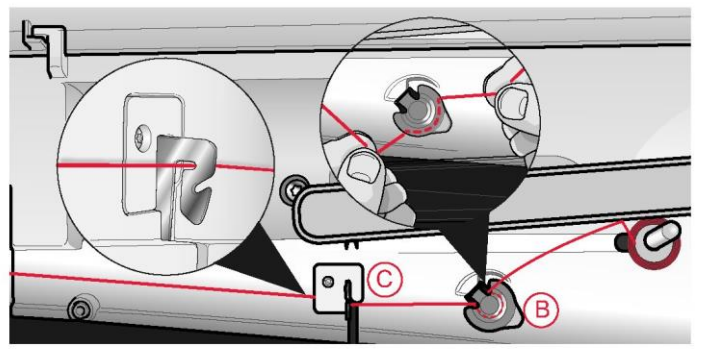

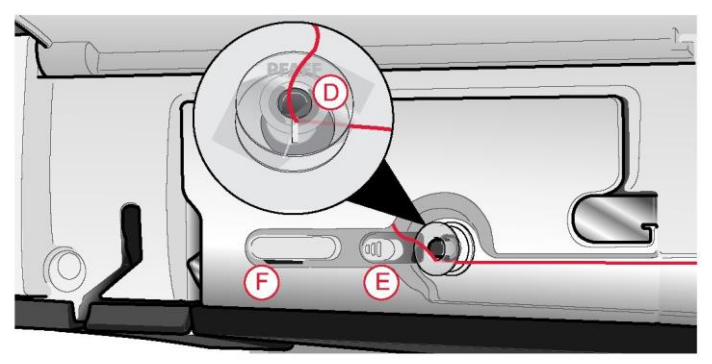

#### Nawijanie przez igłę

Korzystając z tej samej nici w igle i szpulce bębenka, dobrze jest nawinąć nową szpulkę bębenka bezpośrednio przez igłę, bez konieczności zdejmowania/zakładania nici na maszynę.

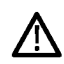

Nie zalecamy nawijania przez igłę nici specjalnych, takich jak nici niewidoczne lub inne nici elastyczne, metaliczne lub płaskie metaliczne. Tak samo nie należy nawijać przez igłę bardzo ciężkich i szorstkich nici, ponieważ ich naprężenie potrafi osiągać bardzo wysokie wartości, powodując pęknięcie igły. Nici specjalne należy nawijać zgodnie z opisem w Nawijanie szpulki bębenka, strona 37.

1. Należy upewnić się, że stopka dociskowa i igła są w górnej pozycji.

2. Nawlec maszynę zgodnie z opisem w Nawlekanie górnej nici, strona 30.

3. Przeciągnąć nić z igły, pod stopką i do góry w prawo.

#### *Uwaga: Podczas nawijania szpulki bębenka zawsze należy korzystać z metalowej stopki dociskowej.*

4. Należy dwiema rękami poprowadzić nić z prowadnicy nici nawijania szpulki bębenka (A) do góry przez otwór na nici, a następnie z lewej do prawej przez prowadnicę nici (B).

5. Przewlec przez otwór w szpulce bębenka (D) od wnętrza na zewnątrz.

Umieść szpulkę bębenka na wrzecionie szpulki bębenka. Szpulkę bębenka można założyć tylko na jeden sposób, logotypem skierowanym na zewnątrz.

> Dołączone szpulki bębenka są przeznaczone specjalnie do maszyny performance icon™. Nie należy stosować szpulek bębenków z innych modeli maszyn.

6. Przestawić dźwignię nawijania szpulki bębenka (E) w stronę szpulki bębenka. Na ekranie pojawi się okienko komunikatu. Przesunięcie suwaka pozwala na zmianę prędkości nawijania. Rozpoczynając nawijanie należy mocno chwycić za koniec nici. Dotknąć przycisk odtwarzania na ekranie i nawinąć kilka obrotów nici. Dotknąć ikonę pauzy i odciąć luźny koniec nici blisko szpulki bębenka. Ponownie nacisnąć przycisk odtwarzania.

#### *Uwaga: Zawsze należy korzystać z metalowej stopki.*

7. Po napełnieniu szpulki bębenka dźwignia nawijania szpulki bębenka cofnie się, a nawijanie zostanie przerwane automatycznie. Okienko komunikatu zamknie się. Należy zdjąć szpulkę bębenka i odciąć nić, korzystając z obcinacza nici (F). Przecięć wolny koniec nici blisko szpulki bębenka.

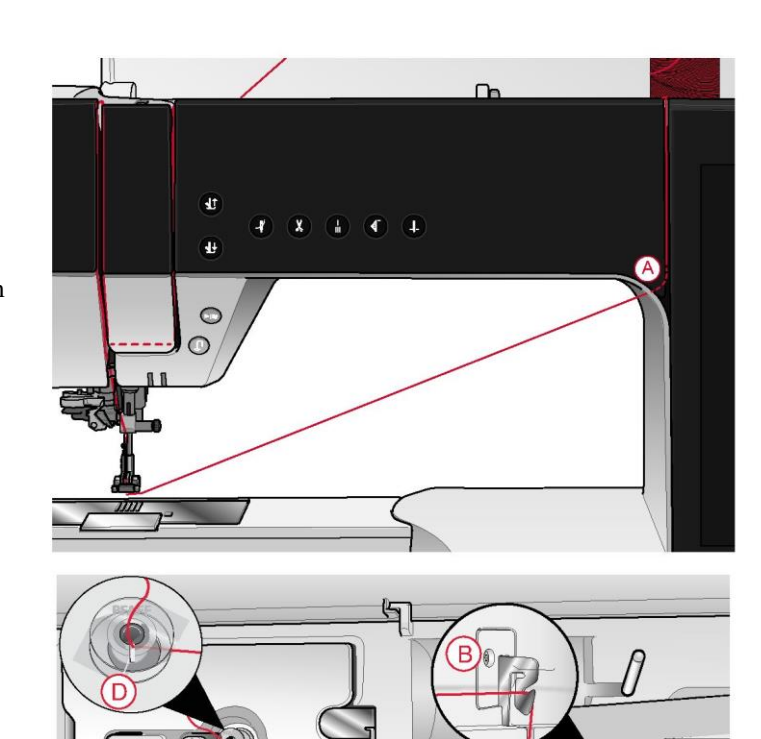

Wkładanie szpulki bębenka

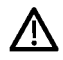

Należy korzystać jedynie ze szpulek bębenka przeznaczonych specjalnie do maszyny performance icon™.

1. Otworzyć pokrywę szpulki bębenka, popychając przycisk zwalniający (A) w prawo. Zdjąć pokrywę.<br>2. Umieść szpulkę w bębenku. Szpulka

2. Umieść szpulkę w bębenku. Szpulka pasuje tylko jedną stroną z logo skierowanym do góry. Po pociągnięciu nici szpulka bębenka będzie obracać się w lewo.

3. Przytrzymać szpulkę bębenka palcem, aby nie obracała się podczas mocnego wyciągania nici w prawo i dalej w lewo do sprężyny dociskowej (B), dopóki nie zatrzaśnie się. Przeciągnąć nić dalej dookoła (C) i w prawo do obcinacza (D).

4. Załóż pokrywę szpulki bębenka. Przeciągnąć nić w lewo, by ją obciąć.

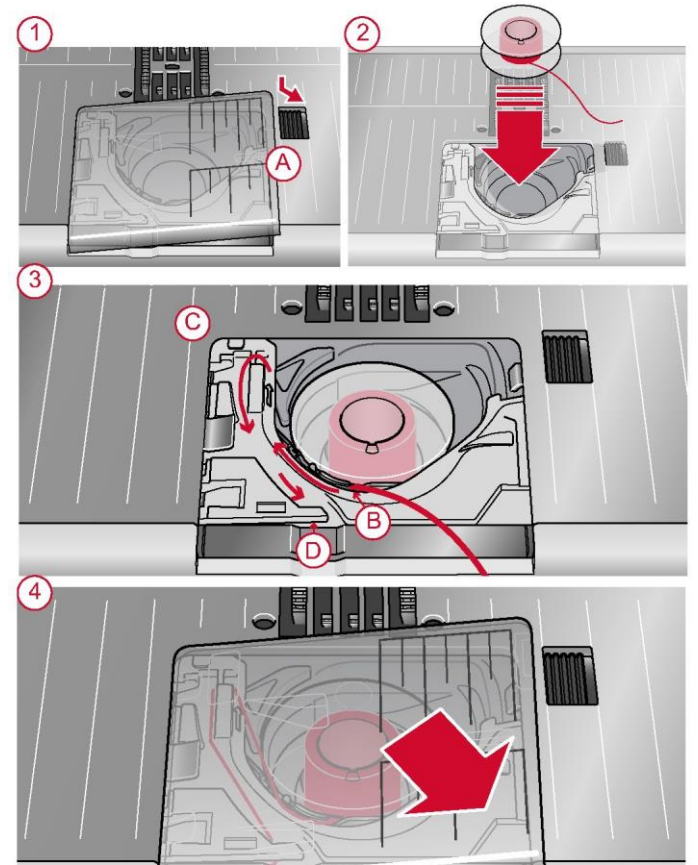

Wymiana koszyczka bębenka

Maszyna performance icon™ ma w zestawie dwa różne koszyczki bębenki. Koszyczek bębenka (1) jest fabrycznie zamontowany w maszynie i służy do wykonywania większości szwów. Drugi koszyczek (2) służy do ściegu prostego. Ten koszyczek bębenka zalecany jest do wyszywania ściegu prostego, w którym pozycja igły jest przesunięta w lewo. W obszarze informacji na ekranie wyświetli się stosowny symbol, gdy zalecana będzie wymiana koszyczka bębenka.

1. Zdejmij stopkę dociskową. Otworzyć pokrywę szpulki bębenka, popychając przycisk zwalniający (A) w prawo. Zdjąć pokrywę.

2. Umieścić śrubokręt pod płytką ściegową i delikatnie obrócić, by podważyć płytkę.

3. Należy zdjąć uchwyt bębenka (B) osłaniający przód bębenka, unosząc go. Zdjąć koszyczek bębenka (C), unosząc go.

4. Założyć z powrotem koszyczek bębenka (D) i uchwyt bębenka (E). Zamontować płytkę ściegową.

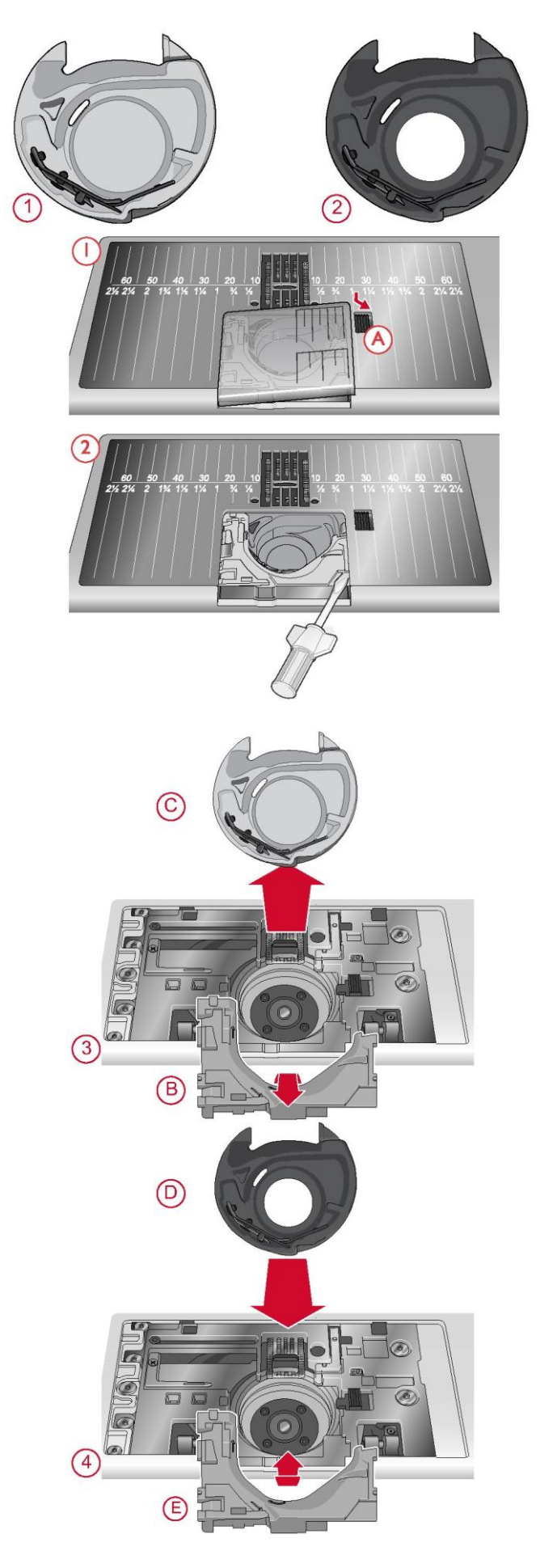

System IDT™ (zintegrowany system podwójnego transportu) Maszyna PFAFF® performance icon™ zapewnia idealne rozwiązanie do precyzyjnego szycia dowolnych materiałów: zintegrowany system podwójnego transportu, system IDT™. Tak jak w maszynach przemysłowych, system IDT™ podaje materiał jednocześnie od góry i od dołu. Materiał jest przesuwany precyzyjnie, eliminując marszczenie na ściegach w lekkich tkaninach, takich jak jedwab czy wiskoza. Podwójny transport systemu IDT™ zapobiega przesuwaniu się warstw materiału podczas szycia, utrzymując je wyrównane i gwarantując idealne dopasowanie podczas szycia tkanin wzorzystych lub w paski.

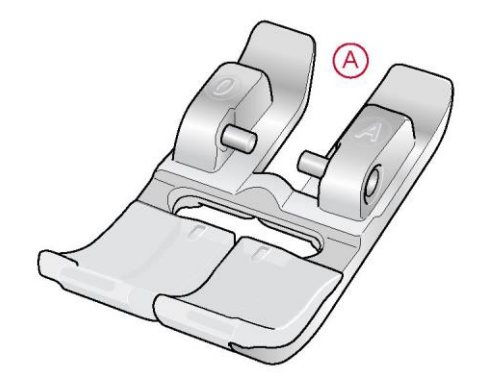

Aktywacja systemu IDT™

Ważne: Do wszystkich prac z użyciem systemu IDT™ należy stosować stopki dociskowe z centralnym wycięciem w tylnej części (A).

Unieść stopkę dociskową do podwyższonej pozycji. Wcisnąć system IDT™ aż się aktywuje.

*Uwaga: Maszyna jest wyposażona w czujnik IDT™, który powiadomi o konieczności włączenia systemu IDT™.*

#### Wyłączanie systemu IDT™

Unieść stopkę dociskową. Przytrzymać system IDT™ dwoma palcami za karbowaną końcówkę. Pociągnąć system IDT™ w dół, a następnie odciągnąć od siebie, by go zwolnić.

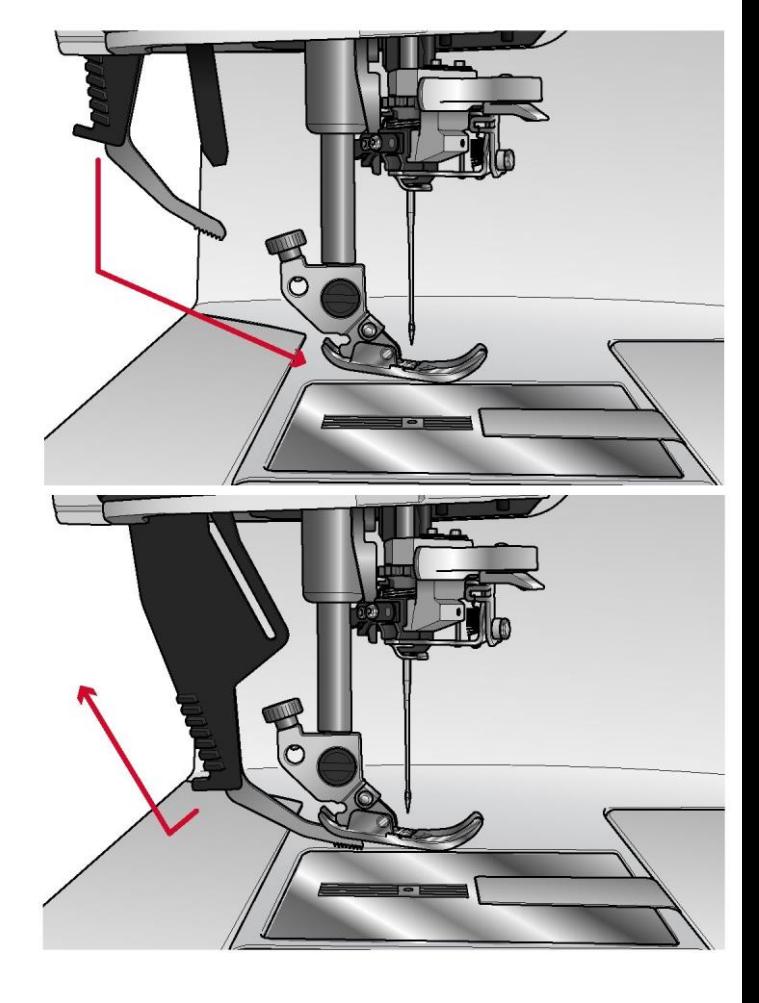

Wymiana stopki dociskowej

Demontaż stopki dociskowej

Naciśnij stopkę dociskową w dół, aż zeskoczy z uchwytu stopki.

#### Montaż stopki dociskowej

Ustawić trzpienie na stopce równo z wycięciem pod uchwytem stopki. Docisnąć w górę, aż stopka zatrzaśnie się w uchwycie.

Można także użyć przycisków podniesienia/opuszczenia stopki, by ponieść lub opuścić uchwyt. Ułożyć stopkę pod uchwytem tak, by trzpienie zatrzasnęły się w uchwycie po jego opuszczeniu.

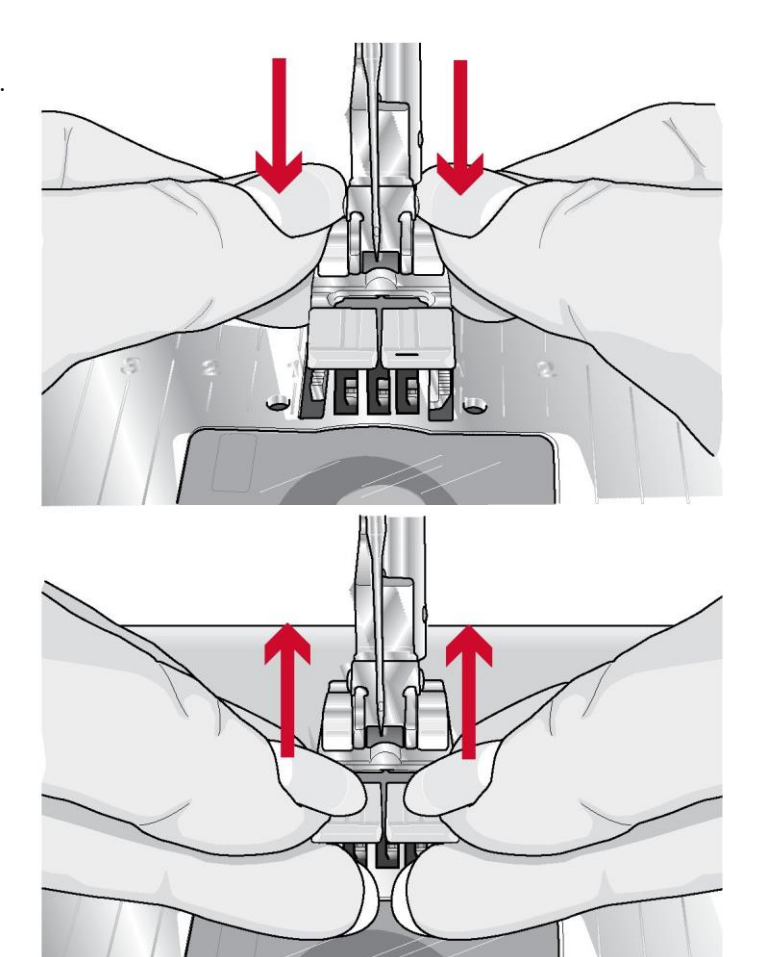

Mocowanie stopki do dziurek na guziki Sensormatic

- 1. Zamocować stopkę do dziurek na guziki Sensormatic.
- 2. Podłączyć wtyczkę, ustawioną trzema kropkami na zewnątrz,
- do gniazda akcesoriów z tyłu maszyny.

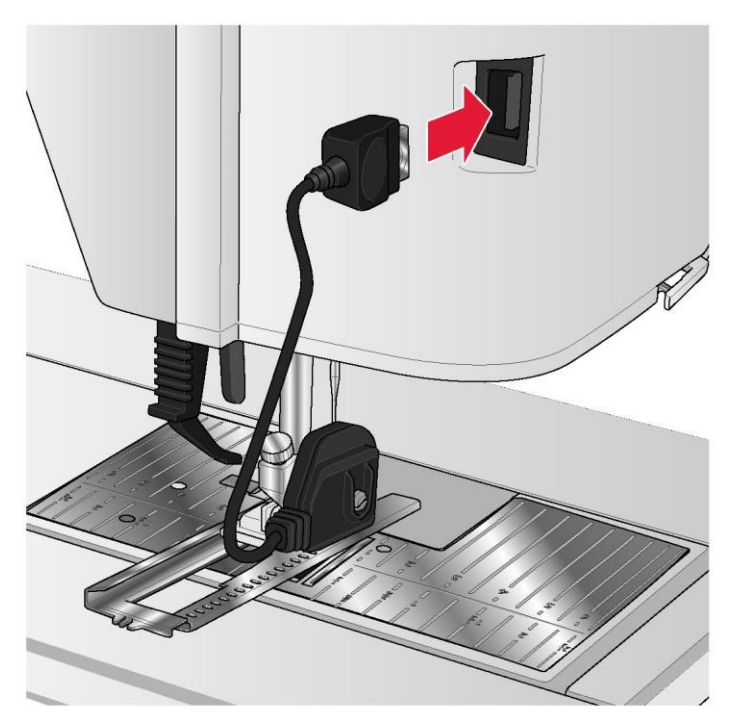

Wymiana na płytkę ściegową do ściegu prostego Płytkę ściegową do ściegu prostego można wykorzystać także w pewnych technikach w trybie szycia, takich jak pikowanie. Mniejszy otwór w płytce do ściegu prostego przytrzymuje tkaninę bliżej igły, zapobiegając ściąganiu materiału do obszaru szpulki bębenka, zwłaszcza na początku i/lub końcu ściegu.

1. Zdejmij stopkę dociskową. Otworzyć pokrywę szpulki bębenka, popychając przycisk zwalniający (A) w prawo. Zdjąć pokrywę.

2. Należy upewnić się, że ząbki transportu są opuszczone. Umieścić śrubokręt pod płytką ściegową i delikatnie obrócić, by podważyć płytkę.

#### *Uwaga: Opuścić ząbki transportu dotykając przycisk uniesienia stopki dociskowej i dodatkowego podniesienia. Uwaga: Podczas wymiany płytki ściegowej należy oczyścić obszar szpulki bębenka z fragmentów materiału i nici.*

3. Przy opuszczonych ząbkach transportu należy ustawić płytkę ściegową do ściegu prostego tak, by pasowała do wycięć z tyłu. Docisnąć płytkę (B), aż zatrzaśnie się. Załóż pokrywę szpulki bębenka.

<u>/\</u>

Aby nie doszło do złamania igły lub uszkodzenia płytki, należy zdjąć wszelkie akcesoria, które nie są kompatybilne z płytką do ściegu prostego, takie jak podwójna igła.

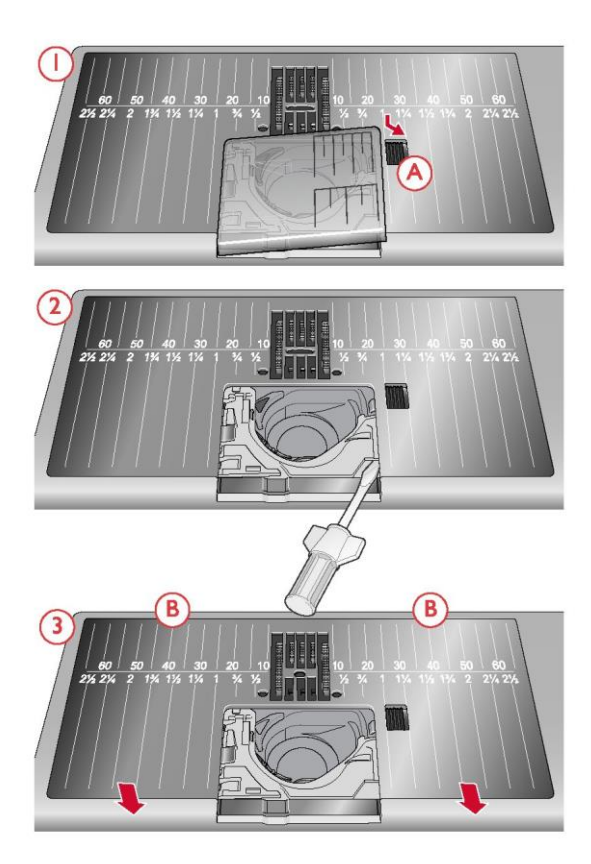

3 Ekran dotykowy

#### Ekran dotykowy

Maszyna performance icon™ jest wyposażona w bardzo intuicyjny ekran dotykowy. Do jego obsługi wystarczy zaledwie kilka gestów - dotknięcie, dotknięcie z przytrzymaniem, ściągnięcie/rozciągnięcie, dotknięcie i przesunięcie.

Gesty

### Dotknięcie

Krótkie dotknięcie ikony lub ustawienia pozwala na jego wybranie.

Dotknięcie przez kilka sekund aktywuje drugą funkcję.

zapewniając dostęp do dodatkowych opcji.

Wykorzystywana jest w niektórych przyciskach i obszarach ekranu,

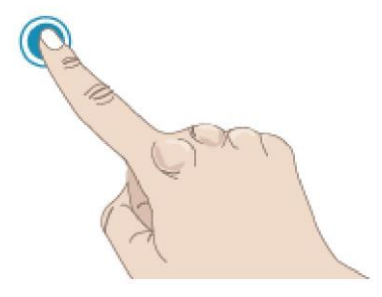

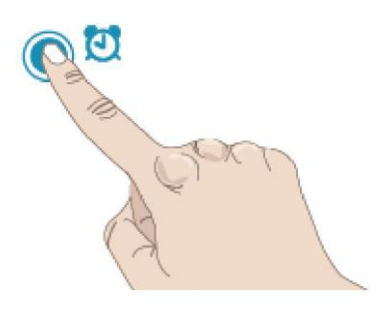

Ściągnięcie/rozciągnięcie

Dotknij i przytrzymaj

Dotknięcie jednocześnie dwoma palcami i zwiększenie/zmniejszenie odstępu między nimi pozwala na rozszerzenie (przybliżenie) lub ściągnięcie (oddalenie).

Funkcja ta przydaje się także podczas przeglądania instrukcji, by powiększać napisy i ilustracje.

Dotknięcie i przesunięcie

Dotknij jeden raz i bez odrywania palca przesuń palec w inne miejsce na ekranie.

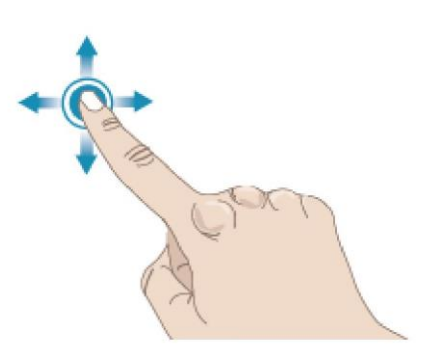

#### Przesunięcie

Dotknięcie, przesunięcie i oderwanie palca w szybkim ruchu przesuwania. Przesunięcie lewo-prawo/prawo-lewo służy np. do przewijania pomiędzy menu ściegów. Przesunięcie góra-dół/dółgóra służy np. do przewijania w obrębie jednego menu ściegów.

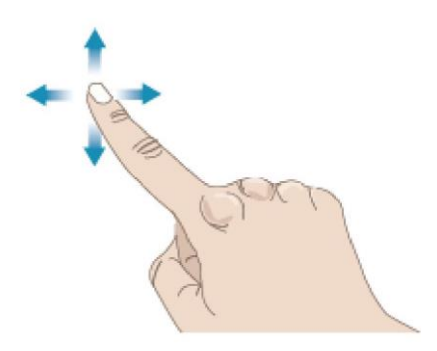

#### Strona startowa

Przejście do TRYBU SZYCIA możliwe jest bezpośrednio ze strony startowej. Strona startowa jest wyświetlana po włączeniu maszyny performance icon™. Dostęp do strony startowej w każdej chwili zapewnia [przycisk ekranu głównego.](#page-45-0)

#### Start Sewing (Rozpoczęcie szycia)

Dotknięcie pozwala na otwarcie TRYBU SZYCIA . Można także wykonać dotknięcie z przytrzymaniem, by otworzyć menu wyboru i wybrać ścieg.

Więcej informacji o rozpoczynaniu szycia można znaleźć w dziale [Szycie.](#page-64-0)

Load from mySewnet™ (Wczytaj z mySewnet™) Dotknięcie opcji Wczytaj z mySewnet™ pozwala na przejście do menadżera plików i folderu chmury mySewnet™. Więcej informacji o folderze chmury mySewnet™ można znaleźć w dziale [Menadżer plików.](#page-106-0)

Open Help Center (Otwórz centrum pomocy)

Dotknięcie pozwala na otwarcie centrum pomocy. W tym miejscu można odszukać wbudowaną instrukcję obsługi, pierwsze kroki, samouczki technik, instrukcje szycia oraz przewodnik po stabilizatorach.

Więcej informacji o centrum pomocy można znaleźć w dziale [Centrum pomocy.](#page-98-0)

#### Blog mySewnet™

Dotknięcie tej zakładki spowoduje otwarcie bloga mySewnet™, gdzie można obejrzeć najnowsze informacje o produktach, instrukcje szycia oraz poszukać inspiracji!

Dotknięcie pozwala na zapoznanie się z informacjami o danym projekcie.

Aby móc przeglądać treści, maszyna musi być połączona z WiFi.

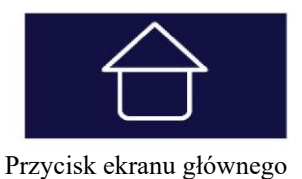

# **Start Sewing**

# Load from mySewnet™

Open Help Center

#### Główne funkcje

Główne funkcje: zapisz, ekran główny oraz przełącznik trybu są umieszczone tuż pod ekranem dotykowym i są przez cały czas dostępne.

Zapisz

Dotknięcie pozwala na zapis ściegu lub sekwencji w dowolnej chwili.

<span id="page-45-0"></span>Ekran główny Dotknięcie spowoduje powrót do strony startowej.

Przełącznik trybu Dotknij, aby przełączać między trybem szycia oraz rozpoczęciem nowej sesji szycia.

Często używane funkcje Poniższe funkcje na ekranie są często stosowane.

#### OK

Zatwierdza zmiany i komunikaty w okienkach, a także pozwala na powrót do poprzedniego okna.

#### Cancel (Anuluj)

Anuluje zmiany i komunikaty w okienkach, a także pozwala na powrót do poprzedniego okna.

#### Dotknij i przytrzymaj

Niektóre ikony zapewniają dodatkowe funkcje, oznaczone strzałką w prawym dolnym rogu. Aby przejść do tych funkcji, należy dotknąć i przytrzymać ikonę przez kilka sekund.

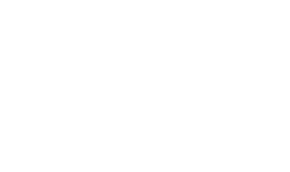

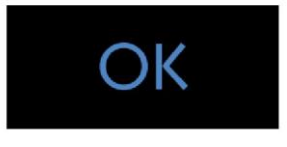

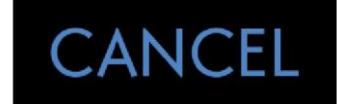

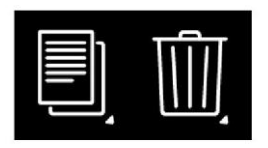

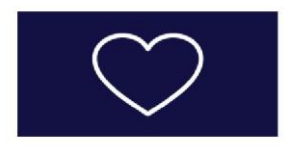

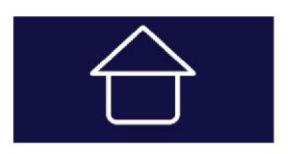

#### Ustawienia z funkcją przełączenia

Przy niektórych ustawieniach pod ikoną widoczne są dwie zielone kropki. Oznacza to, że można przełączać się między dwoma ustawieniami tego samego elementu sterowniczego.

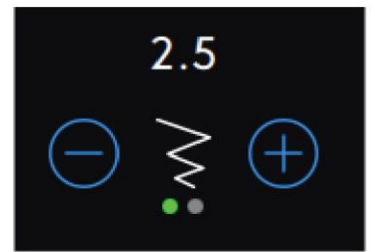

### Help Center (Centrum pomocy)

Centrum pomocy jest dostępne przez cały czas. Dotknięcie ikony centrum pomocy pozwala na przejście do instrukcji obsługi, pierwszych kroków, instrukcji szycia i przewodnika po stabilizatorach.

User's Guide (Instrukcja obsługi)

Zapewnia dostęp do kompletnej instrukcji obsługi maszyny. Instrukcja obsługi zawiera wszystkie informacje o maszynie do szycia **performance icon™**.

Getting Started (Pierwsze kroki) Dotknięcie pozwala na wyświetlenie poradnika szybkiego rozpoczęcia. Niektóre porady opatrzone są animacjami.

Techniques and Tutorials (Techniki i samouczki) Dotknięcie pozwala przeglądać projekty opisane krok po kroku, wskazując, jak wykonać konkretne techniki szycia.

Sewing Instructions (Instrukcje szycia) Dotknij, aby zobaczyć kompletne instrukcje projektów szycia.

Stabilizer Guide (Przewodnik po stabilizatorach) Pozwala na wyświetlenie instrukcji sposobu użycia różnych stabilizatorów.

**Help Center** 

# User's Guide

**Getting Started** 

**Techniques and Tutorials** 

**Sewing Instructions** 

**Stabilizer Guide** 

#### Settings (Ustawienia)

W tym miejscu znajdują się zakładki ustawień szycia, maszyny itp. Wystarczy przejść między zakładkami i wprowadzić ustawienia dla maszyny **performance icon™.**

#### Sewing Settings (Ustawienia szycia)

Dostępne są dwa sposoby zmiany ustawień;

1. Default Settings (Ustawienia domyślne):

Ustawienia wprowadzone w domyślnych ustawieniach zostaną zapisane, nawet po wyłączeniu maszyny. Ustawienia domyślne aktywują się po rozpoczęciu nowej sesji lub ponownym uruchomieniu maszyny.

2. Temporary Settings (Ustawienia tymczasowe):

Ustawienia wprowadzone w tym trybie zostaną zresetowane po rozpoczęciu nowego projektu w centrum pomocy lub po rozpoczęciu nowej sesji. Po wyłączeniu maszyny wszystkie tymczasowe zmiany haftowania zostaną przywrócone do ustawień domyślnych.

ActivStitch™ Technology (Technologia ActivStitch™)

Po aktywacji technologii ActivStitch™ maszyna automatycznie dobierze najlepszy sposób kontroli górnej nici, jej odmierzania czy naprężenia, w oparciu o wybrany ścieg i inne ustawienia. Odmierzanie nici w sposób automatyczny i ciągły mierzy grubość materiału w celu odmierzenia właściwej ilości nici dla wybranego ściegu. Przy użyciu funkcji naprężenia nici, tarcze naprężające utrzymują prawidłowe naprężenie górnej nici.

Dla uzyskania najlepszych wyników zaleca się, by ta funkcja była aktywna, za wyjątkiem sytuacji, gdy wykorzystywane są specjalne techniki lub akcesoria, które nie obsługują odmierzania nici.

Należy odznaczyć technologię ActivStitch™ w tymczasowych ustawieniach, by przełączyć się na naprężenie nici. Elementy sterownicze regulacji odmierzania/naprężenia nici zmienią się zależnie od aktywnego ściegu i tego, czy technologia ActivStitch™ została aktywowana w tymczasowych ustawieniach.

[Więcej informacji o technologii](#page-73-0) ActivStitch™ [można znaleźć](#page-73-0)  [w dziale Szycie.](#page-73-0)

Automatic presser foot lift (Automatyczne podnoszenie stopki) Po aktywowaniu maszyna automatycznie podniesie stopkę dociskową w następujących sytuacjach:

• Po zatrzymaniu z igłą w dolnym położeniu, stopka zostanie uniesiona do wysokości swobodnej.

• Po obcięciu nici stopka zostanie uniesiona do górnej pozycji.

Po wyłączeniu tej funkcji stopka pozostanie opuszczona nawet gdy maszyna zatrzyma się z igłą w dolnym położeniu.

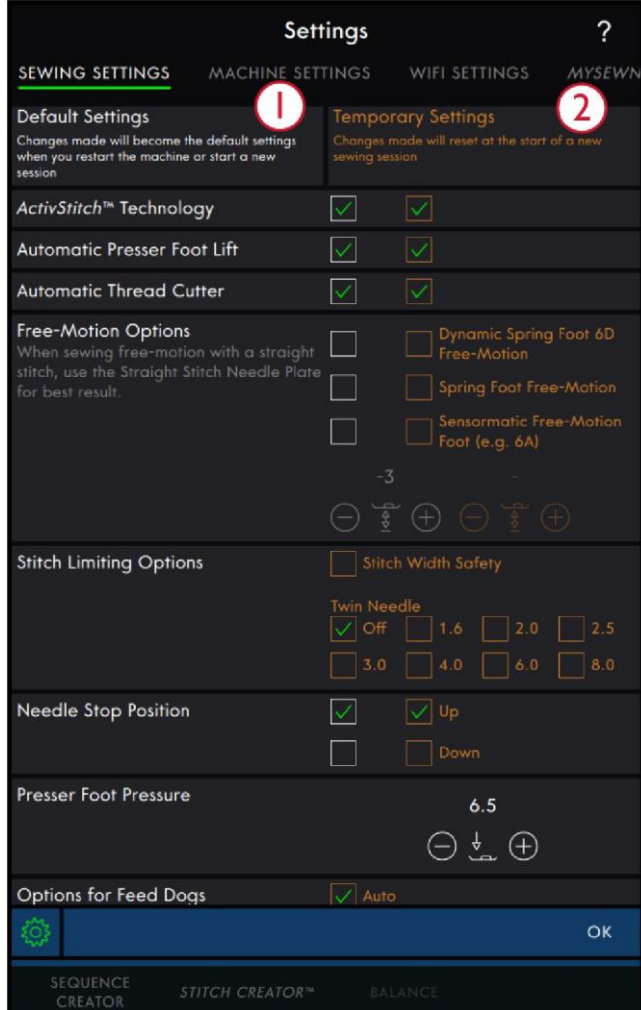

1. Ustawienia domyślne w białych polach wyboru

2. Ustawienia tymczasowe w pomarańczowych polach wyboru

#### Automatyczny obcinacz nici

Po jego aktywacji nici są obcinane automatycznie w następujących sytuacjach:

- Przy poleceniach rygla w ściegach i sekwencjach.
- Po wyszyciu pojedynczego ściegu, np. monogramu lub oczka.

Po jego dezaktywacji nić nie będzie obcinana automatycznie.

*Uwaga: Funkcję tę należy wyłączyć, korzystając ze specjalnych akcesoriów, które mocowane są w dwóch otworach w płytce ściegowej tuż nad pokrywą szpulki bębenka, by nie dopuścić do uszkodzenia noża automatycznego obcinacza nici, znajdującego się pod płytką.*

Opcje swobodnego ruchu (szycia z wolnej ręki) Dostępne są trzy opcje swobodnego ruchu (szycia z wolnej ręki): ruch swobodny dynamicznej stopki sprężynowej 6D, ruch swobodny stopki sprężynowej oraz ruch swobodny Sensormatic. Po wybraniu jednej z opcji swobodnego ruchu, odnośny tryb będzie wybierany automatycznie w ustawieniach tymczasowych dla wszystkich nowych projektów lub sesji szycia. Zaleca się, by nie ustawiać opcji swobodnego ruchu w ustawieniach domyślnych. Zamiast tego lepiej dotknąć ikonę swobodnego ruchu w trybie szycia, by wprowadzić ustawienia tymczasowe. Więcej informacji można znaleźć w opisie [opcji](#page-74-0) [swobodnego ruchu](#page-74-0)  [w trybie szycia.](#page-74-0)

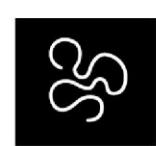

Opcje swobodnego ruchu (szycia z wolnej ręki)

Opcje ograniczenia ściegu

Aby ograniczyć szerokość ściegu i jego ustawienie, należy ustawić zabezpieczenie szerokości ściegu lub wybrać rozmiar podwójnej igły. Pozwala to na ograniczenie ryzyka złamania nici podczas szycia z akcesoriami, które nie pozwalają na użycie całej szerokości ściegu.

#### Pozycja zatrzymania igły

Po wybraniu opcji "Up" (Góra), maszyna zatrzymuje się z uniesioną igłą. Po wybraniu opcji "Down" (Dół), maszyna zatrzymuje się z opuszczoną igłą.

Ustawienie można wprowadzić, dotykając przycisku igły w górę/w dół z przodu maszyny.

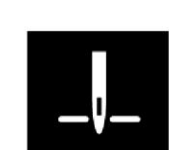

Pozycja zatrzymania igły

Opcje ograniczenia ściegu

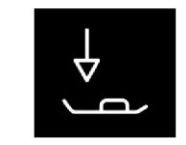

Docisk stopki

#### Docisk stopki

W większości przypadków nie ma potrzeby regulacji docisku. Specjalne techniki mogą wymagać zmiany docisku. Im wyższa liczba, tym większy nacisk na materiał.

#### Opcje ząbków transportu

Gdy aktywna jest opcja automatyczna (zalecana), maszyna automatycznie uniesie lub opuści ząbki transportu, zależnie od ściegu i innych ustawień. Przykładowo, ząbki transportu są opuszczane podczas przyszywania guzików lub szycia w ruchu swobodnym.

Wybranie funkcji uniesienia spowoduje podniesienie ząbków transportu do wszystkich operacji szycia. Wybranie funkcji opuszczenia spowoduje schowanie ząbków transportu do wszystkich operacji szycia.

*Uwaga: Niezależnie opcji maszyna zawsze automatycznie opuści ząbki transportu po uniesieniu stopki do pozycji dodatkowego podniesienia.*

*Uwaga: Opcje ząbków transportu są resetowane na automatyczne po rozpoczęciu nowego projektu z poziomu funkcji Centrum pomocy.*

Opcje rygla

Opcje te pozwalają na zaprogramowanie ryglowania na początku i na końcu ściegu. Można także zaprogramować obcięcie nici na końcu ściegu.

*Uwaga: Aby wykonać automatyczne ryglowanie, należy skorzystać z odnośnego przycisku, znajdującego się z przodu maszyny*.

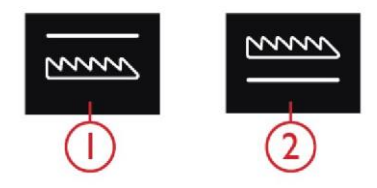

- 1. Opuszczone ząbków transportu
- 2. Podniesione ząbków transportu

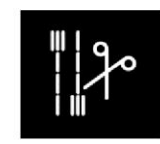

Opcje rygla

#### Machine Settings (Ustawienia maszyny)

Wszystkie ustawienia wprowadzone dla maszyny zostaną zapisane, nawet po wyłączeniu urządzenia.

# Language (Język)

Pozwala na wybór języka. Wszystkie napisy w maszynie zostaną zmienione po ponownym uruchomieniu.

# Głośność dźwięków

Zmiana głośności dźwięków przy pomocy suwaka. Wpływa to na wszystkie dźwięki wydawane przez maszynę. Całkowite przesunięcie suwaka w lewo powoduje wyciszenie.

# Audio Repeat (Powtarzanie dźwięku)

Gdy aktywne, sygnał niektórych alarmów ostrzegawczych lub komunikatów informacyjnych będzie powtarzać się cyklicznie aż do zamknięcia okienka.

# Machine Nickname (Nazwa maszyny)

Dotknięcie pozwala na ustawienie nazwy dla maszyny. Jest to przydatne w przypadku posiadania kilku maszyn, by móc je rozróżnić podczas pracy w mySewnet™. Nazwa będzie widoczna na wygaszaczu ekranu.

# Lock Screen (Ekran blokady)

Po ustawieniu tej opcji ekran będzie automatycznie blokowany po dziesięciu sekundach braku aktywności. Na ekranie pojawi się okienko komunikatu, blokując ekran aż do dotknięcia przycisku OK.

# Units (Jednostki)

Możliwe jest ustawienie milimetrów lub cali, zależnie od preferencji.

## LED Work Light Brightness (Jasność światła roboczego LED)

Regulacja jasności oświetlenia LED pozwala na dostosowanie do warunków oświetlenia w szwalni. Wystarczy przesunąć suwak w prawo, by rozjaśnić światło, lub w lewo, by je przyciemnić.

## Background Image (Kolor tła)

Pozwala na personalizację maszyny performance icon™ poprzez zmianę koloru tła.

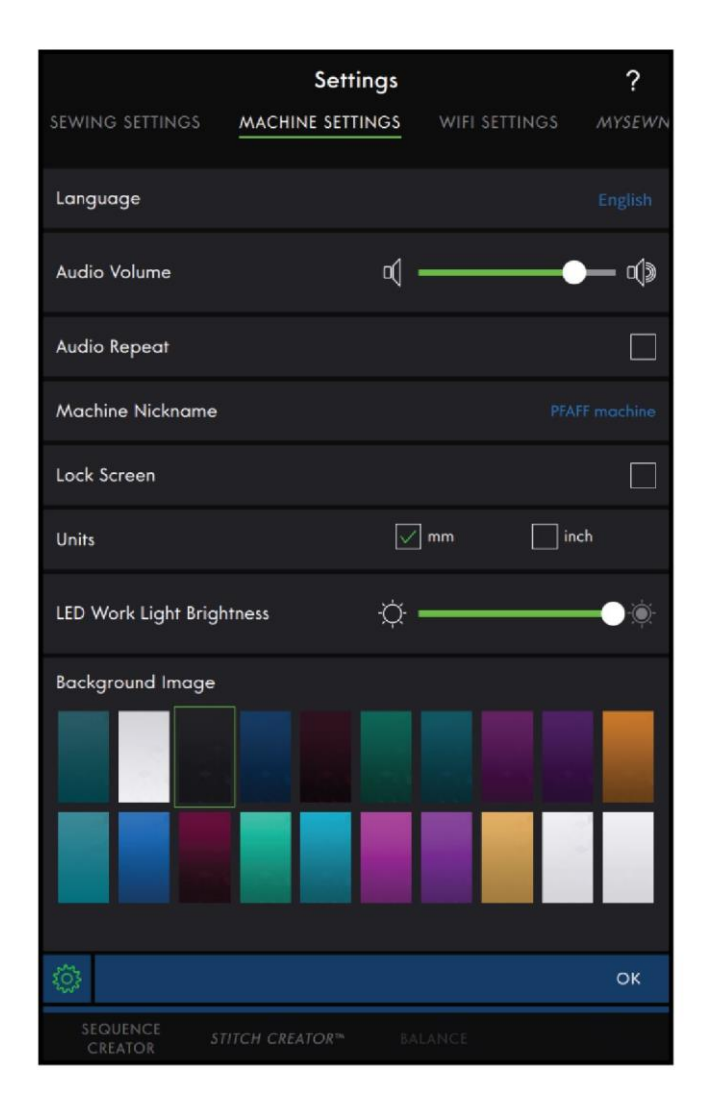

#### <span id="page-52-0"></span>WiFi Settings (Ustawienia WiFi)

W ustawieniach można włączyć/wyłączyć WiFi na maszynie, wyszukać dostępne sieci i połączyć się z nimi. Połączenie z siecią i dostępu do Internetu zapewnia dostęp do aktualizacji oprogramowania. Po nawiązaniu połączenia WiFi i zalogowaniu do chmury mySewnet™, wszystkie pliki zapisane na maszynie zsynchronizują się z chmurą mySewnet™.

Więcej informacji o możliwościach zapewnianych przez połączenie WiFi w maszynie można znaleźć w rozdzial[e WiFi.](#page-58-0)

<span id="page-52-2"></span>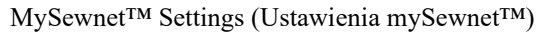

W ustawieniach mySewnet™ można zalogować się do chmury mySewnet™ lub zmienić użytkownika. Można także utworzyć nowego użytkownika. Konto mySewnet™ zapewnia dostęp do wszystkich usług mySewnet™.

Więcej informacji o usługach [mySewnet™.](#page-59-0)

<span id="page-52-1"></span>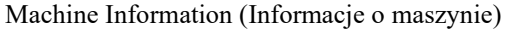

Informacje o maszynie zawierają dane techniczne, takie jak: numer seryjny, adres MAC maszyny oraz bieżącą wersję oprogramowania. Informacje o maszynie pozwalają na usunąć konto użytkownika i pliki.

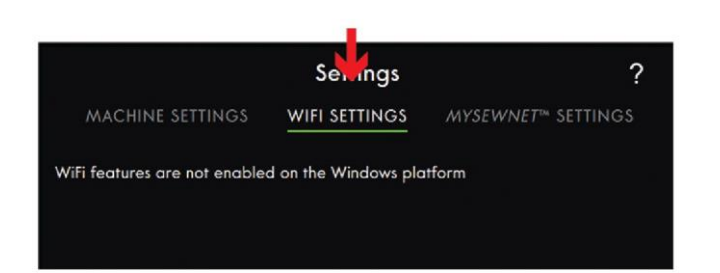

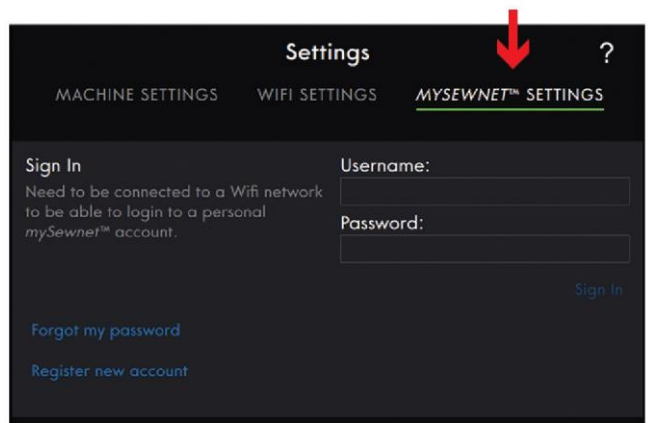

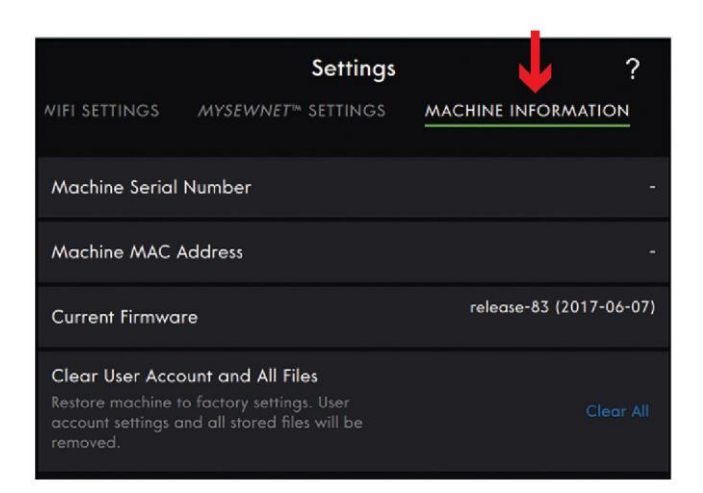

#### Inteligentny przybornik

Inteligentny przybornik jest dostępny w obszarze szycia. Dotknięcie z przytrzymaniem w dowolnym miejscu obszaru roboczego pozwala na otwarcie inteligentnego przybornika i wybranie żądanej opcji.

Opcje dostępne w inteligentnym przyborniku różnią się zależnie od miejsca i okoliczności użycia.

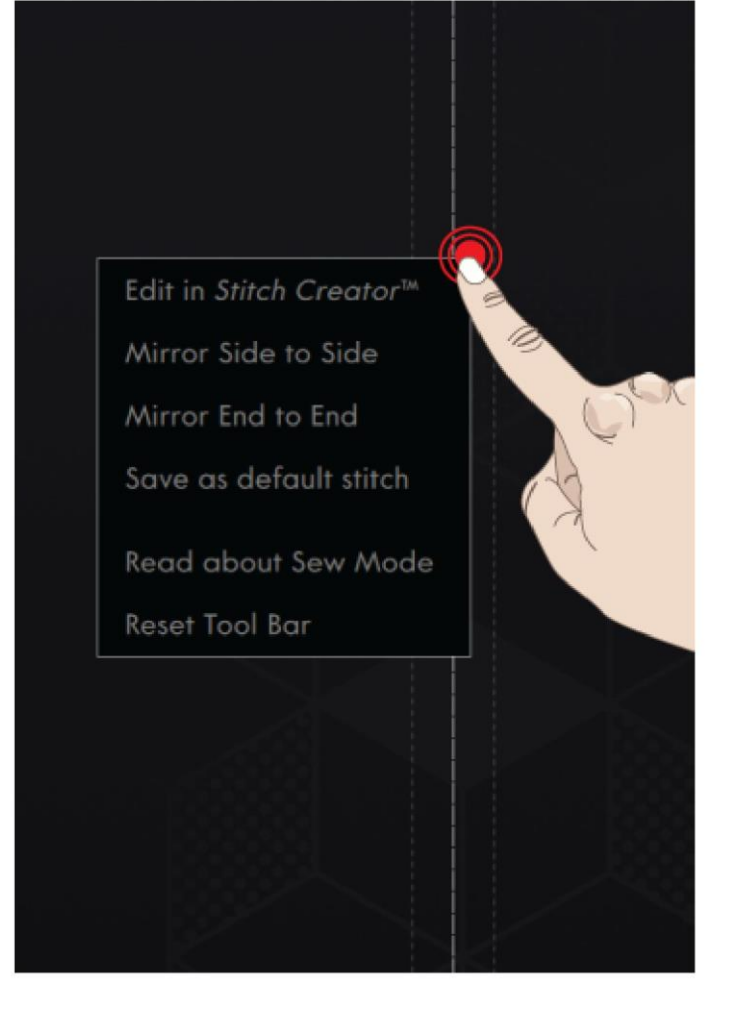

#### Sewing Mode (Górny pasek)

Na górnym pasku widoczny jest aktualny tryb. Obejmuje [Centrum pomocy,](#page-98-0) [Szybką pomoc i](#page-54-0) [Menu główne.](#page-54-1)

- 1. Centrum pomocy
- 2. Szybka pomoc
- 3. Menu główne

#### Centrum pomocy

Dotknięcie ikony centrum pomocy pozwala na przejście do tej funkcji. W tym miejscu można odszukać wbudowaną instrukcję obsługi, pierwsze kroki, samouczki technik, instrukcje szycia oraz przewodnik po stabilizatorach. Więcej informacji o centrum pomocy można znaleźć w dziale [Centrum](#page-98-0)  [Pomocy.](#page-98-0)

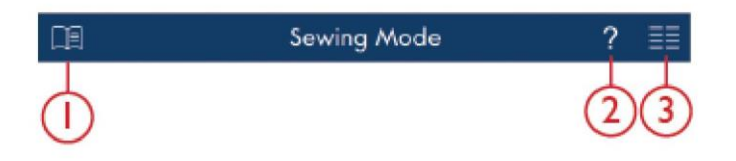

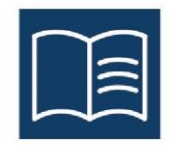

#### <span id="page-54-0"></span>Szybka pomoc

Dotknięcie ikony znaku zapytania spowoduje otworzenie szybkiej pomocy. Ikona zostanie podświetlona na zielono i zacznie migać, wskazując, że funkcja szybkiej pomocy jest aktywna. Aby uzyskać więcej informacji o danym elemencie, należy dotknąć ikony lub obszaru na ekranie. Pojawi się ekran z krótkim opisem ikony bądź obszaru. Dotknięcie przycisku OK spowoduje zamknięcie okienka i wyjście z szybkiej pomocy.

Niektóre elementy szybkiej pomocy odnoszą się do wbudowanej instrukcji obsługi, zapewniając dodatkowe informacje. Dotknięcie tekstu pozwala na otworzenie rozdziału instrukcji.

#### <span id="page-54-1"></span>Menu główne

Po dotknięciu ikony menu głównego należy wybrać jedną z zakładek: menu wyboru lub menadżer plików.

#### Selection Menu (Menu wyboru)

Dotknięcie zakładki menu wyboru pozwala na otwarcie opcji wyboru ściegu, wyboru wzoru lub wyboru czcionki.

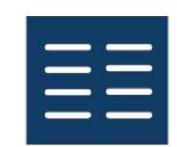

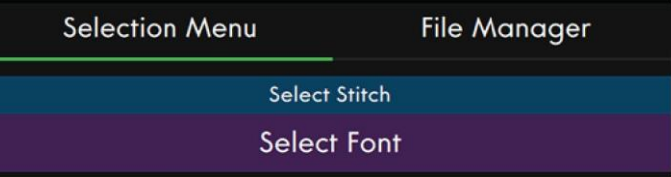

#### File Manager (Menedżer plików)

Dotknięcie zakładki menadżera plików pozwala na otwarcie czcionek i ściegów. Wzory, czcionki i ściegi można przechowywać w folderze chmury mySewnet™ , lub na urządzeniu USB podłączonym do maszyny. Więcej informacji o wczytywaniu i organizacji zapisanych ściegów i czcionek można znaleźć w dziale [Menadżer plików.](#page-106-1)

#### <span id="page-54-2"></span>Obszar informacji

Obszar informacji zapewnia dane o WiFi, zaleceniach dotyczących ściegu, wybranym ściegu oraz aktywnych opcjach aktywowanych w ustawieniach tymczasowych.

Każde menu w obszarze informacji można zwinąć i rozwinąć poprzez dotknięcie strzałki.

Cały obszar informacji można schować, przesuwając go w lewo. Dotknięcie ikony informacji spowoduje jego ponowne wyświetlenie.

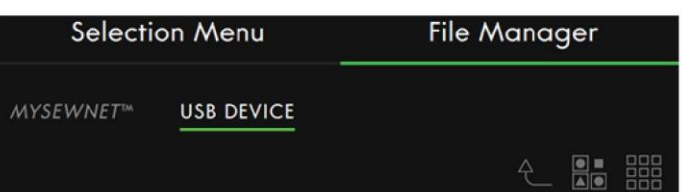

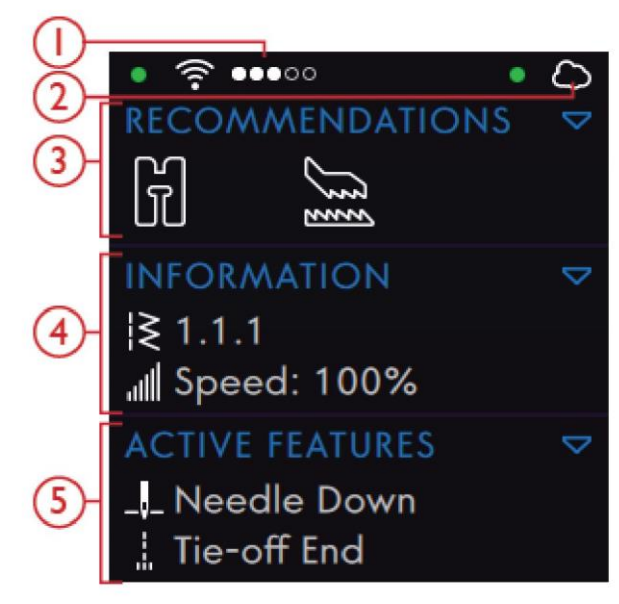

- 1. Siła sygnału WiFi 2. Chmura mySewnet™
- 4. Informacje
- 3. Zalecenia
- 5. Aktywne opcje

#### WiFi

Dotknięcie ikony WiFi pozwala na wyświetlenie ustawień WiFi. Należy wybrać sieć z listy dostępnych sieci. Jeśli sieć jest zabezpieczona hasłem, konieczne będzie wprowadzenie go. W przypadku braku sygnału lub sygnału o niskiej sile należy zapoznać się z działe[m Rozwiązywanie problemów.](#page-61-0) Więcej informacji o WiFi w maszynie można znaleźć w rozdziale [WiFi.](#page-58-0)

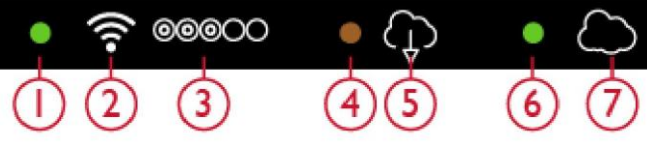

- 1. Wskazuje stan WiFi
- 2. WiFi
- 3. Siła sygnału WiFi
- 4. Aktualizacja

oprogramowania czeka na instalację

- 5. Aktualizacja oprogramowania dostępna 6. Wskazuje stan mySewnet™
- 7. Chmura mySewnet™

#### mySewnet™

Po połączeniu z WiFi, należy otworzyć zakładkę ustawień mySewnet™ lub dotknąć ikonę chmury mySewnet™ w obszarze informacji. Należy zalogować się na konto mySewnet™ lub utworzyć nowe konto [mySewnet™.](#page-59-1)

Po zalogowaniu się widoczne będzie [pozostałe dostępne miejsce w](#page-60-0) chmurze mySewnet™.

Status synchronizacji oznaczony jest zieloną migającą kropką w obszarze informacji.

Jeśli maszyna nie może połączyć się z chmurą mySewnet™ lub nie synchronizuje się, należy sprawdzić sposob[y rozwiązywania](#page-62-0)  [problemów.](#page-62-0)

Więcej informacji o chmurze mySewnet™ można znaleźć w rozdzial[e mySewnet™.](#page-59-0)

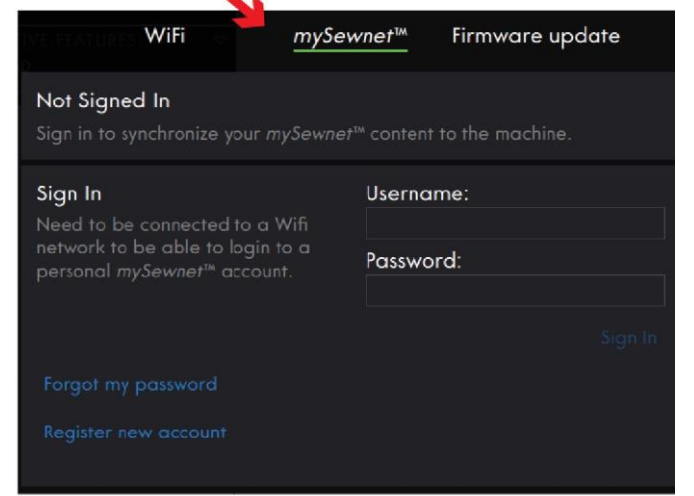

#### Recommendations (Zalecenia)

Zalecenia są dostępne tylko w trybie szycia. Przedstawia zalecenia dla wybranego ściegu w zakresie stopki dociskowej, systemu IDT™, płytki ściegowej, bębenka i/lub stabilizatora, jeśli jest wymagany. Wskazuje również ewentualną konieczność wymiany bębenka. Menu zaleceń można rozszerzyć lub zminimalizować za pomocą strzałki. Cały obszar informacji można również schować, przesuwając go w lewo.

*Uwaga: Dotknięcie ikony informacji spowoduje jego ponowne wyświetlenie*.

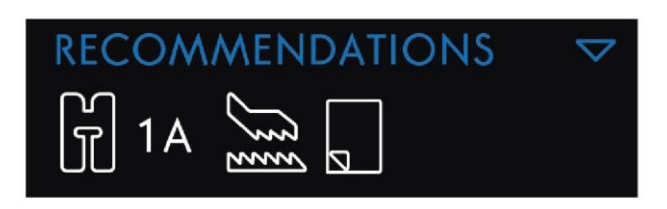

#### Information (Informacje)

Pokazuje numer wybranego ściegu i ustawienie prędkości dla tego ściegu. Menu informacji można rozszerzyć lub zminimalizować za pomocą strzałki. Cały obszar informacji można również schować, przesuwając go.

*Uwaga: Dotknięcie ikony informacji spowoduje jego ponowne wyświetlenie.*

**INFORMATION**  $\ge 1.4.8$ ull Speed: 100% <span id="page-56-0"></span>Active Features (Aktywne opcje)

Obszar ten przedstawia aktywne opcje, takie jak rygiel, opuszczenie igły lub zmiany wprowadzone w ustawieniach tymczasowych. Menu aktywnych opcji można rozszerzyć lub zminimalizować za pomocą strzałki. Cały obszar informacji można również schować, przesuwając go.

#### *Uwaga: Dotknięcie ikony informacji spowoduje jego ponowne wyświetlenie.*

#### Panel menu

Panel menu różni się zależnie od aktywnego trybu. Można go przesuwać po ekranie. Wystarczy dotknąć i przytrzymać kolorowy górny panel, by przesunąć okno w żądane miejsce. Dotknięcie ikony na panelu pozwala na otworzenie menu.

**ACTIVE FEATURES** Needle Down Tie-off End **Thread Cut** 

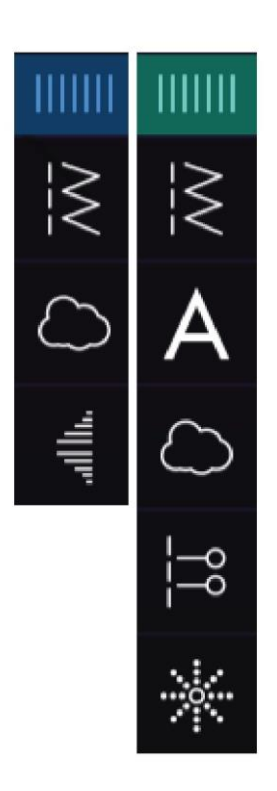

Opcje wybierane z poziomu panelu menu

Niektóre menu zawierają więcej opcji niż początkowo wyświetlone. Ruch przewijania pozwala przeglądać kategorie w oknie i/lub rozszerzenie ich do dowolnego rozmiaru poprzez dotknięcie i przeciągnięcie kolorowego trójkąta w dolnym rogu okna.

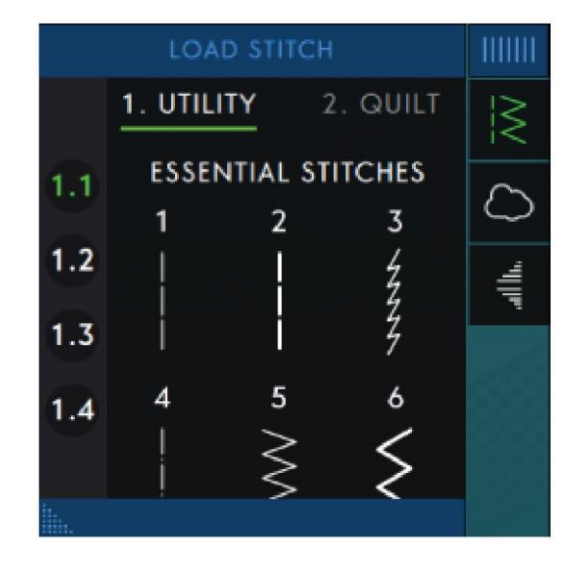

#### Pasek narzędzi

Dolny pasek narzędzi zmienia się zależnie od aktywnego trybu. Dotknięcie ikony spowoduje otwarcie danej funkcji. Po aktywowaniu funkcji, np. rygla, ikona na pasku narzędzi zostanie podświetlona, a uruchomiona funkcja będzie widoczna w polu aktywnych opcji.

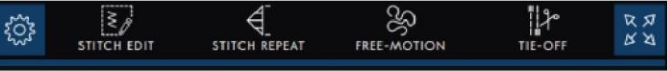

#### Personalizacja obszaru roboczego

<span id="page-57-0"></span>Maszyna **performance icon™** zapewnia dostęp do najczęściej używanych funkcji poprzez ułożenie ich w dowolny sposób na ekranie. Dotknięcie ikony odłączenia pozwala wyświetlić, które elementy sterownicze można przesunąć. Należy dotknąć i przytrzymać ikonę przenoszenia pośrodku aż do wyświetlania okienka. Przeciągnąć elementy do żądanego miejsca. Maszyna zapisze zmiany nawet po wyłączeniu urządzenia. Dotknięcie x spowoduje zamknięcie okna. Aby przywrócić pasek narzędzi do ustawień domyślnych, należy użyć opcji inteligentnego przybornika i wybrać "Reset Toolbar" (Zresetuj pasek narzędzi).

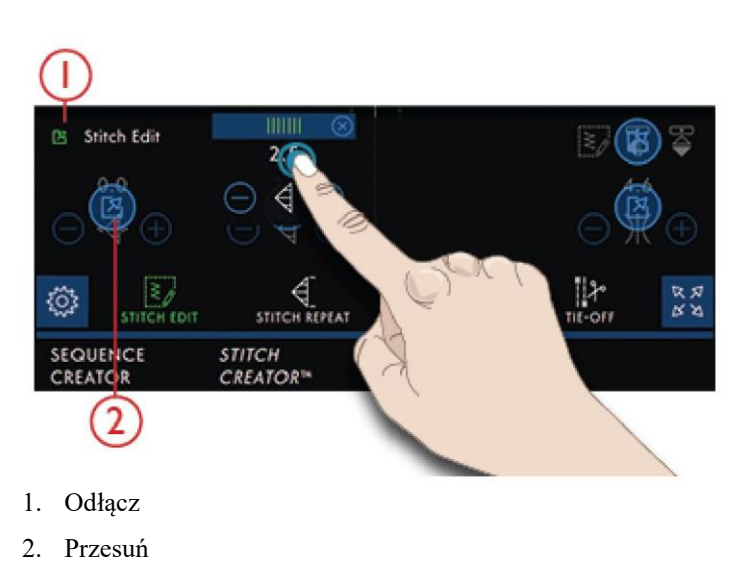

Widok pełnoekranowy Pozwala na włączenie/wyłączenie trybu pełnoekranowego.

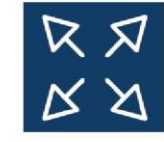

#### Dolny pasek

SEQUENCE *STITCH* BALANCE **CREATOR** CREATOR™

Funkcje otwierające okna pełnoekranowe umieszczone są na samym dole ekranu.

#### <span id="page-58-0"></span>4 Usługi WiFi i mySewnet™

#### Wprowadzenie do WiFi

Maszyna **performance icon™** jest , wyposażona w moduł WiFi, umożliwiający bezprzewodowe połączenie z usługami [mySewnet™.](#page-59-0)

#### Pierwsze kroki z WiFi

Dotknąć ikonę WiFi w obszarze informacji by włączyć WiFi. Wybrać sieć z listy dostępnych sieci. Jeśli sieć jest zabezpieczona hasłem, konieczne będzie wprowadzenie go w oknie komunikatu w celu uzyskania połączenia.

Ikona informacji pozwala na otworzenie ekranu z danymi o sieci. Widoczna jest również siła sygnału oraz to, czy sieć jest zabezpieczona hasłem (symbol zamkniętej kłódki).

Połączenie z siecią za pomocą WiFi jest możliwe również w [ustawieniach](#page-52-0) [WiFi.](#page-52-0)

W przypadku braku sygnału lub sygnału o niskiej sile należy zapoznać się z działem [Rozwiązywanie problemów.](#page-61-0)

#### Ukryta sieć

Dotknąć ikonę ukrytej sieci by połączyć się z ukrytą siecią. Pojawi się okienko komunikatu, gdzie można wprowadzić nazwę ukrytej sieci.

#### Aktualizacja oprogramowania przez WiFi

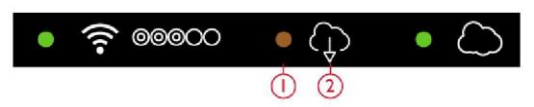

1. Oprogramowanie oczekuje na pobranie. Widoczne tylko po wybraniu opcji późniejszego pobrania.

2. Nowa aktualizacja oprogramowania dostępna.

Maszyna performance icon™ to nowoczesna maszyna do szycia z możliwością aktualizacji. Zaleca się, by na maszynie zawsze była zainstalowana najnowsza wersja oprogramowania.

Aktualizacje zawsze są z korzyścią dla użytkownika i produktu.

Aby uzyskać najnowsze oprogramowanie, należy połączyć się z siecią przy pomocy WiFi. Po podłączeniu maszyna

automatycznie wyszuka dostępne aktualizacje oprogramowania.

Jeśli maszyna wykryje dostępną nowszą wersję, w obszarze informacji pojawi się ikona aktualizacji oprogramowania. Dotknięcie ikony spowoduje otworzenie okienka do pobrania i zainstalowania najnowszego oprogramowania. Instalacja nowej wersji oznaczona jest zieloną migającą kropką w obszarze informacji.

W przypadku wybrania instalacji w późniejszym terminie, w obszarze informacji będzie widoczna żółta kropka, przypominająca o tym, że najnowsza wersja jest gotowa do instalacji.

Po zakończeniu aktualizacji maszyna automatycznie uruchomi się ponownie. Numer wersji oprogramowania można sprawdzić w ustawieniach, pod hasłem [Informacje o](#page-52-1)  [maszynie.](#page-52-1)

Aktualizacja oprogramowania z urz ądzenia USB Należy wejść na stronę PFAFF® pod adresem www.pfaff.com i odszukać swoją maszynę. Dostępne są tam wszelkie aktualizacje.

Można także zalogować się do portalu mySewnet™ by tam sprawdzić dostępność aktualizacji.

1. Pobrać plik zip z aktualizacją oprogramowania. Rozpakować plik i skopiować plik (.clo) na pamięć USB.

*Uwaga: Nie należy zmieniać nazwy pliku ani kopiować go do folderów znajdujących się na pamięci USB.*

*Uwaga: Należy upewnić się, że na pamięci USB nie ma starszych plików aktualizacyjnych (.clo) podczas kopiowania pliku (.clo) nowej wersji oprogramowania. Nazwa pliku nie jest unikalna.*

2. Należy upewnić się, że maszyna jest wyłączona. Podłączyć urządzenie USB z wgraną nową wersją oprogramowania.

3. Nacisnąć i przytrzymać przycisk szycia wstecz, znajdujący się z przodu maszyny, po czym włączyć maszynę za pomocą włącznika. Zwolnić przycisk ruchu wstecz, gdy na ekranie pojawi się ikona aktualizacji.

4. Aktualizacja oprogramowania zostanie sprawdzona i zainstalowana. Podczas procesu aktualizacji maszyna może kilkukrotnie uruchomić się ponownie. Nie należy jej wyłączać.

5. Po zakończeniu aktualizacji maszyna automatycznie uruchomi się ponownie. Numer wersji oprogramowania można sprawdzić w ustawieniach, pod hasłem [Informacje o](#page-52-1)  [maszynie.](#page-52-1)

#### <span id="page-59-0"></span>Usługi mySewnet™

Maszyna performance™ obsługuje usługi mySewnet™, które obejmują następujące elementy:

• Konto mySewnet™ – Osobiste konto pozwalające na dostęp do różnych usług mySewnet™.

• Chmura mySewnet™ – Usługa oparta na chmurze, pozwalająca na zapisywanie i odczytywanie osobistych plików z trzech różnych miejsc: folderu mySewnet™ na maszynie, narzędzia synchronizacyjnego mySewnet™ na komputerze oraz z portalu mySewnet™. Z poziomu chmury mySewnet™ można sprawdzić bieżący stan maszyny poprzez aplikację SewNotice.

#### <span id="page-59-1"></span>Konto mySewnet™

Rejestracja konta pozwala na korzystanie z usług mySewnet™. Konto możesz utworzyć za pomocą ikony mySewnet™ lub w ustawieniach [mySewnet™.](#page-52-2)

Dotknięcie przycisku logowania spowoduje otworzenia okienka, gdzie można utworzyć nowe konto mySewnet™. Konto mySewnet™ można utworzyć także poprzez portal mySewnet™ na stronie pfaff.mysewnet.com.

Chmura mySewnet™

Chmura mySewnet™ to usługa do przechowywania plików w chmurze dostępnej dla wszystkich właścicieli i użytkowników maszyn wyposażonych w usługę mySewnet™, takich jak maszyna **performance icon™**. Chmura mySewnet™ zapewnia prosty sposób zarządzania i odczytywania osobistych plików z trzech różnych miejsc: folderu mySewnet™ na maszynie, narzędzia synchronizacyjnego mySewnet™ na komputerze oraz z portalu mySewnet™.

• Folder chmury mySewnet™ w maszynie **performance icon™** – W [menadżerze plików](#page-106-0) dostępny jest folder chmury mySewnet™, gdzie przechowywane są pliki z chmury mySewnet™.

• Narzędzie synchronizacyjne mySewnet™ na komputerze – zainstalowanie narzędzia synchronizacyjnego mySewnet™ na komputerze pozwala na utworzenie lokalnego folderu, którego zawartość będzie synchronizowana z chmurą mySewnet™.

• Portal mySewnet™ – umożliwia zarządzanie plikami w chmurze mySewnet™ poprzez zwykłą przeglądarkę internetową.

Status synchronizacji oznaczony jest zieloną migającą kropką w obszarze informacji.

Jeśli maszyna nie może połączyć się z chmurą mySewnet™ lub nie synchronizuje się, należy sprawdzić sposoby [rozwiązywania problemów.](#page-62-0)

• Portal mySewnet™ - Strona z różnymi usługami mySewnet™, takimi jak możliwość zarejestrowania maszyn, edycja profilu użytkownika oraz zarządzanie plikami w chmurze mySewnet™.

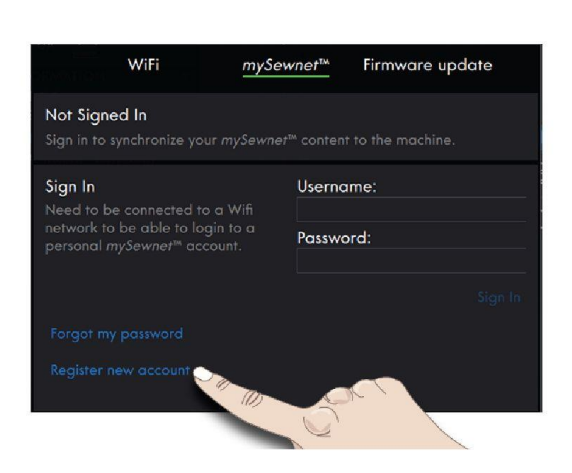

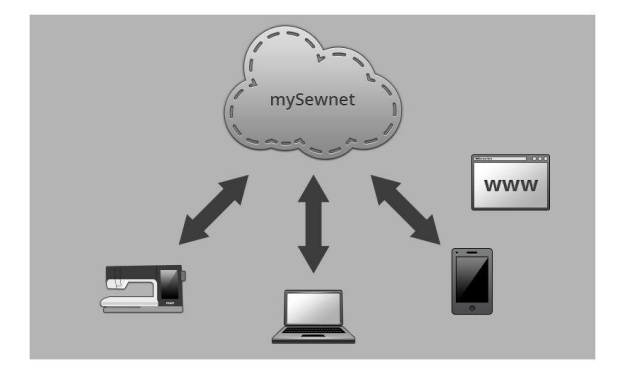

#### <span id="page-60-0"></span>Zajęte miejsce w chmurze mySewnet™

Chmura mySewnet™ pozwala na przechowywanie czcionek, ściegów i innych plików z maszyny.

Należy dotknąć przycisk mySewnet™ na górnym pasku lub przejść do ustawień [mySewnet™.](#page-52-2) Maszyna wyda ostrzeżenie, gdy wolne miejsce będzie się kończyć. Przy dalszym użytkowaniu nie pojawi się kolejne przypomnienie aż do całkowitego zapełnienia pamięci. Należy usunąć pliki lub przenieść je na urządzenie USB, by zwolnić pamięć.

#### *Uwaga: Pamięć chmury mySewnet™ jest aktywowana po pierwszym zalogowaniu na konto mySewnet™ z maszyny.*

Instalacja narzędzia synchronizacyjnego mySewnet™ na komputerze

Instalacja narzędzia synchronizacyjnego mySewnet™ pozwala na wsparcie synchronizacji lokalnego folderu na komputerze z treściami zapisanymi w chmurze mySewnet™.

1. Pobierz narzędzie synchronizacyjne z portalu mySewnet™ pod adresem pfaff.mysewnet.com.

2. Kliknąć dwukrotnie na pobranym pliku

mySewnetCloudSyncSetup.exe by uruchomić kreator instalacji. Przejść przez kroki kreatora, by zainstalować program.

3. Po zainstalowaniu na dysku twardym pojawi się folder synchronizacji chmury mySewnet™. Dodawanie, modyfikacja lub usuwanie treści w folderze mySewnet™ na komputerze pozwala na dodawanie, modyfikowanie i usuwanie ich z folderu chmury mySewnet™ na maszynie performance icon™.

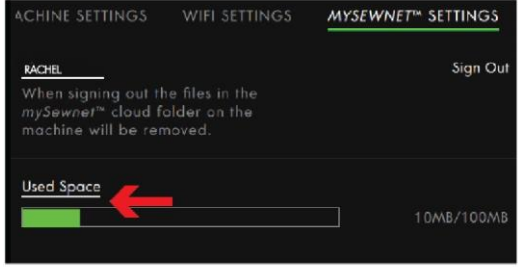

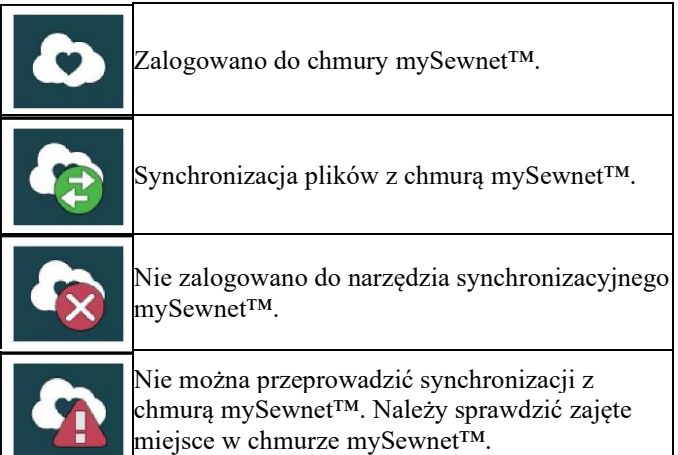

#### Synchronizacja pliku

<span id="page-61-1"></span>Portal mySewnet™

usług:

Należy upewnić się, że zalogowano się na konto mySewnet™ na maszynie. Należy także upewnić się, że na komputerze zainstalowano i uruchomiono narzędzie synchronizacyjne mySewnet™.

1. Przeciągnąć pliki do folderu chmury mySewnet™ na komputerze.

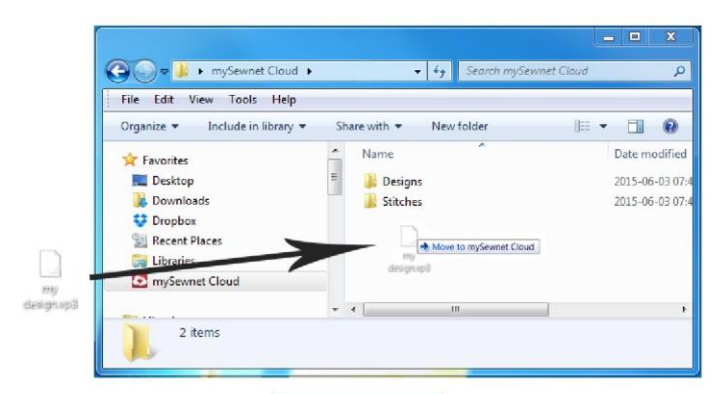

2. Podczas przeprowadzania synchronizacji widoczna jest ikona.

3. Ikona oznacza zakończenie synchronizacji, a pliki są dostępne w folderze mySewnet™ w menadżerze plików na maszynie performance icon™, a także w portalu [mySewnet™.](#page-61-1)

Portal mySewnet™ to osobista strona internetowa z dostępem do różnych usług mySewnet™. Logowanie do portalu mySewnet™ odbywa się z użyciem konta mySewnet™. Dostęp do portalu mySewnet™ jest możliwy pod adresem pfaff.mysewnet.com w celu skorzystania z następujących

• Moje maszyny – Przegląd materiałów związanych z maszynami, takich jak instrukcja obsługi, inspiracje dla projektów, informacje o akcesoriach opcjonalnych itp.

• Mój profil – Przegląd profilu osobistego, wraz z danymi kontaktowymi, subskrypcją e-mail, informacjami o zainteresowaniach, opisem konta itp.

• Chmura mySewnet™ – Możliwość zarządzania prywatnymi plikami. Pliki są automatycznie synchronizowane z folderem chmury mySewnet™ w maszynie performance icon™ oraz z narzędziem synchronizacyjnym mySewnet™.

należy skontaktować się z administratorem sieci.

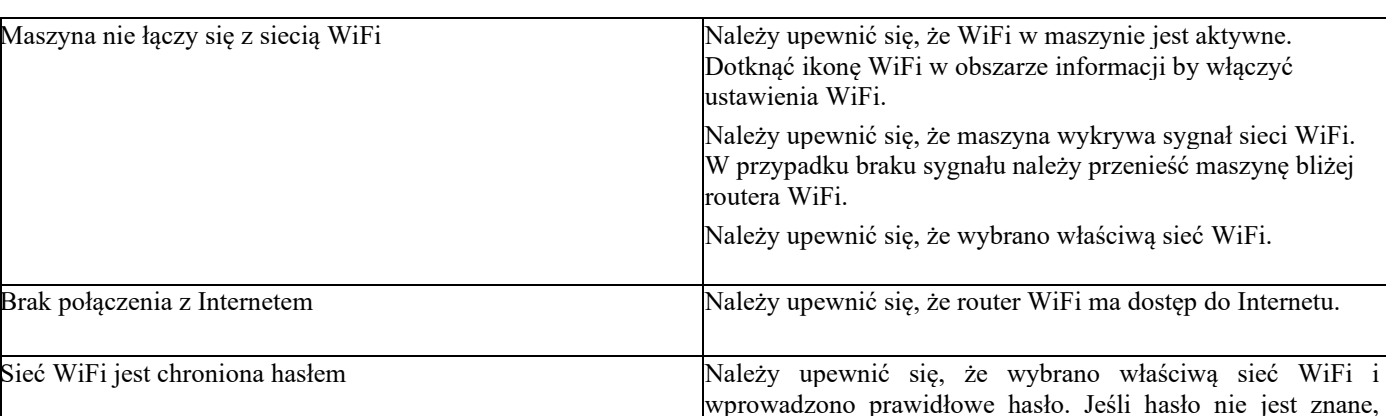

<span id="page-61-0"></span>Maszyna nie może połączyć się z siecią WiFi

<span id="page-62-0"></span>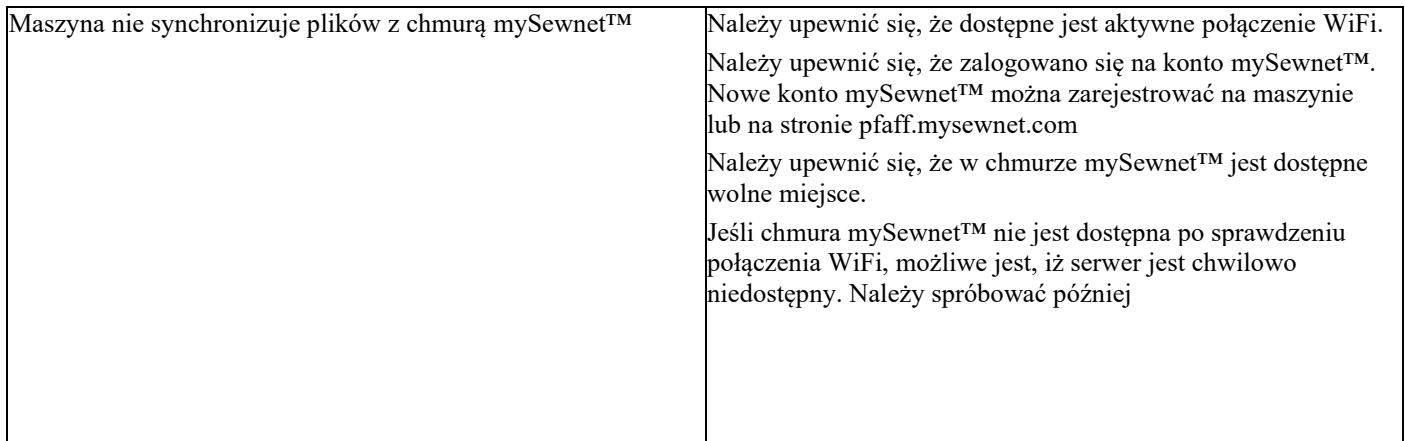

5 Szycie

#### TRYB SZYCIA – Wprowadzenie

W trybie szycia możesz wybierać ściegi, dostosowywać je i szyć. Przy pomocy funkcji Stitch Creator™ oraz kreatora sekwencji. można tworzyć własne ściegi i sekwencje. Wybrany ścieg zostanie wyświetlony na ekranie w rzeczywistym rozmiarze.

### TRYB SZYCIA - Omówienie

Zalecenia, informacje oraz aktywne opcje są widoczne w nagłówkach obszaru informacji z możliwością ich rozszerzenia.

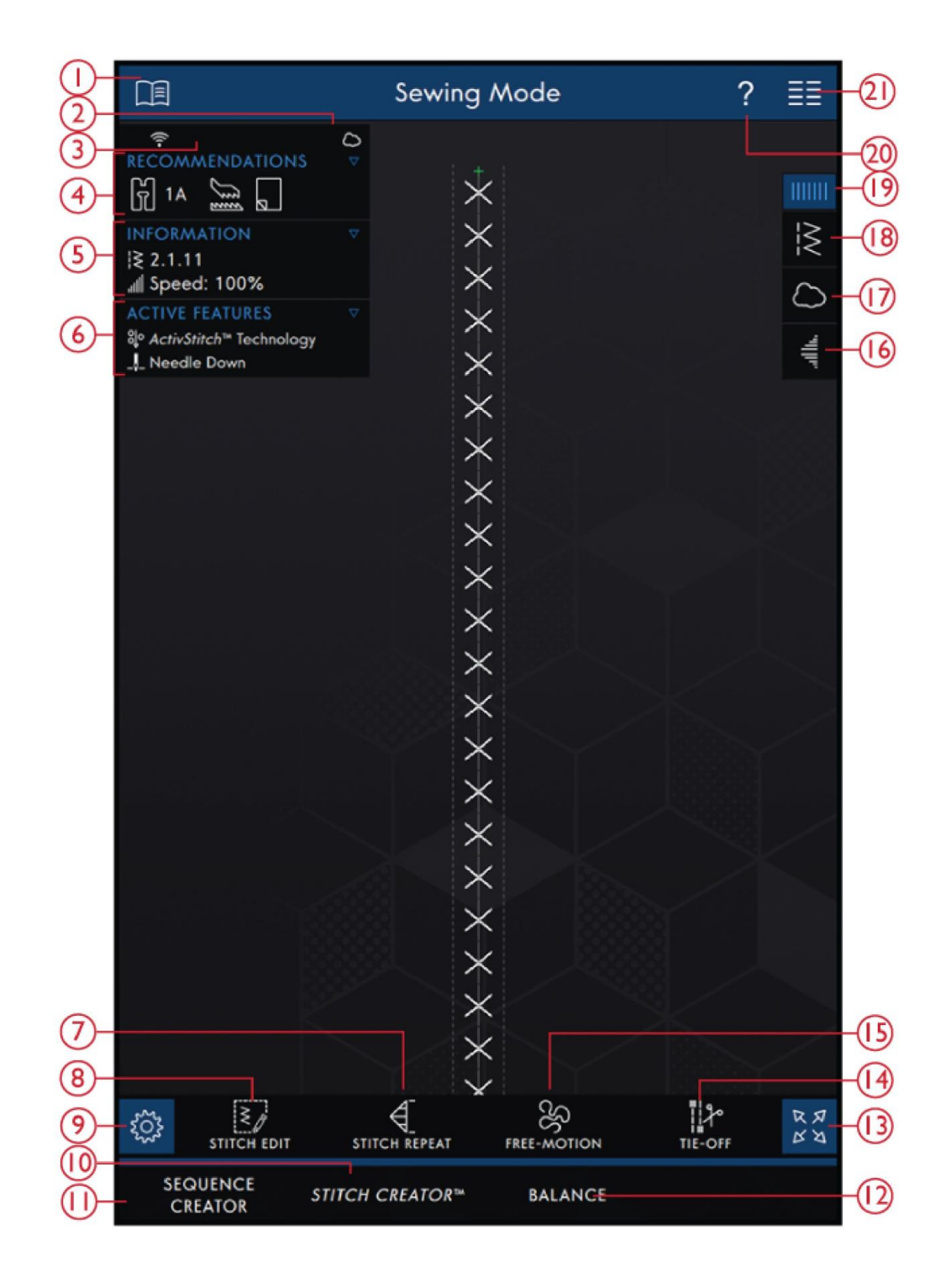

- 1. Centrum pomocy
- 2. Chmura mySewnet™
- 3. Siła sygnału WiFi
- 4. Zalecenia dotyczące szycia
- 5. Informacje
- 6. Aktywne opcje
- 7. Powtórzenie ściegu
- 8. Edycja ściegu
- 
- 9. Ustawienia<br>10. Funkcja Stit Funkcja Stitch Creator™
- 11. Kreator sekwencji
- 12. Regulacja balansu
- 13. Widok pełnoekranowy
- 14. Opcje rygla
- 15. Opcje swobodnego ruchu (szycia z wolnej ręki)
- 16. Zwężanie (taperowanie)
- 17. Folder c[hmury mySe](#page-54-2)wnet™
- 18. Wczyt[aj ścieg](#page-56-0)
- 19. Panel m[enu](#page-78-0)
- 20. Szybka [pomoc](#page-71-0)
- 21. Menu główne

### <span id="page-64-0"></span>Pierwsze kroki

Dotkniecie ikony rozpoczęcia szycia pozwala na przejście do TRYBU SZYCIA. Domyślnie wczytany jest ścieg prosty. Można także ustawić inny ścieg jako domyślny. Dotknięcie menu ściegów w panelu menu pozwala na wczytanie nowego ściegu. Możliwe jest także przejście do menu głównego, by wczytać ścieg z zakładki menu wyboru.

#### Wczytaj ścieg z panelu menu

Należy dotknąć ikonę wczytania ściegu i wybrać odpowiedni ścieg. Dostępne kategorie ściegów są wyszczególnione poziomo; aby zobaczyć więcej opcji, należy przewinąć ekran. Wybrać kategorię, a następnie dotknąć podkategorię, by przejrzeć dostępne ściegi. Dotknąć ścieg, by wczytać go do trybu szycia. Możliwe jest rozszerzenie okna wyboru ściegu, dotykając i przeciągając trójkąt w lewym dolnym rogu. Cały panel menu można przesunąć w inne miejsce na ekranie, dotykając i przytrzymując górny kolorowy panel.

# **Start Sewing**

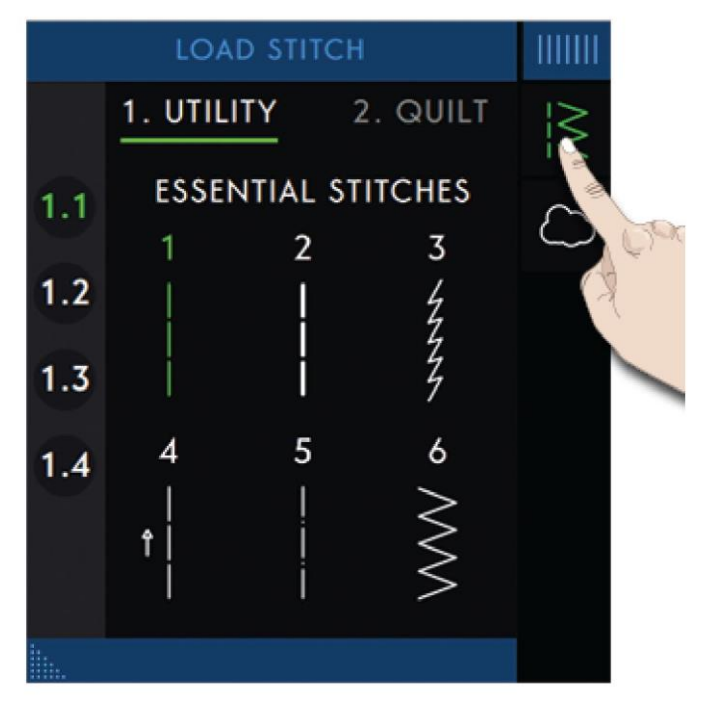

#### Wybór ściegu z menu wyboru

Należy dotknąć ikonę menu głównego, by otworzyć zakładkę menu wyboru. Dostępne kategorie ściegów są wyszczególnione poziomo; aby zobaczyć więcej opcji, należy przewinąć ekran. Wybrać kategorię, a następnie dotknąć podkategorię, by przejrzeć dostępne ściegi. Dotknąć ścieg, by zobaczyć jego podgląd z krótkim opisem. Przy pomocy strzałek w podglądzie można przechodzić między ściegami w wybranej podkategorii. Dotknięcie przycisku "LOAD" (Wczytaj) spowoduje otwarcie wybranego ściegu w trybie szycia. Dotknięcie z przytrzymaniem pozwala na wczytanie ściegu bezpośrednio, bez wyświetlania podglądu.

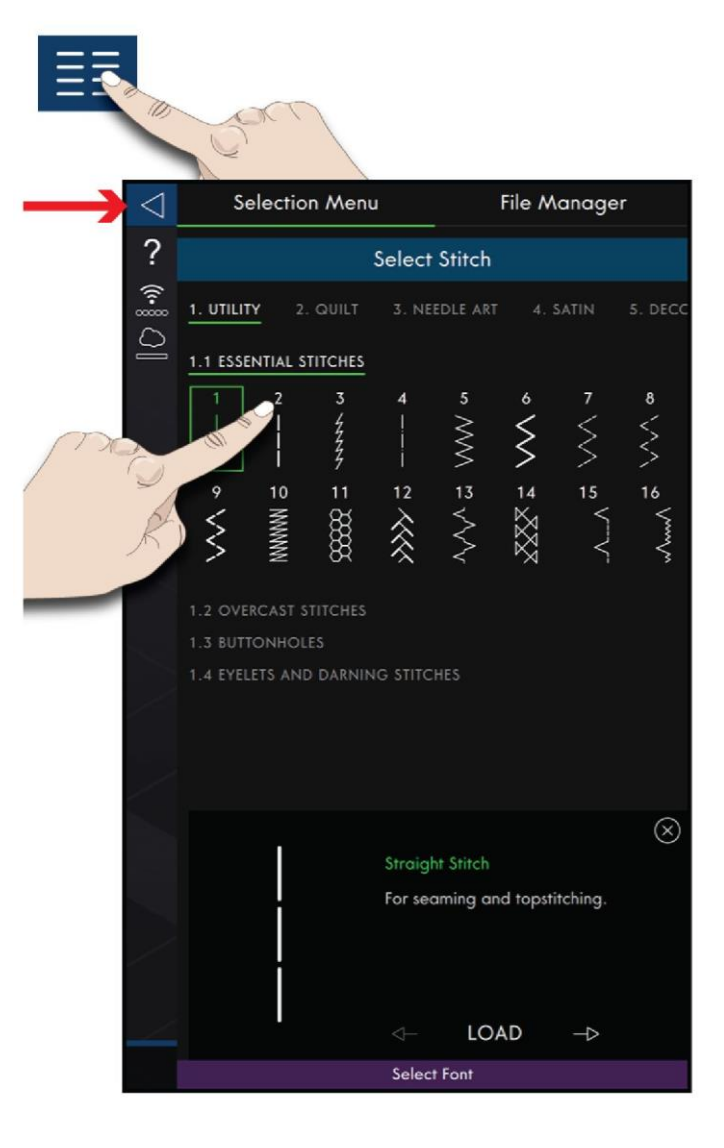

Wczytaj ścieg z menadżera plików

Należy dotknąć ikonę menu głównego i wybrać zakładkę menadżera plików, by uzyskać dostęp do ściegów zapisanych w folderze chmury mySewnet™ lub na urządzeniu USB. Dotknięcie z przytrzymaniem pliku ściegu spowoduje jego wczytanie.

*Uwaga: Folder chmury mySewnet™ dostępny jest także z poziomu panelu menu.*

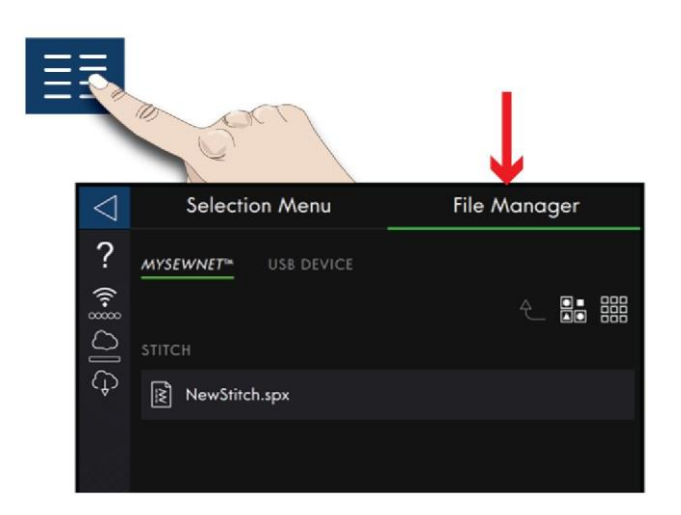

#### Zalecenia dotyczące szycia

Zalecenia widoczne są w obszarze informacji. Maszyna automatycznie wskaże odpowiednie ustawienia do wybranego ściegu i bieżących ustawień.

Możliwe jest wyświetlenie następujących zaleceń:

Stopka dociskowa, system IDT™ oraz stabilizator. Po wybraniu opcji wolnego ruchu ze ściegiem prostym zostanie wyświetlone zalecenie użycia płytki ściegowej do ściegu prostego. Po przesunięciu ściegu prostego w lewo pojawi się symbol bębenka do ściegu prostego.

Aby uzyskać szczegółowe informacje o stabilizatorach, zalecamy skorzystanie z Przewodnik po 5. Koszyczek bębenka do ściegu prostegostabilizatorach centrum pomocy.

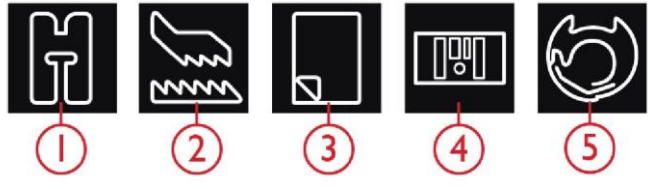

- 1. Zalecenie dotyczące stopki dociskowej
- 2. Zalecenie dotyczące IDT™
- 3. Zalecenie dotyczące stabilizatora
- 4. Płytka ściegowa do ściegu prostego
	-

#### Ustawienia w TRYBIE SZYCIA

Dostępne są dwa sposoby zmiany ustawień.

1. Default Settings (Ustawienia domyślne) – Ustawienia wprowadzone w domyślnych ustawieniach zostaną zapisane, nawet po wyłączeniu maszyny.

2. Temporary Settings (Ustawienia tymczasowe) – Ustawienia wprowadzone w tym trybie zostaną zresetowane po rozpoczęciu nowego projektu w centrum pomocy lub po rozpoczęciu nowej sesji. Po wyłączeniu maszyny wszystkie tymczasowe zmiany haftowania zostaną przywrócone do ustawień domyślnych.

Zmiany wprowadzone w ustawieniach tymczasowych są widoczne jako aktywne opcje w obszarze informacji.

ActivStitch™ Technology (Technologia ActivStitch™)

Po aktywacji technologii ActivStitch™ maszyna automatycznie dobierze najlepszy sposób kontroli górnej nici, jej odmierzania czy naprężenia, w oparciu o wybrany ścieg i inne ustawienia. Odmierzanie nici w sposób automatyczny i ciągły mierzy grubość materiału w celu odmierzenia właściwej ilości nici dla wybranego ściegu. Przy użyciu funkcji naprężenia nici, tarcze naprężające utrzymują prawidłowe naprężenie górnej nici.

Zaleca się, by ta funkcja była aktywna, za wyjątkiem sytuacji, gdy wykorzystywane są specjalne techniki lub akcesoria, które nie obsługują odmierzania nici.

Należy odznaczyć technologię ActivStitch™ w tymczasowych ustawieniach, by przełączyć się na naprężenie nici. Elementy sterownicze regulacji odmierzania/naprężenia nici zmienią się zależnie od aktywnego ściegu i tego, czy technologia ActivStitch™ została aktywowana w tymczasowych ustawieniach.

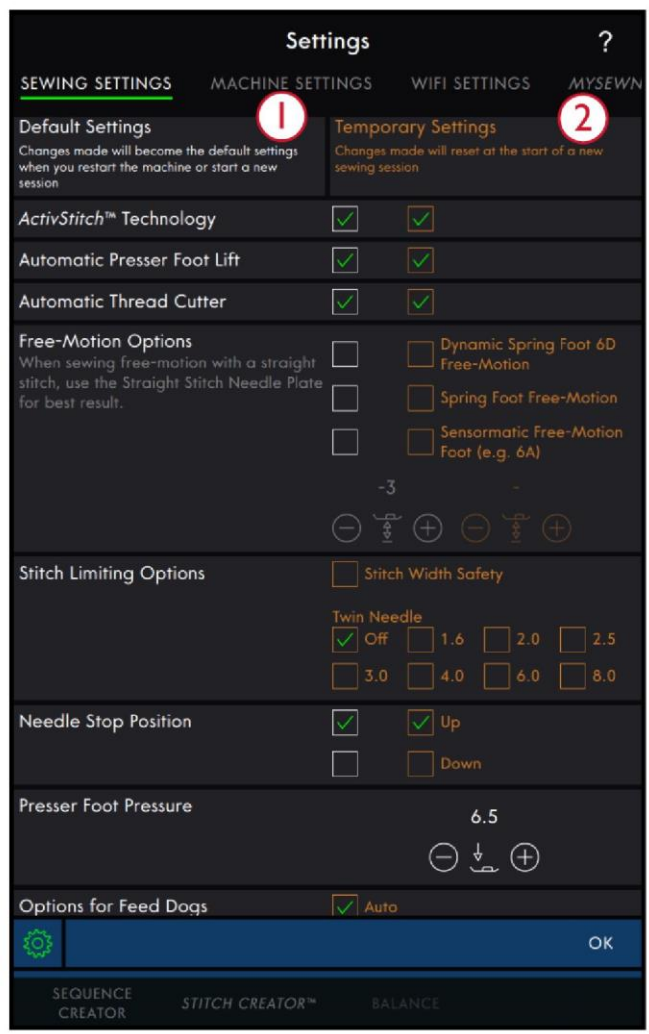

1. Ustawienia domyślne w białych polach wyboru

2. Ustawienia tymczasowe w pomarańczowych polach wyboru

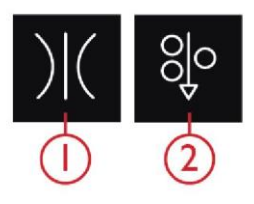

- 1. Naprężenie nici
- 2. Odmierzanie nici

Automatic presser foot lift (Automatyczne podnoszenie stopki)

Po aktywowaniu maszyna automatycznie podniesie stopkę dociskową w następujących sytuacjach:

- Po zatrzymaniu z igłą w dolnym położeniu, stopka zostanie uniesiona do wysokości swobodnej.
- Po odcięciu nici stopka zostanie uniesiona do górnej pozycji.

Po wyłączeniu tej funkcji stopka pozostanie opuszczona nawet gdy maszyna zatrzyma się z igłą w dolnym położeniu.

Automatyczny obcinacz nici

Po jego aktywacji nici są obcinane automatycznie w następujących sytuacjach:

- Przy poleceniach rygla w ściegach i sekwencjach.
- Po wyszyciu pojedynczego ściegu, np. monogramu lub oczka.

Po jego dezaktywacji nić nie będzie obcinana automatycznie.

*Uwaga: Funkcję tę należy wyłączyć, korzystając ze specjalnych akcesoriów, które mocowane są w dwóch otworach w płytce ściegowej tuż nad pokrywą szpulki bębenka, by nie dopuścić do uszkodzenia noża automatycznego obcinacza nici, znajdującego się pod płytką.*

Opcje swobodnego ruchu (szycia z wolnej ręki)

Wszystkie ściegi w maszynie można wykonać w trybie ruchu swobodnego, by uzyskać niespotykane efekty. Dostępne są trzy różn[e opcje swobodnego ruchu \(szycia z wolnej ręki\).](#page-74-0) Przy wszystkich opcjach szycia w ruchu swobodnym ząbki transportu są opuszczone i należy ręcznie podawać materiał. Opcje swobodnego ruchu (szycia z wolnej ręki) dostępne są ustawieniach oraz po dotknięciu ikony swobodnego ruchu w trybie szycia. Tymczasowe ustawienia są widoczne jako aktywne opcje w obszarze informacji.

*Uwaga: Należy upewnić się, że system IDT™ jest nieaktywny.*

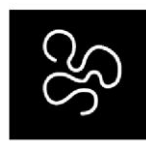

Opcje swobodnego ruchu (szycia z wolnej ręki)

#### Opcje ograniczenia ściegu

Aby ograniczyć szerokość ściegu i jego ustawienie, należy ustawić zabezpieczenie szerokości ściegu lub wybrać rozmiar podwójnej igły. Pozwala to na ograniczenie ryzyka złamania nici podczas szycia z akcesoriami, które nie pozwalają na użycie całej szerokości ściegu.

Stitch Width Safety (Bezpieczeństwo szerokości ściegu)

Po aktywacji maszyna pozwoli na wykonanie jedynie wyśrodkowanego ściegu prostego, by nie doszło do uszkodzenia igły, stopki lub płytki ściegowej. Funkcję zabezpieczenia szerokości ściegu należy aktywować, gdy stosowane są akcesoria, które obsługują jedynie wyśrodkowaną pozycję igły, np. stopka dociskowa do ściegu prostego. Zabezpieczenie szerokości ściegu jest aktywowane automatycznie po zainstalowaniu płytki ściegowej do ściegu prostego i nie jest możliwe jego wyłączenie do chwili wymiany płytki.

Po zdjęciu płytki ściegowej do ściegu prostego dostępna będzie opcja zachowania zabezpieczenia szerokości ściegu lub jego wyłączenia. Gdy aktywna jest funkcja zabezpieczenia szerokości ściegu, wszystkie rozmiary igły podwójnej będą zablokowane i nie będzie można z nich korzystać.

*Uwaga: Ustawienia zostaną zresetowane po rozpoczęciu nowego projektu w pierwszych krokach lub po rozpoczęciu nowej sesji. Należy pamiętać, by zdjąć akcesoria, które wymagają tego ustawienia lub ponownie wprowadzić ustawienia, rozpoczynając nowy projekt bądź sesję.*

#### Twin Needle (Podwójna igła)

Po wybraniu podwójnej igły szerokość i pozycja ściegu są ograniczone zgodnie z rozmiarem wybranej igły, by nie doszło do jej uszkodzenia, a także uszkodzenia stopki czy płytki ściegowej. Aktywne opcje w trybie szycia wskazują, że wybrano podwójną igłę. Po wybraniu podwójnej igły funkcja zabezpieczenia szerokości ściegu zostanie wyłączona, ponieważ nie można stosować ich razem.

*Uwaga: Ustawienia zostaną zresetowane po rozpoczęciu nowego projektu w pierwszych krokach lub po rozpoczęciu nowej sesji. Należy pamiętać, by zdjąć akcesoria, które wymagają tego ustawienia lub ponownie wprowadzić ustawienia, rozpoczynając nowy projekt.*

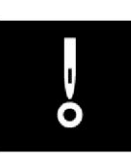

Stitch Width Safety (Bezpieczeństwo szerokości ściegu)

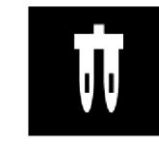

Twin Needle (Podwójna igła)

#### Pozycja zatrzymania igły – Pozycjonowanie Góra/Dół

Po wybraniu opcji "Up" (Góra), maszyna zatrzymuje się z uniesioną igłą. Po wybraniu opcji "Down" (Dół), maszyna zatrzymuje się z opuszczoną igłą. Ustawienie można wprowadzić, dotykając przycisku igły w górę/w dół z przodu maszyny.

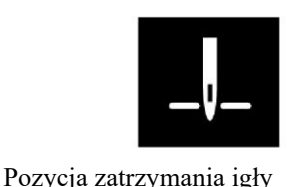

Docisk stopki

W większości przypadków nie ma potrzeby regulacji docisku. Specjalne techniki mogą wymagać zmiany docisku. Im wyższa liczba, tym większy nacisk na materiał.

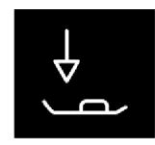

Docisk stopki

#### Opcje ząbków transportu

Gdy aktywna jest opcja automatyczna (zalecana), maszyna automatycznie uniesie lub opuści ząbki transportu, zależnie od ściegu i innych ustawień. Przykładowo, ząbki transportu są opuszczane podczas przyszywania guzików lub szycia w ruchu wolnym.

Wybranie funkcji uniesienia spowoduje podniesienie ząbków transportu do wszystkich operacji szycia. Wybranie funkcji opuszczenia spowoduje schowanie ząbków transportu do wszystkich operacji szycia.

*Uwaga: Niezależnie opcji maszyna zawsze automatycznie opuści ząbki transportu po uniesieniu stopki do pozycji dodatkowego podniesienia.*

*Uwaga: Opcje ząbków transportu przesuwu są resetowane na automatyczne po rozpoczęciu nowego projektu z poziomu funkcji Centrum pomocy.*

#### Opcje rygla

Opcje te pozwalają na zaprogramowanie ryglowania na początku i na końcu ściegu. Można także zaprogramować obcięcie nici na końcu ściegu.

Dotknięcie ikony podwiązania spowoduje wyświetlenie trzech opcji do wyboru: początek ryglowania, koniec ryglowania oraz obcięcie nici.

Dotknięcie ikony rygla spowoduje zamknięcie okna. Ustawienia są widoczne jako aktywne opcje w obszarze informacji.

*Uwaga: Aby wykonać automatyczne ryglowanie, należy skorzystać z odnośnego przycisku, znajdującego się z przodu maszyny.*

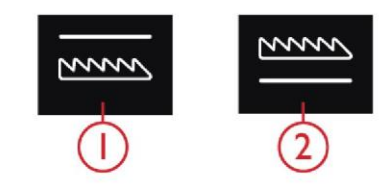

1. Opuszczone ząbki transportu

2. Podniesione ząbki transportu

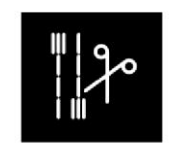

Opcje rygla

### <span id="page-71-0"></span>Edycja ściegu

Ikona edycji ściegu pozwala na otwarcie okna sterowania w celu dopasowania wybranego ściegu.

Dotknięcie ikony edycji ściegu spowoduje zamknięcie okna.

#### *Uwaga: Ustawienia domyślne zawsze są przedstawiane białymi liczbami.*

Maszyna **performance icon™** zapewnia dostęp do najczęściej używanych funkcji poprzez ułożenie ich w dowolny sposób w obszarze szycia. Dotknięcie [ikony odłączenia](#page-57-0) pozwala wyświetlić, które elementy sterownicze można przesunąć. Należy dotknąć i przytrzymać ikonę przenoszenia pośrodku aż do wyświetlania okienka. Przeciągnąć elementy do żądanego miejsca. Maszyna zapisze zmiany nawet po wyłączeniu urządzenia. Dotknięcie x spowoduje zamknięcie okna. Aby przywrócić pasek narzędzi do ustawień domyślnych, należy użyć opcji inteligentnego przybornika i wybrać "Reset Toolbar" (Zresetuj pasek narzędzi).

#### Szerokość ściegu

Zwiększenie lub zmniejszenie szerokości ściegu jest możliwe za pomocą przycisków - i +. Liczba powyżej elementu sterowniczego pokazuje szerokość ściegu w mm. Zmieniona pozycja ściegu może ograniczyć regulację jego szerokości.

#### Pozycjonowanie ściegu

W niektórych ściegach, o szerokości poniżej 9 mm, możliwa jest zmiana pozycji ściegu. Przycisk - pozwala na przesunięcie ściegu w lewo, a przycisk + na przesunięcie w prawo. Liczba powyżej elementu sterowniczego pokazuje pozycję początkową igły w mm względem pozycji centralnej. Maszyna ma maksymalnie 37 pozycji igły (dla ściegu prostego).

Pozycja ściegu może być zmieniona tylko do granicy maksymalnej szerokości ściegu. Zmiana pozycji ściegu ograniczy także regulację jego szerokości.

#### Długość ściegu

Zwiększenie lub zmniejszenie długości ściegu jest możliwe za pomocą przycisków - i +. Liczba powyżej elementu sterowniczego pokazuje zadaną długość w mm. W przypadku wydłużenia ściegu zygzakowego lub dekoracyjnego, cały ścieg zostanie rozciągnięty.

W przypadku wydłużenia ściegu o regulowanej gęstości, cały ścieg będzie dłuższy, lecz gęstość ściegu satynowego pozostanie niezmieniona.

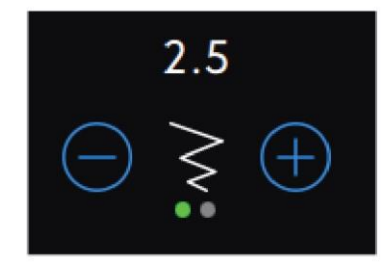

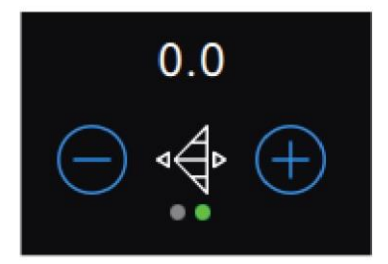

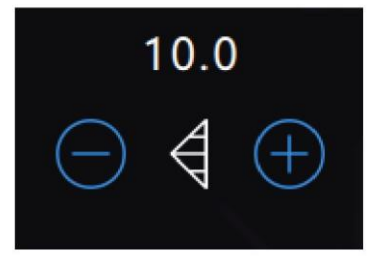
# Gęstość ściegu

Gęstość ściegu kontroluje gęstość (odstęp pomiędzy poszczególnymi ściegami satynowymi, tworzącymi cały ścieg). Gęstość nie wpływa na faktyczną długość całego ściegu. Dotknięcie - powoduje zmniejszenie gęstości. Dotknięcie + powoduje zwiększenie gęstości. Liczba powyżej elementu sterowniczego pokazuje odległość pomiędzy ściegami satynowymi w mm.

Wskazówka: Zmniejszenie gęstości pozwala uzyskać różne efekty wizualne, np. podczas korzystania ze specjalnych nici.

# Odbicie lustrzane

Aby wykonać odbicie ściegu lub sekwencji ściegu w poprzek, należy dotknąć ikonę odbicia pionowego. Aby wykonać odbicie ściegu lub sekwencji ściegu wzdłuż, należy dotknąć ikonę odbicia poziomego.

Wskazówka: Użycie [inteligentnego przybornika](#page-53-0) pozwala na otwarcie skrótu do odbicia lustrzanego.

*Uwaga: Niektórych ściegów, np. dziurek na guziki, nie można odbić.* 1. Odbicie między bokami

Długość otworu dziurki

Długość otworu dziurki można ustawić za pomocą przycisków - (zmniejszają ją) i + (zwiększając ją) podczas szycia dziurek za pomocą stopki do dziurek na guzik Sensormatic.

Możliwe jest także wyszycie ręcznej dziurki na guziki. Sposób wyszywania ręcznych dziurek oraz ich powtarzania zostały opisany w rozdziale [Techniki szycia.](#page-79-0)

Powtórzenie ściegu guzika

Przy przyszywaniu guzika możesz ustawić liczbę powtórzeń ściegu. Dotknięcie przycisków - i + elementów sterowniczych pozwala na zmniejszenie i zwiększenie liczby powtórzeń ściegu.

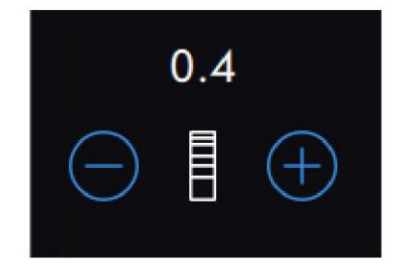

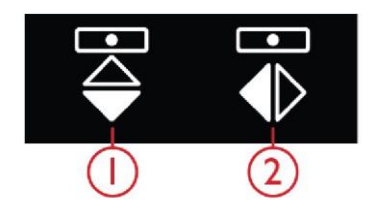

- 
- 2. Odbicie między końcami

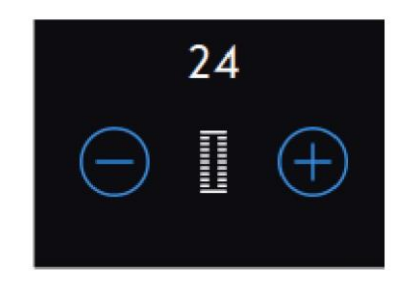

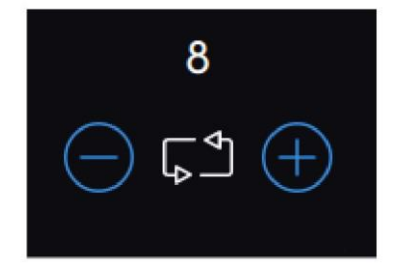

# ActivStitch™ Technology (Technologia ActivStitch™)

Technologia ActivStitch™ zapewnia dwa sposoby kontroli nici igły: odmierzanie nici oraz jej naprężenie. W celu zapewnienia najlepszego wyniku szycia tam, gdzie to możliwe, zostanie automatycznie zastosowane odmierzanie nici. Odmierzanie nici w sposób automatyczny i ciągły mierzy grubość materiału w celu odmierzenia właściwej ilości nici dla wybranego ściegu.

Przy użyciu naprężenia nici, tarcze naprężające utrzymują prawidłowe naprężenie górnej nici. Niektóre specjalne techniki mogą wymagać użycia naprężenia nici. Należy odznaczyć technologię ActivStitch™ w tymczasowych ustawieniach, by zapewnić włączenie naprężenia nici. Gdy technologia ActivStitch™ jest wybrana, widoczny element sterowniczy w trybie szycia będzie przełączać się między odmierzaniem a naprężeniem nici, zależnie od bieżącego ustawienia i wczytanego ściegu.

Przy pomocy elementu sterowania odmierzeniem/naprężeniem nici należy wyregulować balans pomiędzy nicią igły a nicią szpuli bębenka, np. zmniejszyć podczas korzystania z nici metalicznych i zwiększyć przy bardzo ciężkiej nici. Należy wykonać kilka próbnych ściegów z różnymi ustawieniami na ścinku wykorzystywanego materiału, sprawdzając balans między górną nicią a nicią szpuli bębenka.

# *Uwaga: Zmiana wartości ustawienia naprężenia/odmierzania nici zmienia jedynie wybrany ścieg. Zmienione ustawienia zostaną zresetowane do wartości*

# *domyślnych po wybraniu innego ściegu.* Wskazówka: W przypadku szycia na dżinsie z użyciem grubych

igieł należy zwiększyć ustawienie naprężenia/odmierzania nici, by osiągnąć lepszy wynik.

# Regulacja naprężenia nici/odmierzania nici

Aby uzyskać ściegi o najlepszym wyglądzie i wytrzymałości, należy upewnić się, że nici równomiernie przechodzą przez dwie warstwy materiału.

Jeśli nić szpuli bębenka jest widoczna na górnej stronie materiału, naprężenie/odmierzanie nici jest zbyt duże. Należy zmniejszyć naprężenie/odmierzanie nici.

Jeśli górna nić jest widoczna na spodniej stronie materiału, naprężenie/odmierzanie nici jest zbyt małe. Należy zwiększyć naprężenie/odmierzanie nici.

W przypadku ściegów dekoracyjnych i dziurek górna nić powinna być widoczna na spodniej stronie materiału.

Należy wykonać kilka testowych ściegów na ścinku materiału, jaki będzie używany, sprawdzając naprężenie.

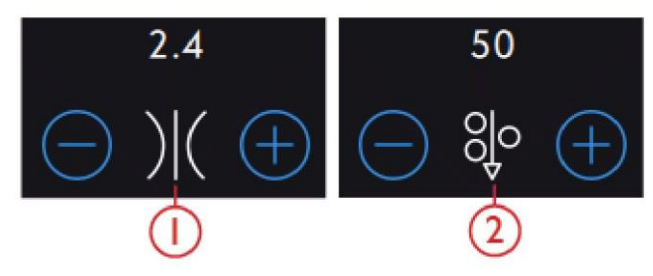

- 1. Naprężenie nici
- 2. Odmierzanie nici

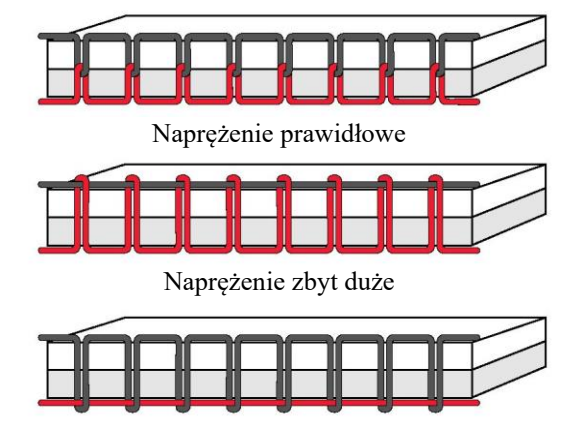

Naprężenie zbyt małe

# Opcje swobodnego ruchu (szycia z wolnej ręki)

Wszystkie ściegi w maszynie można wykonać w ruchu swobodnym, by uzyskać niespotykane efekty. Dotknięcie ikony opcji swobodnego ruchu (szycia z wolnej ręki) spowoduje otwarcie okna, w którym można wybrać trzy różne opcje swobodnego ruchu. Przy wszystkich opcjach szycia w ruchu swobodnym ząbki transportu są opuszczone i należy ręcznie podawać materiał.

Dotknięcie ikony swobodnego ruchu (szycia z wolnej ręki) spowoduje zamknięcie okna opcji swobodnego ruchu. Ustawienia są widoczne jako aktywne opcje w obszarze informacji.

# *Uwaga: Należy upewnić się, że system IDT™ jest nieaktywny.*

Ruch swobodny dynamicznej stopki sprężynowej 6D

Włączenie tej funkcji pozwala na korzystanie z ruchu swobodnego dynamicznej stopki sprężynowej 6D. Dynamiczna stopka sprężynowa mierzy grubość materiału i będzie unosić się i opadać przy każdym szwie, utrzymując tkaninę na płytce ściegowej podczas tworzenia ściegu.

*Uwaga: Dynamiczna stopka sprężynowa 6D jest zalecana do wykonywania ściegu prostego. Należy aktywować zabezpieczenie szerokości ściegu w ustawieniach.*

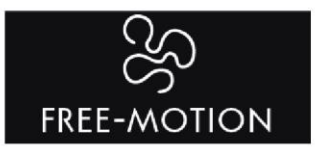

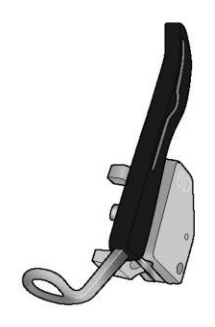

Ruch swobodny dynamicznej stopki sprężynowej 6D

Ruch swobodny stopki sprężynowej

Aktywacja tej funkcji przełącza maszynę w tryb ruchu swobodnego do opcjonalnej stopki sprężynowej. Stopka sprężynowa będzie unosić się i opadać przy każdym szwie, utrzymując materiał na płytce ściegowej podczas tworzenia ściegu.

*Uwaga: Opcjonalną stopkę sprężynową można nabyć u lokalnego autoryzowanego przedstawiciela PFAFF®.*

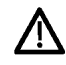

Nie należy korzystać ze stopki sprężynowej, jeśli aktywny jest swobodny ruch Sensormatic, ponieważ igła może uszkodzić stopkę.

#### Ruch swobodny Sensormatic

Aktywacja powoduje ustawienie trybu ruchu swobodnego Sensormatic do użycia stopki 6A lub innej stopki Sensormatic, np. do szycia przędzą itp.

Podczas szycia w ruchu swobodnym z niską prędkością stopka będzie unosić się i opadać przy każdym szwie, utrzymując materiał na płytce ściegowej podczas tworzenia ściegu. Przy większej prędkości stopka dociskowa unosi się nad materiałem podczas szycia.

Gdy materiał porusza się z igłą w górę i w dół podczas szycia, mogą wystąpić pominięte ściegi. Obniżenie wysokości stopki dociskowej zmniejszy przestrzeń pomiędzy stopką a materiałem i wyeliminuje pominięte ściegi.

Aby wyregulować wysokość stopki dociskowej w trybie ruchu swobodnego Sensormatic, należy otworzyć okno opcji swobodnego ruchu (szycia z wolnej ręki) i zmienić wysokość podnoszenia stopki dociskowej za pomocą przycisków + i -, by zwiększyć bądź zmniejszyć wysokość.

*Uwaga: Uważaj, aby nie zmniejszyć zbytnio wysokości stopki dociskowej. Materiał musi nadal swobodnie poruszać się pod stopką dociskową.*

# Opcje rygla

Opcje te pozwalają na zaprogramowanie ryglowania na początku i na końcu ściegu. Można także zaprogramować obcięcie nici na końcu ściegu.

Dotknięcie ikony rygla spowoduje wyświetlenie trzech opcji do wyboru: początek ryglowania, koniec ryglowania oraz obcięcie nici.

Dotknięcie ikony rygla spowoduje zamknięcie okna. Ustawienia są widoczne jako aktywne opcje w obszarze informacji.

*Uwaga: Aby wykonać automatyczne ryglowanie, należy skorzystać z odnośnego przycisku, znajdującego się z przodu maszyny.*

Szycie z aktywną opcją rygla

• Rygiel początkowy zostanie wykonany niezwłocznie po rozpoczęciu szycia.

• Należy nacisnąć przycisk szycia wstecz, by wykonać końcowy rygiel. Zapali się wskaźnik działania, wskazując, że maszyna zakończy ścieg i wykona rygiel.

• Gdy zaprogramowane jest obcięcie nici, maszyna automatycznie wykona to po wyszyciu ściegu. Igła i stopka uniosą się.

*Uwaga: Należy wstrzymać szycie i dwukrotnie nacisnąć przycisk szycia wstecz, by aktywować szycie wsteczne. Zapali się wskaźnik szycia wstecz.*

*Nie zostanie wykonany rygiel.*

*Podczas szycia wstecz należy nacisnąć przycisk szycia wstecz, by wykonać koniec ryglowania. Zapali się wskaźnik działania.*

*Aby wrócić do szycia do przodu, należy zatrzymać szycie wstecz i nacisnąć przycisk szycia wstecz. Nie zostanie wykonane ryglowanie.*

Stitch Repeat ( Powtórzenie ściegu)

Powtórzenie ściegu umożliwia zaprogramowanie dokładnej długości ściegu, a także określenie, ile powtórzeń danego ściegu ma zostać wykonane.

Wiecej informacji o powtórzeniu ściegu, programie patchworkowym i pojedyńczym ściegu można znaleźć w rozdziale Powtórzenia ściegu.

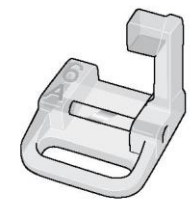

Stopka do ruchu swobodnego Sensormatic 6A

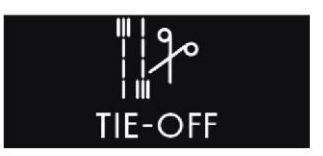

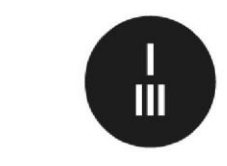

Przycisk ryglowania

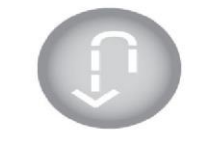

Przycisk szycia wstecz

# <span id="page-76-0"></span>Zapisz ścieg

Aby zapisać plik, należy dotknąć przycisk zapisu na ekranie, co spowoduje otwarcie okienka komunikatu. Okienko pozwala na zapisanie pliku w folderze chmury mySewnet™ lub na urządzeniu USB. Widoczne są wcześniej zapisane ściegi, sekwencje i/lub czcionki. Należy nadać nazwę pliku, korzystając z klawiatury, i dotknąć OK, aby zatwierdzić

Aby zapisać folder, wystarczy dotknąć i przytrzymać folder, by go otworzyć, następnie należy nadać nazwę pliku przy pomocy klawiatury i dotknąć przycisk OK na okienku komunikatu. Aby utworzyć nowy folder, wystarczy dotknąć przycisk tworzenia nowego folderu, wprowadzić nazwę z klawiatury i dotknąć przycisk OK. Następnie należy dotknąć i przytrzymać folder, by otworzyć go i zapisać w nowym folderze.

Dotknięcie przycisku widoku listy i miniatur pozwala na przełączanie między tymi dwoma sposobami wyświetlania plików. W widoku listy każdy plik jest opatrzony nazwą i rodzajem. W widoku miniatur każdy plik jest opatrzony nazwą oraz obrazem zawartości.

Aby anulować proces zapisu, należy zamknąć okienko przyciskiem Close (Zamknij). Okienko zamknie się i nastąpi powrót do trybu szycia.

Więcej informacji o zarządzaniu zapisanymi ściegami w menadżerze plików.

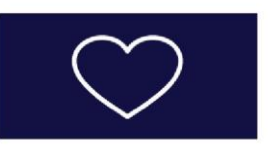

Przycisk zapisu

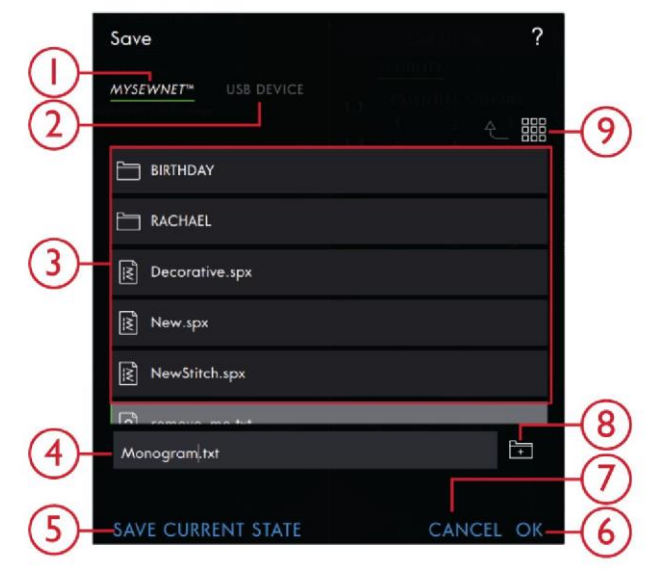

1. Zapisz do folderu chmury mySewnet™ 6. OK

- 7. Zamknij
- 2. Zapisz na urządzenie USB 8. Utwórz nowy folder
	- 9. Widok listy i miniatur
- 3. Obszar wyboru 4. Nazwa pliku
- 5. Zapisz bieżący stan

# Balance (Balans)

Podczas szycia na specjalnych materiałach lub wykonując specjalne techniki, może być konieczne wyregulowanie balansu.

Rozpocząć szycie ściegu na ścinku materiału. Dotknięcie ikony równowagi na dolnym pasku spowoduje otwarcie okna regulacji balansu. Zmienić podgląd na ekranie, by był zgodny z wyszytą próbką, korzystając z przycisków + i -. Przy ponownym szyciu balans będzie skorygowany.

# **BALANCE**

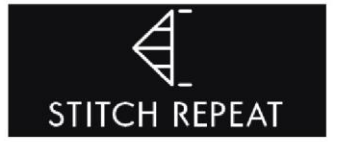

# Programy szycia

Techniki te mogą wymagać specjalnych stopek dociskowych i akcesoriów.

#### <span id="page-77-0"></span>Ściegi zwężające (taperowanie)

Polecenia zwężania (taperowania) pojawią się po wyborze ściegu z możliwością zwężenia. Dotknięcie menu zwężania (taperowania) pozwala na przeglądanie różnych kątów dla zwężeń początkowych i końcowych. Wybór kąta odbywa się poprzez dotknięcie go w obszarze wyboru. Maszyna wyszyje początkowy zwężony punkt, a następnie będzie kontynuować z wybranym ściegiem. Po wyszyciu żądanej długości należy dotknąć przycisk szycia wstecz. Szew zwęzi się do końca. Wyłączenie funkcji zwężania (taperowania) spowoduje usunięcie zwężenia na początku i końcu ściegu. W przypadku wyłączenia zwężania (taperowania) na początku i końcu, zostanie wykonany zwykły ścieg bez zwężania.

#### *Uwaga: Polecenia zwężania (taperowania) nie będą widoczne po wybraniu np. dziurki na guziki.*

Ćwiczenie użycia ściegu satynowego zwężanego

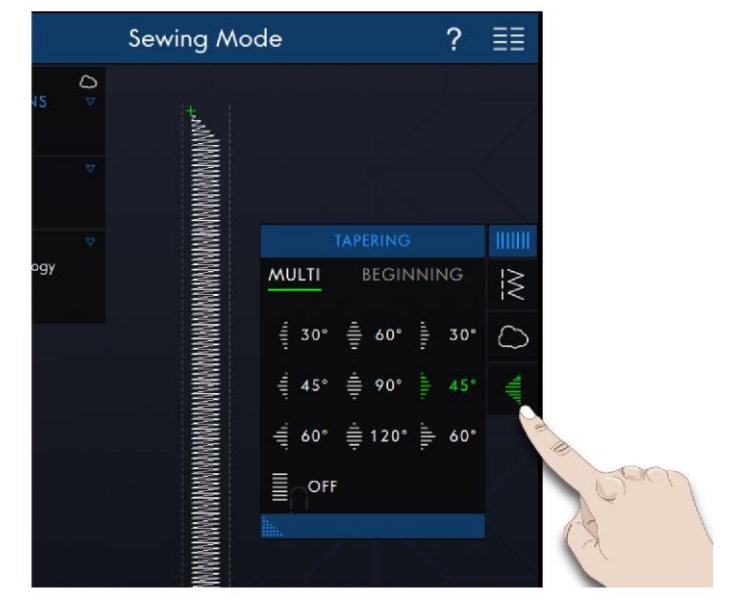

Ścieg zwężany automatycznie zwęża ścieg satynowy dla narożników i punktów; można użyć go do wyszywania liter ściegiem satynowym. Należy wypróbować ścieg satynowy, wykonując narożnik satynowego ściegu zwężanego na ścinku stabilizowanego materiału.

1. Wybrać ścieg 4.3.6 w menu 4 - ściegi satynowe.

2. Otworzyć zwężanie (taperowanie) i wybrać 45 stopni dla początku i końca.

3. Aktywować pozycjonowanie igły góra/dół w maszynie i rozpocząć szycie. Maszyna wyszyje zwężony punkt, a następnie będzie kontynuować z wybranym ściegiem satynowym o zadanej szerokości.

4. Po osiągnięciu żądanej długości ściegu należy dotknąć przycisk szycia wstecz. Rozpocznie to wykonywanie zwężenia (taperowania) końcowego.

5. Należy obrócić materiał, by kontynuować wykonywanie następnego satynowego ściegu zwężanego.

#### Stitch Repeat (Powtórzenie ściegu)

Powtórzenie ściegu umożliwia zaprogramowanie dokładnej długości szwu, a także określenie, ile powtórzeń danego ściegu ma zostać wykonane.

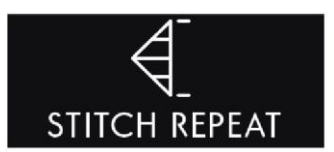

Patchwork Program (Program patchworkowy)

Program patchworkowy pozwala na zaprogramowanie dokładnej długości ściegu do wielokrotnego wyszywania. Jest to bardzo przydatne podczas pikowania.

Aby zaprogramować długość ściegu, należy dotknąć ikonę powtórzenia ściegu na pasku narzędzi i wybrać program patchworkowy. Należy wyszyć żądaną długość ściegu i nacisnąć przycisk szycia wstecz podczas szycia. Wskaźnik szycia wstecz będzie świecić się do chwili zakończenia ostatniego powtórzenia ściegu. Ustawi to długość ściegu.

Po ustawieniu długości ściegu program patchworkowy zostanie wyłączony. Zamiast tego aktywowany zostanie program ściegu pojedynczego. Zaprogramowana długość szwu patchworkowego jest przedstawiona w milimetrach powyżej przycisków +/-. Do regulacji długości służą przyciski +/-.

Single Stitch Program (Program ściegu pojedynczego)

Program ściegu pojedynczego pozwala na określenie, ile powtórzeń ściegu ma zostać wyszyte. Należy dotknąć ikonę powtórzenia ściegu i wybrać program ściegu pojedynczego. Należy ustawić liczbę powtórzeń, korzystając z przycisków +/-. Liczba powtórzeń będzie widoczna nad przyciskami +/-, zaś szacunkowa długość powtórzeń widoczna jest w obszarze roboczym. Maszyna zatrzyma się automatycznie po wykonaniu określonej liczby powtórzeń.

# **ACTIVE FEATURES I** Patchwork Program

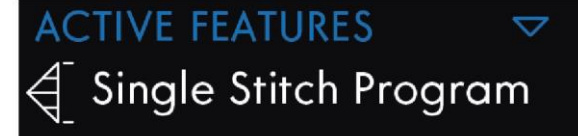

# Łączenie programów

Łączenie programów zwężania (taperowania) oraz patchworkowych umożliwia powtarzanie ściegu zwężanego z tą samą długością.

Należy aktywować zwężanie (taperowanie) w sposób opisany w dzial[e Zwężanie \(taperowanie\).](#page-77-0) Wyszyć żądaną długość. Po naciśnięciu przycisku szycia wstecz zapali się wskaźnik szycia wstecz, który pozostanie zapalony do czasu zakończenia ostatniego zwężenia i powtórzenia ściegu.

Szew został zaprogramowany i aktywny jest program ściegu pojedynczego. Przy ponownym rozpoczęciu szycia szew zostanie automatycznie powtórzony z identyczną długością.

Liczba powtórzeń i szacunkowa długość w milimetrach będą widoczne nad przyciskami +/-. Do regulacji długości służą przyciski +/-.

*Uwaga: Zwężanie (taperowanie) jest ujęte w powtórzeniach widocznych na ekranie.*

# <span id="page-79-0"></span>Techniki szycia

Techniki te mogą wymagać specjalnych stopek dociskowych i akcesoriów.

Dziurki na guziki

# Dziurka na guzik Sensormatic

W przypadku szycia dziurki za pomocą stopki do dziurek na guziki Sensormatic należy wyregulować długość otworu tak, by była nieznacznie większa niż rozmiar guzika. Guzik można zmierzyć za pomocą miarki na pokrywie.

Należy ustawić długość otworu i upewnić się, że czerwona strzałka zrównała się z oznaczeniem na stopce. Rozpocząć szycie, naciskając pedał (rozrusznik nożny) lub przycisk Start/Stop. Dziurka zostanie wykonana automatycznie, a nici zostaną odcięte. Można powtórzyć dziurkę dowolną liczbę razy.

# Dziurka na guzik ręcznie

Aby wyszyć ręczną dziurkę, należy użyć stopki dociskowej 5M. Wyszyć pierwszą kolumnę o długości równej żądanej dziurce. Dotknąć przycisk szycia wstecz. Maszyna uszyje rygiel i drugą kolumnę. Po zrównaniu się kolumn należy dotknąć przycisk szycia wstecz by wyszyć drugą fastrygę.

Stopka do dziurek na guziki Sensormatic

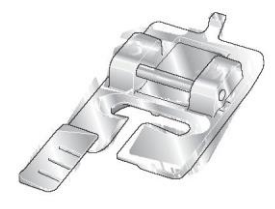

Stopka dociskowa 5M

Powtórzenie ręcznej dziurki na guziki Po ustawieniu dziurki ikona powtórzenia pozwala na wyszycie identycznej kopii. Tak długo jak ikona jest zaznaczona, maszyna będzie powtarzać dziurki. Ikona powtórzenia jest widoczna tylko przy ręcznym wyszywaniu dziurek. Aby anulować funkcję wystarczy odznaczyć ikonę.

# Dziurka usztywniana kordonkiem

Dziurki usztywniane kordonkiem wyszywane kordonkiem są bardziej stabilne, wytrzymałe i mają profesjonalny wygląd. Należy użyć perłowej bawełny lub zwykłego kordonka.

1. Umieścić środek kordonka nad metalowym trzpieniem wychodzącym z środkowej tylnej części stopki do ręcznych dziurek na guziki 5M. Przepuścić końcówki nici pod stopką do jej przedniej części.

2. Należy zamocować stopkę do ręcznych dziurek na guziki 5M. 3. Po wykonaniu dziurki należy pociągnąć końce kordonka, aż pętelka ukryje się pod fastrygą.

4. Przewlec kordonek przez igłę i przeciągnąć na lewą stronę odzieży. Związać kordonek i odciąć nadmiar.

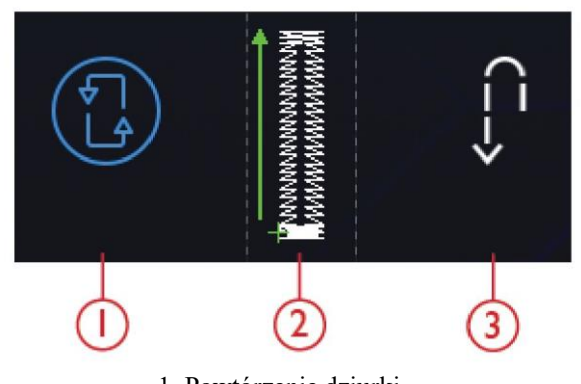

1. Powtórzenie dziurki 2. Pozycja początkowa dziurki na guziki 3. Szycie wstecz

#### Przyszywanie guzików

Aby przyszyć guzik, należy zdjąć stopkę dociskową i wybrać o przyszywanie guzików. Ząbki transportu zostaną automatycznie opuszczone.

Umieścić guzik pod uchwytem stopki. Użycie ikony odbicia lustrzanego pozwala na upewnić się, że dziurki guzika są wyrównane do ruchu igły, a szerokość jest odpowiednia do danego guzika. W razie potrzeby można zmienić szerokość pomiędzy dziurkami, korzystając z ikon szerokości.

W razie potrzeby można zwiększyć lub zmniejszyć liczbę ściegów mocujących guzik do materiału, korzystając z ikon powtórzenia ściegu. Rozpocząć szycie. Maszyna wyszyje program.

Szycie czterokierunkowe

Ściegi czterokierunkowe wykorzystuje się do naszywania łat bez konieczności obracania materiału lub do wzorów ze ściegów dekoracyjnych. Po wybraniu ściegu z kategorii 9 i podkategorii 2, ścieg czterokierunkowy zostanie wczytany do trybu szycia.

Punkt początkowy jest oznaczony znakiem x na polu ściegu. Aby zmienić kierunek, należy dotknąć jeden z czterech ściegów. Po wyszyciu żądanej długości w jednym kierunku należy wybrać nowy kierunek, dotykając jeden z czterech kierunków.

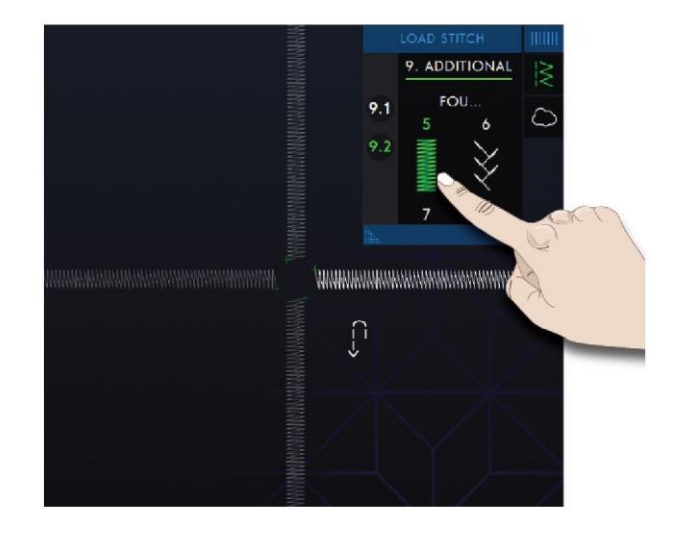

# Techniki do ściegów specjalnych

Techniki do ściegów specjalnych w maszynie **performance icon™** obejmują takie ściegi jak: wstążkowy, nakładany, pływający, promieniowy oraz do krawędzi koronkowych.

# Ściegi wstążkowe

Piękne pojedyncze, podwójne lub potrójne ściegi wstążkowe pozwalają dodać elementy przestrzenne do ściegów dekoracyjnych. Wąskie wstążki są wplatane w te specjalne ściegi podczas szycia. Do pojedynczych i podwójnych ściegów wstążkowych zalecane są wstążki o szerokości 2-5 mm (ok. ⅛"- ¼"). W ściegach potrójnych należy stosować wstążki 2-10 mm (ok. ⅛"-⅜"). Dla uzyskania najlepszych wyników należy zastosować stabilizator odpowiedni do rodzaju i wagi materiału, podtrzymujący ściegi od spodu.

Zalecamy użycie funkcji [centrum pomocy,](#page-98-0) by odszukać projekty ściegów wstążkowych, by automatycznie uzyskać prawidłowe ustawienia.

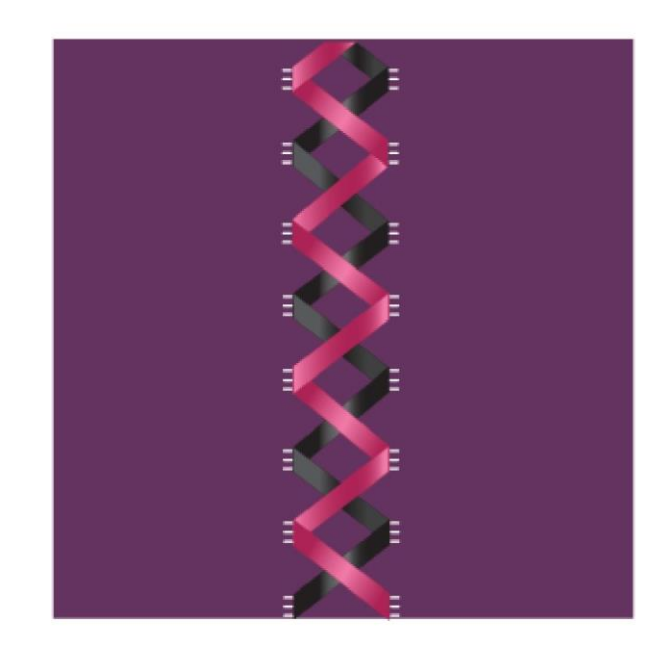

#### Ściegi nakładane

Możliwość wyszywania pięknych ozdób w dwóch kolorach przy użyciu ściegów nakładanych. Ściegi nakładane składają się z par dopasowanych ściegów, które należy wyszywać jeden na drugim. Wyszyć pierwszy ścieg, a następnie drugi, nachodzący na pierwszy. Dla obu należy wykorzystać ten sam punkt początkowy. Dotknięcie ikony szybkiej pomocy oraz jednego ze ściegu pozwala na wyświetlenie podglądu, jak ściegi będą wyglądać po połączeniu/nałożeniu.

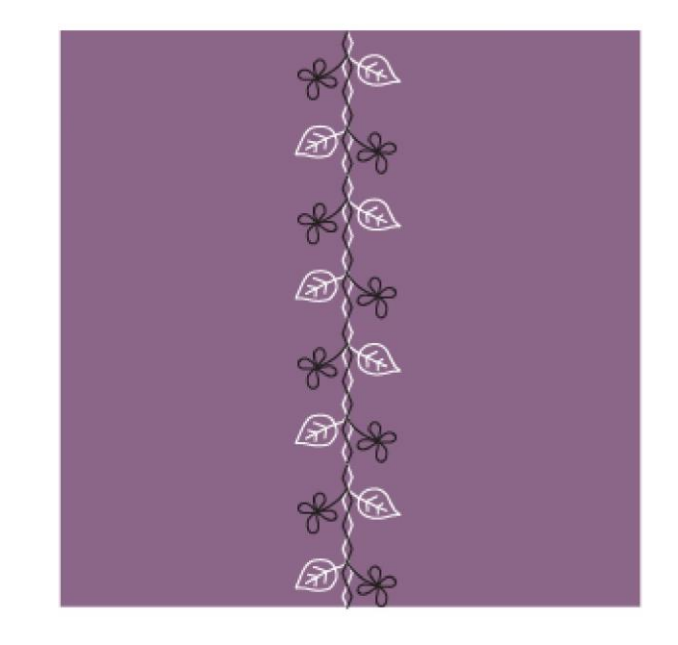

# Ściegi pływające

Ściegi pływające tworzą specjalny efekt, w którym łączące się szwy są niewidoczne. Możliwe są dwa sposoby zastosowania tej techniki: pierwszy to szycie z użyciem dwupoziomowej stopki prowadzącej, kawałka stabilizatora i jednego fragmentu złożonego materiału. Druga technika obejmuje zszywanie dwóch fragmentów materiału.

Wyszywane za pomocą dwupoziomowej stopki prowadzącej:

1. Złożyć materiał prawą stroną do siebie i umieścić pod nim stabilizator, upewniając się, że wychodzi poza złożoną krawędź.

2. Zamocować dwupoziomową stopkę prowadzącą i włączyć IDT™. Złożona krawędź powinna podążać za prowadnicą stopki.

3. Po zakończeniu szycia należy przeciągnąć materiał.

Wyszywanie za pomocą stopki 1A:

1. Złożyć dwa fragmenty materiału prawą stroną do siebie i umieścić pod spodem stabilizator.

2. Zamocować stopkę 1A i włączyć IDT™. Rozpocząć szycie, zostawiając żądany zapas na szew.

3. Po zakończeniu szycia należy rozciągnąć materiał.

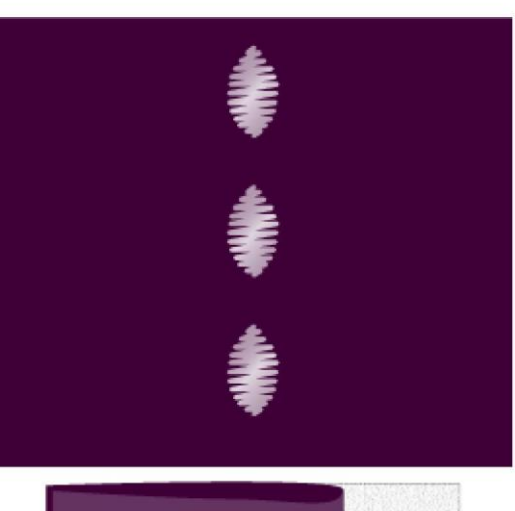

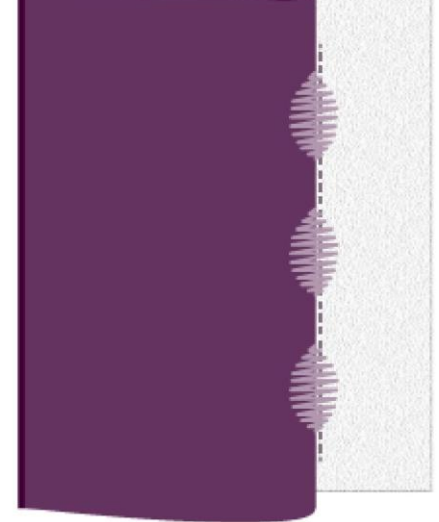

# Ściegi promieniowe

Ściegi promieniowe są ekskluzywną techniką szycia PFAFF®. Ściegi te mają wbudowane zatrzymanie, pozwalające na szycie linii ściegów o dowolnym kształcie. Pozwala na tworzenie pięknych dekoltów lub obszyć kieszeni w odzieży.

1. Narysować markerem na materiale linię, po której ma

przebiegać ścieg. Zamocować stopkę 2A.

2. Umieścić materiał i stabilizator w odpowiedniej pozycji pod stopką.

3. Aktywować funkcję opuszczenia igły.

4. Zrównać znacznik centrujący stopki z narysowaną linią.

5. Dotknąć przycisk Start/Stop i szyć do zatrzymania maszyny. Następne dotknięcie przycisku Start/Stop spowoduje wyszycie ściegu wstecz.

6. Obrócić materiał tak, by dwa oznaczenia boczne na stopce zrównały się z narysowaną linią. Dotknąć przycisk Start/Stop i szyć do zatrzymania maszyny.

7. Powtórzyć kroki 4 - 6 do osiągnięcia wymaganej długości.

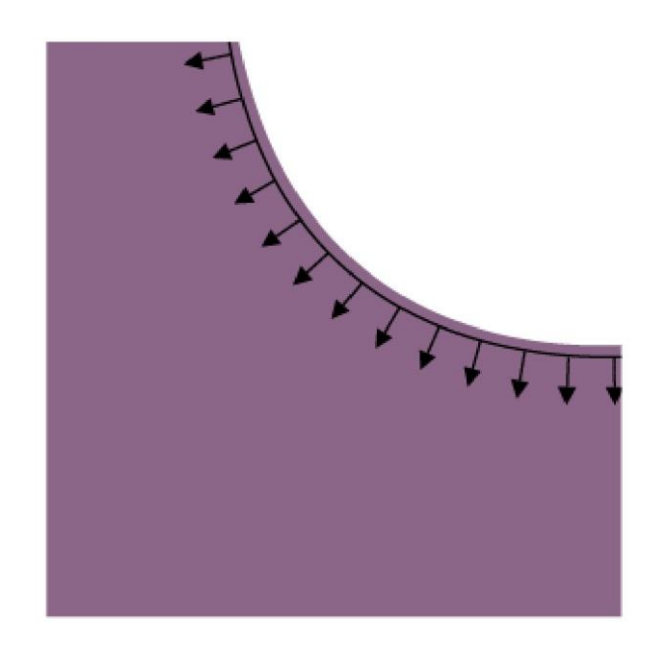

# Ściegi do krawędzi koronkowych

Wyszywanie pięknych ściegów do krawędzi koronkowych jest możliwe przy pomocy dwustopniowej stopki prowadzącej i stabilizatora rozpuszczalnego w wodzie.

1. Zamocować dwupoziomową stopkę prowadzącą i włączyć IDT™.

2. Złożyć materiał i podłożyć pod spód stabilizator rozpuszczalny w wodzie, upewniając się, że stabilizator wystaje poza krawędź złożonego materiału.

3. Złożona krawędź materiału powinna podążać za prowadnicą stopki. Wykonać szycie na żądaną długość koronki i zdjąć materiał z maszyny.

4. Rozpuścić stabilizator w ciepłej wodzie.

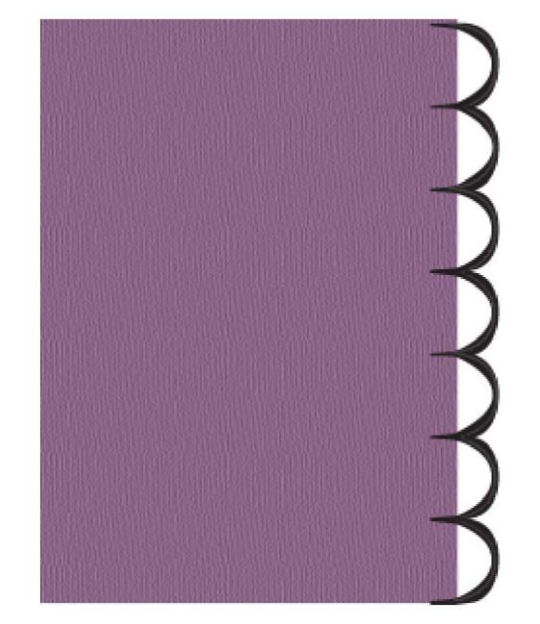

Ściegi stopek opcjonalnych

Ta podkategoria obejmuje ściegi specjalne do technik szycia, takie jak ścieg przestrzenny, ściegi do naszywania perełek czy ściegi krawędziowe. Te techniki wymagają użycia specjalnych stopek i akcesoriów.

*Uwaga: Dotknięcie przycisku szybkiej pomocy, a następnie wybranego ściegu w obszarze wyboru ściegu pozwala na określenie, jaka specjalna stopka jest wymagana do danego ściegu*.

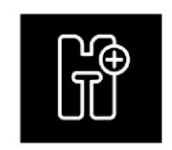

Ikona stopek opcjonalnych

#### Okienka komunikatów podczas szycia

Bobbin Thread Low (Mało nici szpulki bębenka)

Gdy kończy się nić szpulki bębenka, na ekranie pojawi się okienko komunikatu, informujące o niedalekiej konieczności wymiany szpulki. Aby szyć dalej bez wymiany szpulki bębenka, należy dotknąć pedału (rozrusznika nożnego) i nie zamykać okienka.

Po wymianie szpulki bębenka na pełną należy dotknąć przycisk OK na komunikacie.

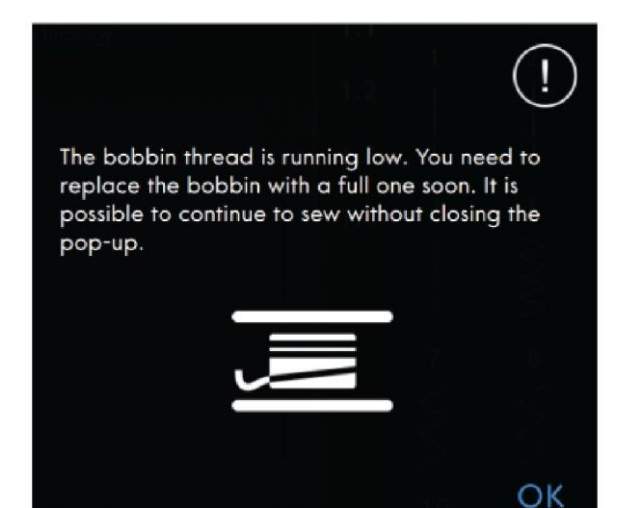

Kontrola górnej nici

Maszyna zatrzyma się automatycznie, gdy górna nić skończy się lub zerwie. Należy ponownie nawlec górną nić, zamknąć okienko i kontynuować szycie.

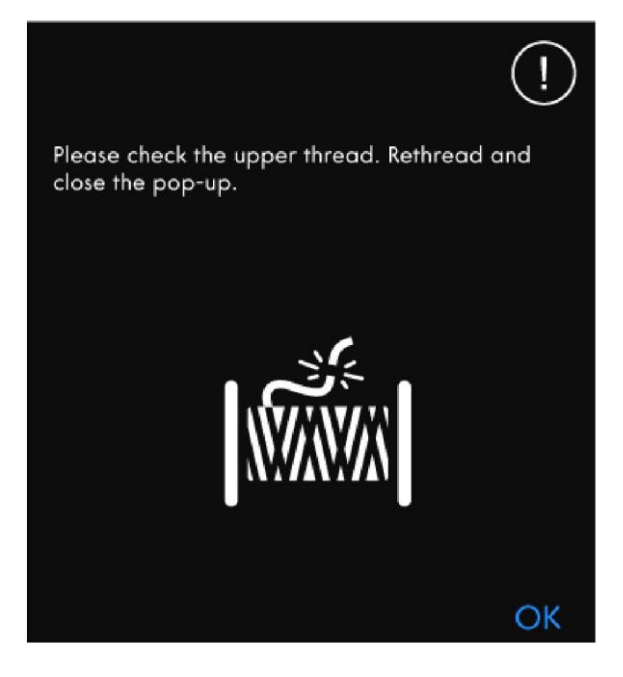

Remove Sensormatic buttonhole foot (Zdejmij stopkę do dziurek na guziki Sensormatic)

Należy zdjąć stopkę do dziurek na guzik Sensormatic, nim możliwe będzie wykonanie następujących czynności:

- Szycie ściegiem nieprzeznaczonym do dziurek.
- Szycie dziurek, których nie można wyszyć stopką Sensormatic.
- Szycie regulowanych dziurek zapisanych bez stopki Sensormatic w folderze chmury mySewnet™.

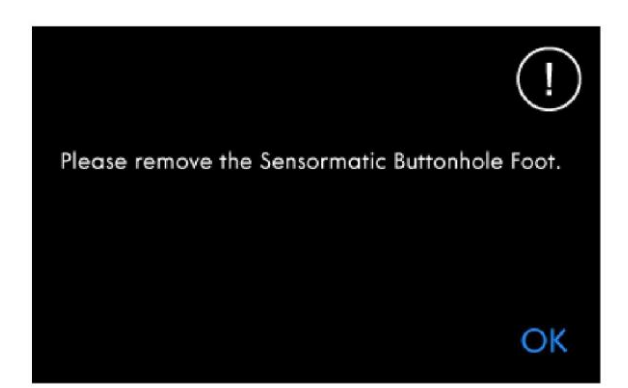

Nie można użyć automatycznego nawlekacza igły

Podczas korzystania z podwójnej igły, należy dotknąć przycisk OK i nawlec ją ręcznie. W przypadku używania zwykłej igły, należy dotknąć przycisk OK i odznaczyć podwójną igłę w ustawieniach. Ponownie nacisnąć przycisk automatycznego nawlekacza igły.

Twin Needle (Podwójna igła) Okienko komunikatu pojawi po wybraniu ściegu nieodpowiedniego dla podwójnej igły.

Stitch Width Safety (Bezpieczeństwo szerokości ściegu)

Po aktywacji zabezpieczenia szerokości ściegu, po wybraniu nieodpowiedniego ściegu pojawi okienko komunikatu.

*Uwaga!*

*Jeśli maszyna zatrzymuje się, a na ekranie pojawia się ten komunikat, należy wstrzymać szycie. Należy odczekać chwilę i dotknąć przycisk OK, gdy będzie dostępny. Sprawdzić rozmiar i stan igły. Sprawdzić poprawność nawleczenia nici.*

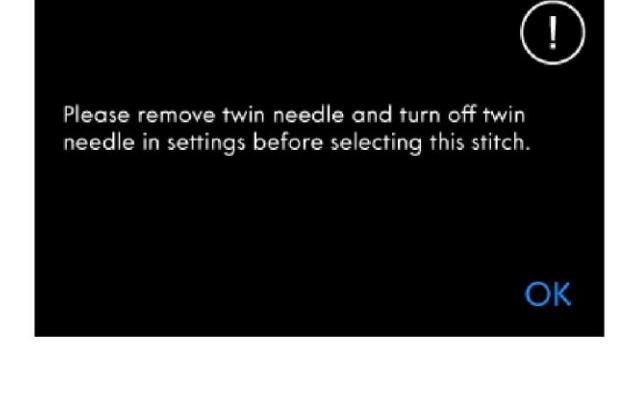

The automatic needle threader cannot be used

OK

OK

ОК

when twin needle is selected.

Machine set for straight stitch with center needle position. Deselect stitch width safety in settings and/or remove the Straight Stitch Needle Plate.

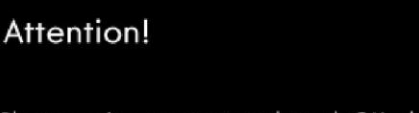

Please wait a moment and touch OK when it is enabled. Check needle size and condition. Check for correct threading.

#### 6 Kreator sekwencji

Kreator sekwencji – Wprowadzenie

W tym trybie można tworzyć i wprowadzać parametry dla sekwencji ściegów. Ściegi o szerokości 9 mm, ściegi z ruchem bocznym oraz czcionki ściegów można łączyć na maszynie, w chmurze mySewnet™ lub na urządzeniu USB. Ściegi wykonane w funkcji Stitch Creator™ również można zastosować w sekwencji. Możliwe jest utworzenie sekwencji o długości do ok. 500 mm (20"). Długość bieżącej sekwencji widoczna jest w obszarze informacji.

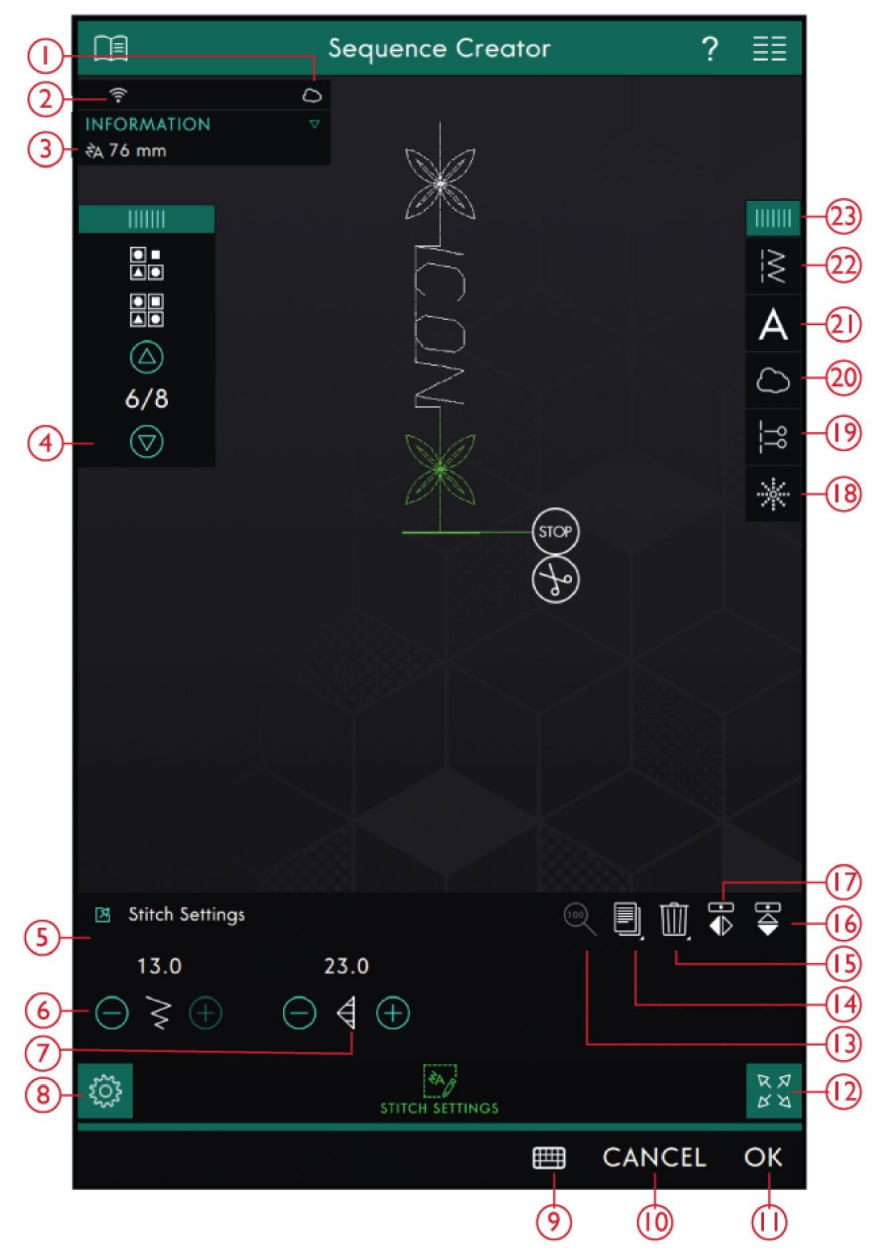

- 1. Logowanie do chmury mySewnet™
- 2. Siła sygnału WiFi
- 3. Długość sekwencji
- 4. Przechodzenie między ściegami
- 5. Okno ustawień ściegów
- 6. Szerokość ściegu
- 7. Długość ściegu
- 8. Ustawienia ściegów
- 9. Klawiatura
- 10. Anuluj
- 11. OK
- 12. Widok pełnoekranowy
- 13. [Rzeczywisty rozmiar](#page-59-0)
- 14. [Duplikuj](#page-58-0) 15. [Usuń](#page-54-0)
- 16. Odbicie poziome
- 17. Odbicie pionowe
- 18. Ściegi kierunkowe
- 19. Polecenia sekwencji
- 20. Wczytaj z folderu chmury mySewnet™
- 21. Wczytaj czcionkę
- 22. Wczytaj ścieg
- 23. Panel menu

# Pierwsze kroki w kreatorze sekwencji

Aby zacząć tworzyć sekwencję, należy wybrać żądany ścieg w panelu menu i dodać go do sekwencji. Aby utworzyć sekwencję z liter, należy wybrać żądaną czcionkę w panelu menu i wczytać ją do sekwencji. Aktywna pozycja jest wskazana kursorem, a wybrany ścieg lub litera są zaznaczone na zielono. Możliwe jest dopasowanie tylko zaznaczonych ściegów. Wstawione ściegi zostaną umieszczone w pozycji kursora. Do przesuwania kursora po sekwencji służą strzałki. Numer wybranego ściegu oraz całkowita liczba ściegów w sekwencji są widoczne pomiędzy strzałkami. Podczas szycia sekwencji szycia możliwe jest rozpoczęcie szycia na dowolnym etapie sekwencji. Za pomocą strzałek można przejść przez sekwencję.

# **SEQUENCE CREATOR**

# Wczytaj ścieg

Należy przesunąć kursor do miejsca dodania ściegu. Należy dotknąć ikonę wczytania ściegu i wybrać odpowiedni ścieg. Dostępne kategorie ściegów są wyszczególnione poziomo; aby zobaczyć więcej opcji, należy przewinąć ekran. Wybrać kategorię, a następnie dotknąć podkategorię, by przejrzeć dostępne ściegi.

Dotknąć ścieg, by wczytać go do trybu szycia. Możliwe jest rozszerzenie okna wyboru ściegu, dotykając i przeciągając trójkąt w lewym dolnym rogu. Cały panel menu można przesunąć w inne miejsce na ekranie, dotykając i przytrzymując górny kolorowy panel. Zostanie umieszczony w pozycji kursora.

# **LOAD STITCH** ШШ 2. QUILT 1. UTILITY **ESSENTIAL STITCHES**  $1.1$  $\overline{2}$ 3  $1.2$ そうろう  $1.3$ 6 5  $1.4$

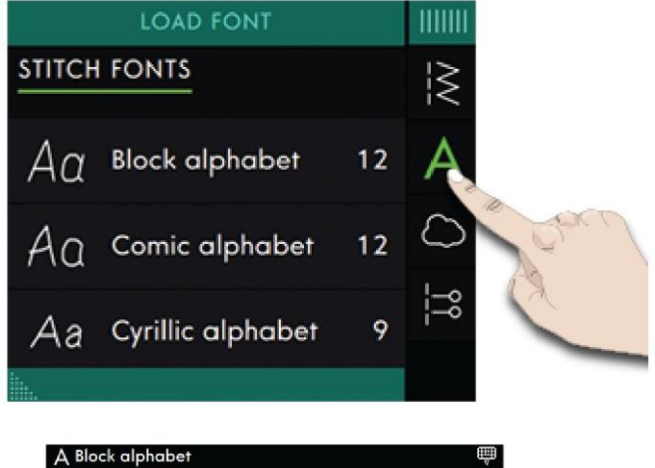

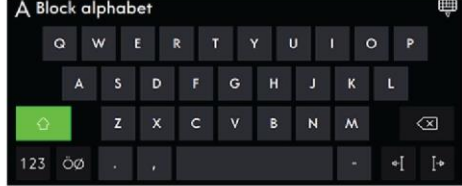

# Ładowanie czcionki

Należy przesunąć kursor do miejsca wstawienia litery i dotknąć przycisk wczytania czcionki, by ją tam umieścić. Dostępne czcionki są wyszczególnione poziomo; aby zobaczyć więcej opcji, należy przewinąć ekran. Dotknięcie czcionki spowoduje otwarcie klawiatury, za pomocą której można wpisać dowolne litery.

# Dopasuj napis i ściegi

Możliwe jest odbicie lustrzane, zmiana długości i szerokości, a także gęstości lub położenia wybranego ściegu. Zmiany wprowadza się identycznie jak w [trybie szycia.](#page-71-0)

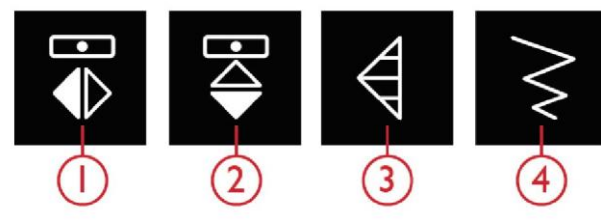

1.Odbicie między bokami 2.Odbicie między końcami

3. Długość ściegu 4. Szerokość ściegu

Usuń ścieg lub literę

Aby usunąć ścieg lub literę, należy dotknąć element lub przesunąć na niego kursor i dotknąć ikonę usuwania. Długie dotknięcie powoduje usunięcie całej sekwencji.

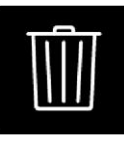

Usuń

Duplikuj ścieg lub literę

Aby zduplikować ścieg, należy na niego przesunąć kursor. Dotknąć ikonę duplikacji, by skopiować wybrany ścieg.

*Uwaga: Zmiany wprowadzone w ściegu przed jego zduplikowaniem zostaną skopiowane wraz z nim.*

Dotknięcie i przytrzymanie spowoduje otwarcie okienka, gdzie można wprowadzić dokładną liczbę kopii, jaka ma być wykonana.

Zamiana ściegu lub litery

Aby zastąpić ścieg, wystarczy zaznaczyć go, usunąć, a następnie wstawić nowy ścieg.

Zostanie umieszczony w pozycji kursora.

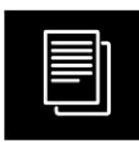

Duplikuj

# Ściegi kierunkowe

Ściegi kierunkowe dodaje się pomiędzy ściegami w sekwencji. Ściegi te umożliwiają przesunięcie ściegów w różne kierunki i tworzenie nowych kształtów oraz szerszych krawędzi o dużej powierzchni.

Ściegi kierunkowe to ściegi proste o długości około 1 mm, które można ustawić w 16 różnych kierunkach.

Ikona ściegów kierunkowych w panelu menu zapewnia dostęp do różnych kątów.

Dotknięcie pola kierunkowego pozwala na wybór kąta, pod jakim ma zostać wstawiony ścieg.

Po wybraniu odpowiedniego kąta należy dotknąć ikonę wstawienia, co spowoduje wstawienie jednego ściegu w sekwencji w pozycji kursora.

Ścieg kierunkowy można usunąć, skopiować lub odbić bez zamykania okienka ściegów kierunkowych.

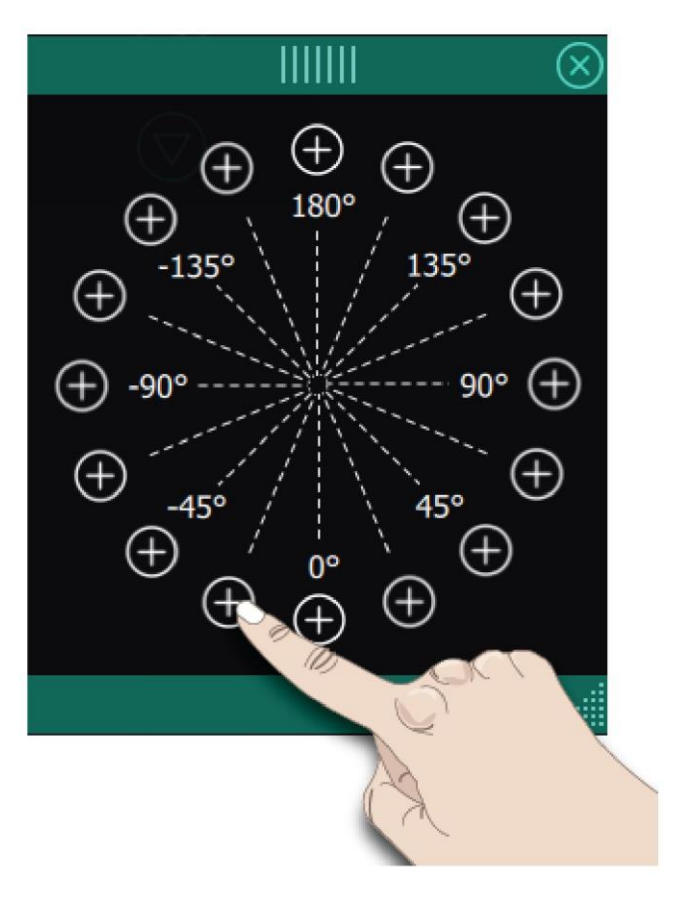

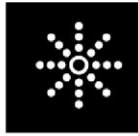

Ściegi kierunkowe

# Polecenia sekwencji

Do sekwencji można wstawić polecenia przeszycia, zatrzymania oraz rygla. Polecenia te zostają ujęte w sekwencji i będą zawsze wykonywane podczas szycia.

Polecenie rygla zapewnia wykonanie bezpiecznego rygla. Polecenia rygla można wstawić w dowolnym miejscu w sekwencji.

Polecenie zatrzymania dodaje się, by zatrzymać maszynę. Przydaje się to przykładowo na końcu sekwencji, jeśli ma zostać wyszyta tylko jedna, lub do tworzenia sekwencji w kilku rzędach.

Polecenie rygla dodaje się, by maszyna wykonała rygiel, odcięła nici i uniosła stopkę dociskową.

Należy przenieść kursor do miejsca wstawienia polecenia. Wybrać polecenie; jego ikona zostanie wstawiona do sekwencji. Potwierdzi to wstawienie polecenia i wskaże miejsce jego wykonania w sekwencji.

*Uwaga: Polecenia pojawią się na ekranie w kolejności ich zaprogramowania.*

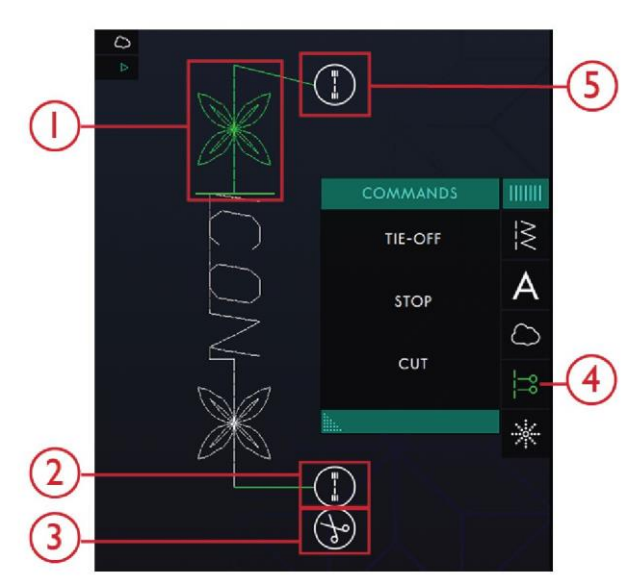

- 1. Ścieg z możliwością edycji na zielono
- 2. Koniec rygla
- 3. Polecenie rygla
- 4. Polecenia sekwencji
- 5. Rygiel początkowy

<span id="page-90-0"></span>Rzeczywisty rozmiar

Dotknięcie tej ikony pozwala przywrócić oryginalny rozmiar sekwencji.

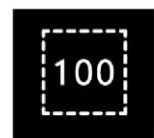

# Zapis sekwencji

Aby zapisać plik, należy dotknąć przycisk zapisu, co spowoduje otwarcie okienka komunikatu. Okienko pozwala na zapisanie pliku w folderze chmury mySewnet™ lub na urządzeniu USB. Widoczne są wcześniej zapisane ściegi, sekwencje i/lub czcionki. Należy nadać nazwę pliku, korzystając z klawiatury, i dotknąć przycisk OK.

Aby zapisać folder, wystarczy dotknąć i przytrzymać folder, by go otworzyć, następnie należy nadać nazwę pliku przy pomocy klawiatury i dotknąć przycisk OK na okienku komunikatu. Aby utworzyć nowy folder, wystarczy dotknąć przycisk tworzenia nowego folderu, wprowadzić nazwę z klawiatury i dotknąć przycisk OK. Następnie należy dotknąć i przytrzymać folder, by otworzyć go i zapisać w nowym folderze.

Dotknięcie ikony widoku listy i miniatur pozwala na przełączanie między tymi dwoma sposobami wyświetlania plików. W widoku listy każdy plik jest opatrzony nazwą i rodzajem. W widoku miniatur każdy plik jest opatrzony nazwą oraz obrazem zawartości.

Aby anulować proces zapisu, należy zamknąć okienko przyciskiem Close (Zamknij). Okienko zamknie się i nastąpi powrót do kreatora sekwencji.

Sposób organizacji zapisanych plików w menadżerze plików.

# Wyszywanie sekwencji

Aby wyszyć własną sekwencję ściegową, należy wczytać ją do trybu szycia, dotykając OK w kreatorze sekwencji.

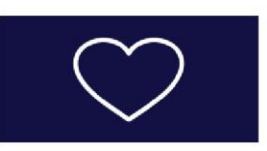

1. Przycisk zapisu

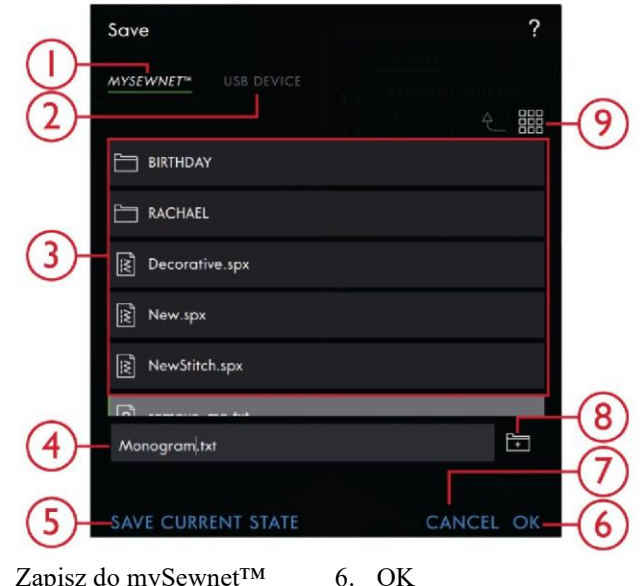

- 1. Zapisz do mySewnet™ 2. Zapisz na urządzenie USB
	- 7. Zamknij
		- 8. Utwórz nowy folder
- 3. Obszar wyboru 4. Nazwa pliku
- 5. Zapisz bieżący stan
- 9. Przełączanie między
- widokiem listy i miniatur

Dopasuj całą sekwencję

Aby dopasować całą sekwencję, należy przejść do trybu szycia, dotykając OK. Zmiany wprowadzane w trybie szycia mają wpływ na całą sekwencję. Więcej informacji o edycji ściegu można znaleźć w dziale Szycie.

Korzystanie z kreatora sekwencji w trybie szycia.

W trybie szycia możliwe jest rozpoczęcie szycia na dowolnym etapie sekwencji. Za pomocą strzałek można przejść przez sekwencję.

W trybie szycia można edytować całą sekwencję.

Aby edytować poszczególne ściegi w sekwencji wczytanej do trybu szycia, należy dotknąć sekwencję, co spowoduje podświetlenie ikony edycji. Dotknięcie jej spowoduje otwarcie kreatora sekwencji. Należy wprowadzić zmiany i dotknąć przycisk OK, by wczytać ją do trybu szycia. Anulowanie spowoduje odrzucenie zmian.

Uwaga: Dotknięcie i przytrzymanie w obszarze pola ściegu powoduje otwarcie inteligentnego przybornika,

zapewniającego dostęp do edycji w kreatorze sekwencji.

Stitch Cannot be Added in Sequence (Nie można dodać ściegu do sekwencji)

Niektórych ściegów nie można wstawić do sekwencji ściegowej; dotyczy to np. dziurek na guziki i specjalnych ściegów, takich jak ściegi 4-kierunkowe.

Maximum Number of Stitches Has Been Reached (Osiągnięto maksymalną liczbę ściegów)

Dodawany ścieg spowoduje przekroczenie maksymalnej długości sekwencji ściegowej. Sekwencja ściegowa może mieć długość około 500 mm (20") i zawierać maksymalnie 199 ściegów i poleceń. Jeśli sekwencja przekracza maksymalną długość, pojawi się to okienko komunikatu.

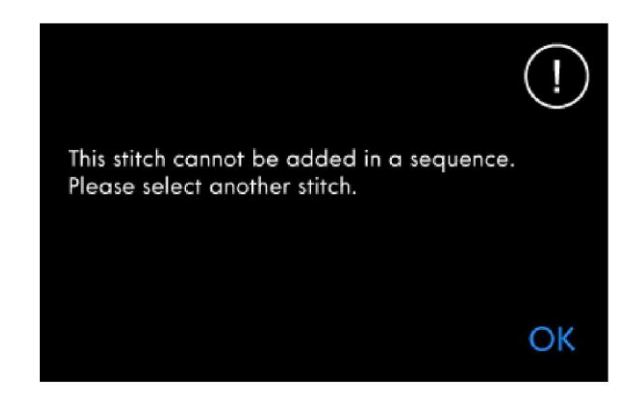

The maximum number of stitches have been reached. Adding this stitch will make the sequence too long.

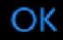

ļ

# Funkcja Stitch Creator™ – Wprowadzenie

Funkcja Stitch Creator™ pozwala na tworzenie całkowicie nowych ściegów oraz zmianę poszczególnych punktów ściegowych. Można utworzyć w pełni nowy ścieg lub zmienić wbudowane ściegi bądź litery.

Szerokość pola ściegu wynosi 9 mm, a maksymalna długość to 5mm. Siatka i pionowa linia centralna pomagają w tworzeniu własnego ściegu. Ścieg można zapisać w folderze chmury mySewnet™ lub na urządzeniu USB.

Aby ją otworzyć, należy dotknąć ikonę Stitch Creator™.

#### Funkcja Stitch Creator™ – Omówienie

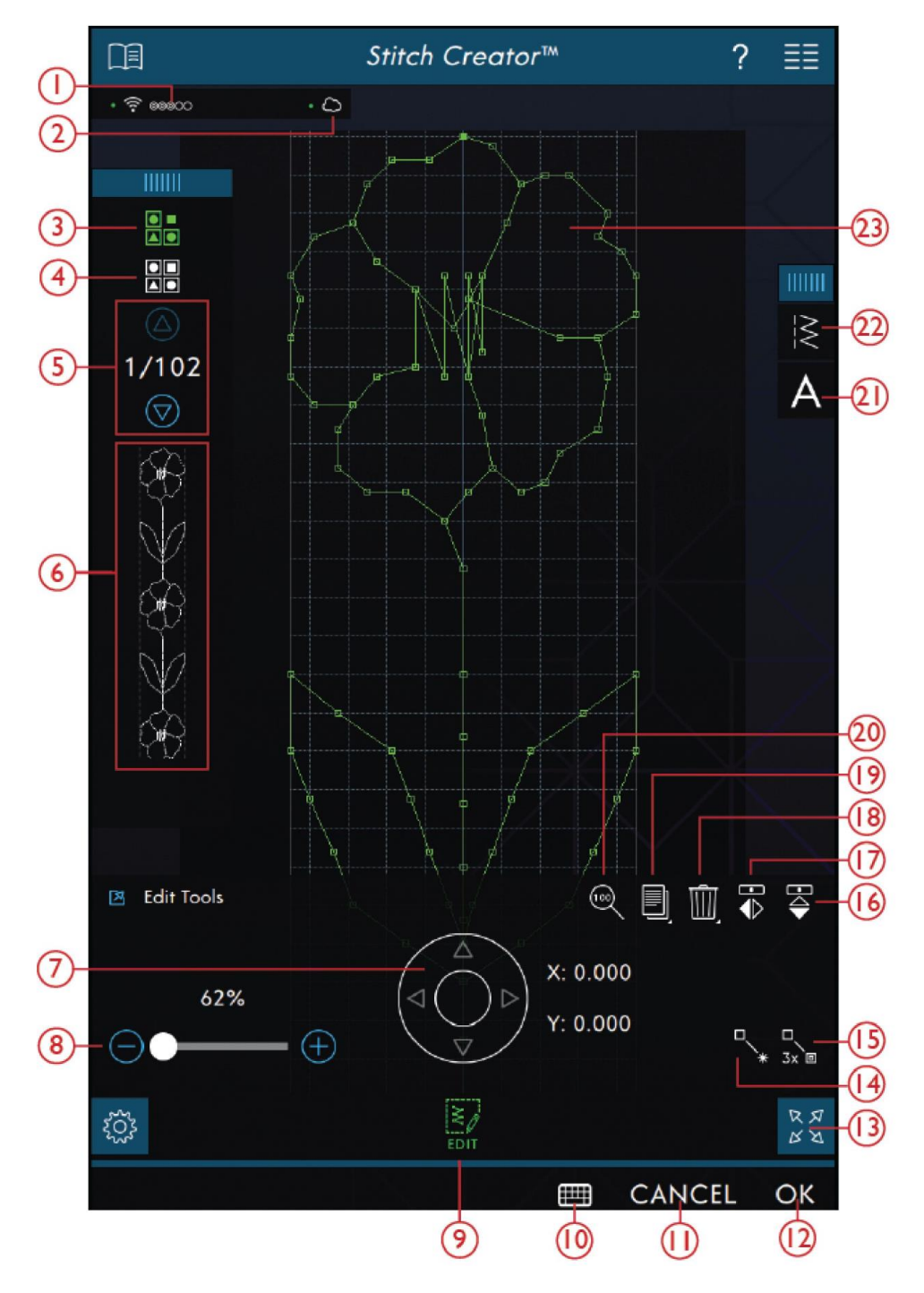

- 1. [Połączenie z WiFi](#page-52-0)
- 2. Chmura [mySewnet™](#page-59-1)
- 3. [Zaznaczenie wielu elementów](#page-94-0)
- 4. [Wybierz wszystko](#page-95-0)
- 5. [Strzałki \(wskazują bieżący ścieg\)](#page-94-1)
- 6. [Podgląd](#page-95-1)

#### 7. [Koło ruchu z pozycją ściegu \(X= pozycja igły](#page-95-2) [ściegu, Y=](#page-95-2) [długość podawania\)](#page-95-2)

- 8. [Suwak przybliżenia](#page-95-3)
- 9. [Edycja](#page-95-4)
- 10. Klawiatura
- 11. [Anuluj](#page-45-0)
- 12. [OK](#page-45-1)
- 13. Widok pełnoekranowy
- 14. [Nowy punkt ściegowy](#page-96-0)
- 15. [Potrójny ścieg](#page-96-1)
- 16. [Rzeczywisty rozmiar](#page-90-0)
- 17. [Duplikuj](#page-96-2)
- 18. [Usuń](#page-96-3)
- 19. [Odbicie pionowe](#page-96-4)
- 20. [Odbicie poziome](#page-96-4)
- 21. Wczytaj czcionkę
- 22. Wczytaj ścieg
- 23. [Pole ściegu](#page-94-2)

<span id="page-94-2"></span>Pierwsze kroki w Stitch Creator™

Definicja punktu ściegowego

Punkt ściegowy do miejsce, w którym igła przechodzi przez materiał. Ściegi łączą punkty ściegowe.

Każdy punkt ściegowy jest oznaczony kropką. Wybrany punkt ściegowy jest oznaczony obrysem kwadratu (A). Zaznaczony punkt ściegowy jest oznaczony wypełnionym kwadratem (B).

<span id="page-94-1"></span>Wybierz ściegi/punkty ściegowe

Aby wybrać punkt ściegowy, wystarczy dotknąć go na ekranie. Wybierając więcej niż jeden punkt ściegowy, automatycznie zostaną zaznaczone także ściegi pomiędzy nimi.

Aby oznaczyć poprzedni lub następny punkt w ściegu, należy dotknąć ikonę zaznaczenia wielu elementów i skorzystać ze strzałek. Bieżąca pozycja ściegu jest widoczna pomiędzy strzałkami. Pierwsza liczba to zaznaczony punkt ściegowy. Druga liczba to całkowita liczba punktów.

Aby wybrać jednocześnie wszystkie punkty, należy dotknąć ikonę zaznaczenia wszystkiego.

Jeśli ikona jest zielona, oznacza to jej aktywację. Biały kolor oznacza nieaktywność.

<span id="page-94-0"></span>Zaznaczenie wielu elementów

Aby wybrać punkty ściegowe obok zaznaczonego punktu, należy dotknąć ikonę zaznaczenia wielu elementów, a następnie zaznaczyć kolejne punkty, korzystając ze strzałek. Strzałka w górę pozwala na wybór punków powyżej zaznaczonego punktu ściegowego, a strzałka w dół – poniżej. *Uwaga: Podczas wybierania punktów za pomocą strzałki w górę, można odznaczyć je, dotykając przycisk strzałki w dół.*

Jeśli ikona jest zielona, oznacza to jej aktywację. Biały kolor oznacza nieaktywność.

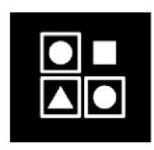

Zaznaczenie wielu elementów

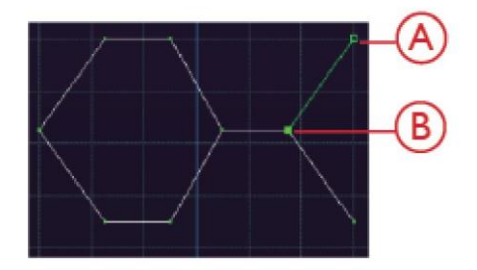

<span id="page-95-0"></span>Wybierz wszystko Aby wybrać jednocześnie wszystkie punkty, należy dotknąć ikonę zaznaczenia wszystkiego. Aby odznaczyć wszystkie punkty, należy ponownie dotknąć ikonę. Jeśli ikona jest zielona, oznacza to jej aktywację. Biały kolor oznacza nieaktywność.

Wybierz wszystko

# <span id="page-95-1"></span>Podgląd

Podczas tworzenia ściegu w Stitch Creator™ na ekranie pojawi się jego podgląd. Pomoże to wizualizować wygląd ściegu po wykonaniu kilku powtórzeń.

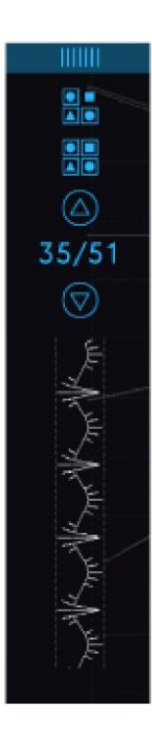

<span id="page-95-4"></span>Narzędzia edycji Stitch Creator™

# <span id="page-95-3"></span>Przybliżenie

Po użyciu suwaka przybliżenia, wyświetlacz skupi się na zaznaczonym punkcie ściegowym.

Odstęp między liniami siatki przy 100% powiększenia równa się 1 mm na materiale. Przybliżenie na pole ściegu spowoduje zmianę rozstawu linii siatki. Po oddaleniu widoku będą widoczne tylko linie krawędzi pola ściegu.

Możliwe jest także przybliżanie/oddalanie poprzez ściągnięcie i rozciągnięcie.

<span id="page-95-2"></span>Przesuń

Aby przesunąć ścieg lub punkt, można bezpośrednio zaznaczyć na ekranie dotykowym lub za pomocą strzałek na kole. Liczba powyżej koła (X) wskazuje bieżącą pozycję igły względem linii środkowej dla zaznaczonego punktu ściegowego. Liczba powyżej koła (Y) wskazuje bieżącą długość podawania względem poprzedniego punktu ściegowego.

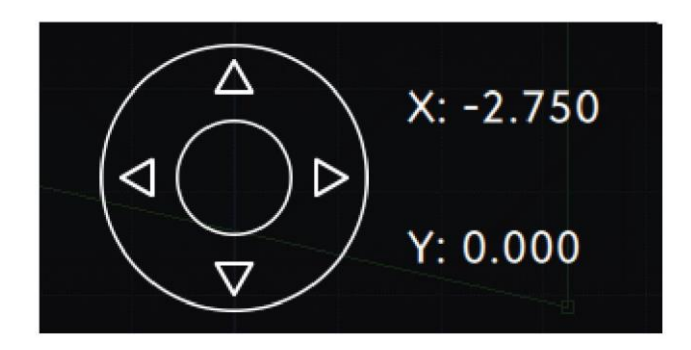

<span id="page-96-0"></span>Dodaj ścieg lub punkt ściegowy

Można także dodać istniejący ścieg ze skrótu wyboru ściegu na pasku menu lub w menu wyboru.

Dotknięcie tej ikony pozwala na wstawienie jednego punktu ściegowego. Dwa punkty utworzą nowy ścieg.

<span id="page-96-2"></span>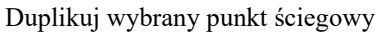

Aby zduplikować punkt ściegowy, należy zaznaczyć go i dotknąć ikony duplikacji, by utworzyć kopię.

Po zaznaczeniu kilku punktów wszystkie one zostaną skopiowane i wstawione za zaznaczonym punktem ściegowym.

Funkcja długiego dotknięcia na ikonie duplikowania pozwala na wywołanie okienka, gdzie można wprowadzić dokładną liczbę kopii, jaka ma być wykonana.

<span id="page-96-1"></span>Potrójny ścieg

Dotknięcie ikony potrójnego ściegu spowoduje potrojenie wybranych ściegów.

*Uwaga: Aktywne tylko po zaznaczeniu więcej niż jednego punktu ściegowego.*

<span id="page-96-4"></span>Odbicie lustrzane

Wybrane punkty ściegowe zostaną odbite względem osi pionowej i/lub poziomej.

*Uwaga: Aktywne tylko po zaznaczeniu więcej niż jednego punktu ściegowego.*

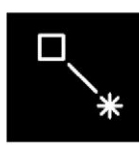

Nowy ścieg

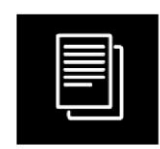

Duplikuj

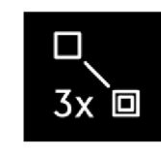

Potrójny ścieg

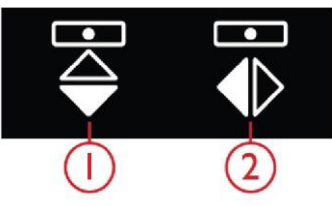

- 1. Odbicie między bokami
- 2. Odbicie między końcami

<span id="page-96-3"></span>Usuń wybrany punkt ściegowy

Aby usunąć pojedynczy punkt ściegowy, należy zaznaczyć go i dotknąć ikonę usuwania. W przypadku zaznaczenia kilku punktów, wszystkie one zostaną usunięte po dotknięciu ikony usuwania.

Funkcja długiego dotknięcia na ikonie usuwania pozwala na usunięcie wszystkich punktów z pola ściegu.

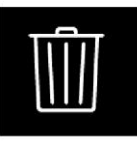

Usuń

Edytuj ścieg wykonany w Stitch Creator™ Gdy aktywny jest TRYB SZYCIA, a konieczna jest edycja ściegu utworzonego w Stitch Creator™, należy dotknąć i przytrzymać w obszarze roboczym, by wywołać inteligentny przybornik. Wybrać edycję w Stitch Creator™, co spowoduje otwarcie ściegu w Stitch Creator™.

# Wczytywanie i wyszywanie ściegu

Aby wyszyć utworzony ścieg, należy dotknąć przycisk OK w prawym dolnym rogu ekranu. Ścieg zostanie wczytany do TRYBU SZYCIA i będzie gotowy do wykonania.

Dotknięcie przycisku anulowania w Stitch Creator™ spowoduje powrót do TRYBU SZYCIA bez ściegu utworzonego w Stitch Creator™.

Po wybraniu innego ściegu w trybie szycia, a następnie powrocie do funkcji Stitch Creator™, utworzony ścieg nie pozostanie w Stitch Creator™.

# Zapisywanie ściegu

Aby zapisać ścieg utworzony w Stitch Creator™, należy dotknąć przycisk zapisu poza ekranem. Pojawi się okienko, w którym można wpisać nazwę i określić miejsce zapisu. Ścieg można zapisać w folderze chmury mySewnet™ lub na urządzeniu USB. Więcej informacji można znaleźć w [Zapisz ścieg.](#page-76-0) Należy dotknąć przycisk OK by zatwierdzić.

Stosowanie utworzonych ściegów w kreatorze sekwencji

Ścieg utworzony w funkcji Stitch Creator™ może być wykorzystany w sekwencji. W kreatorze sekwencji należy otworzyć menu wyboru i odszukać zapisany ścieg. Ścieg zostanie umieszczony w miejscu ustawienia kursora w sekwencji.

Okienka komunikatów w funkcji Stitch Creator™

Not an editable stitch (Nie można edytować tego ściegu) Niektórych ściegów nie można edytować w funkcji Stitch Creator™. Funkcja Stitch Creator™ nie pozwala na otwarcie dziurek na guziki, ściegów szerszych niż 9 mm oraz ściegów czterokierunkowych.

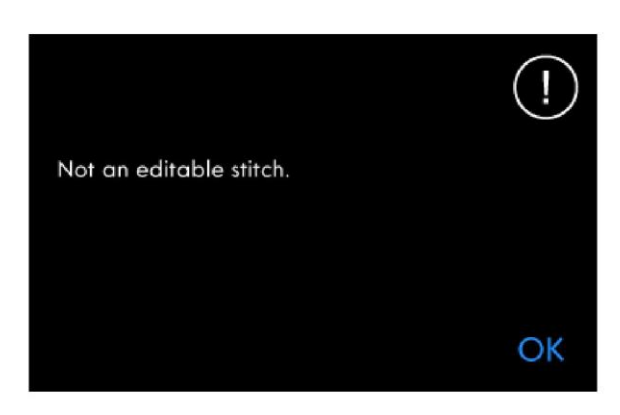

#### Sequence out of range (Sekwencja poza zakresem)

Zaprogramowany ścieg może mieć długość około 500 mm (20"). Jeśli sekwencja przekracza maksymalną długość, poinformuje o tym niniejsze okienko. Oznacza to, że dodawany ścieg lub punkt ściegowy spowodują nadmierne wydłużenie sekwencji.

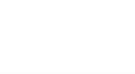

The maximum number of stitches have been reached. Adding this stitch will make the sequence too long.

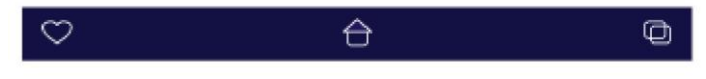

<span id="page-98-0"></span>Centrum pomocy – Wprowadzenie

W centrum pomocy można znaleźć informacje dotyczące sposobu użytkowania maszyny **performance icon™** oraz opisujące jej funkcje.

Centrum pomocy - Omówienie

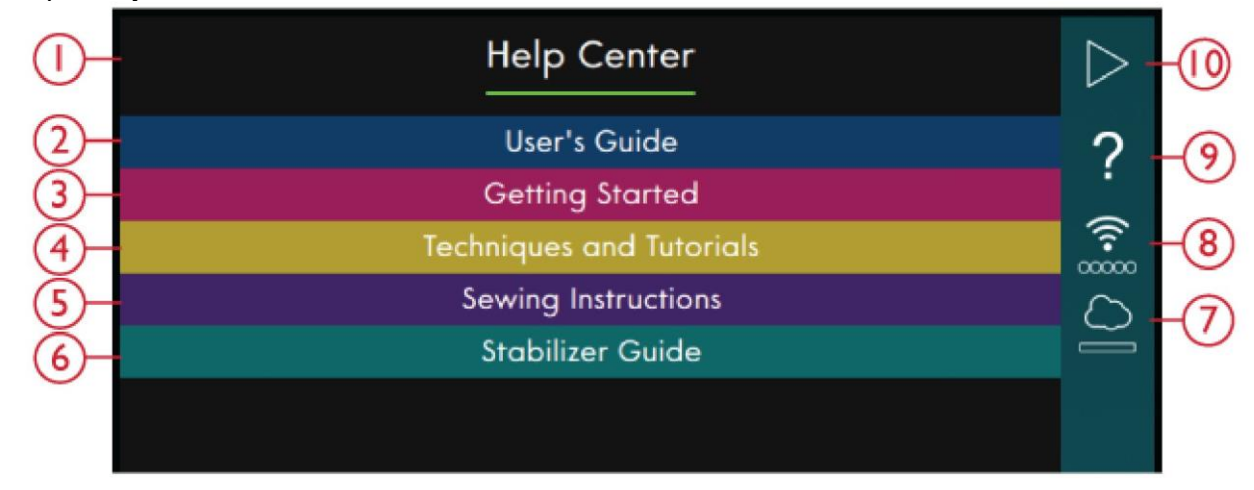

- 1. Okno centrum pomocy
- 2. [Instrukcja obsługi](#page-99-0)
- 3. [Pierwsze kroki](#page-100-0)
- 4. [Techniki i samouczki](#page-101-0)
- 5. Instrukcje szycia
- 6. [Przewodnik po stabilizatorach](#page-102-0)
- 7. [mySewnet™](#page-59-1)
- 8. [Ustawienia WiFi](#page-52-0)
- 9. [Szybka pomoc](#page-54-1)
- 10. Powrót do poprzedniego okna

<span id="page-99-0"></span>Instrukcja obsługi

Dotknięcie pola instrukcji obsługi spowoduje otworzenie wbudowanej instrukcji. Zamieszczono tu informacje o sposobie obsługi maszyny **performance icon™** oraz objaśnienie oferowanych przez nią funkcji.

Instrukcję obsługi można przeglądać z poziomu indeksu lub sprawdzając kategorie. Opcja kategorii przedstawia tematy pomocy podzielone na grupy analogicznie do układu instrukcji obsługi. Opcja indeksu przedstawia tematy ułożone alfabetycznie.

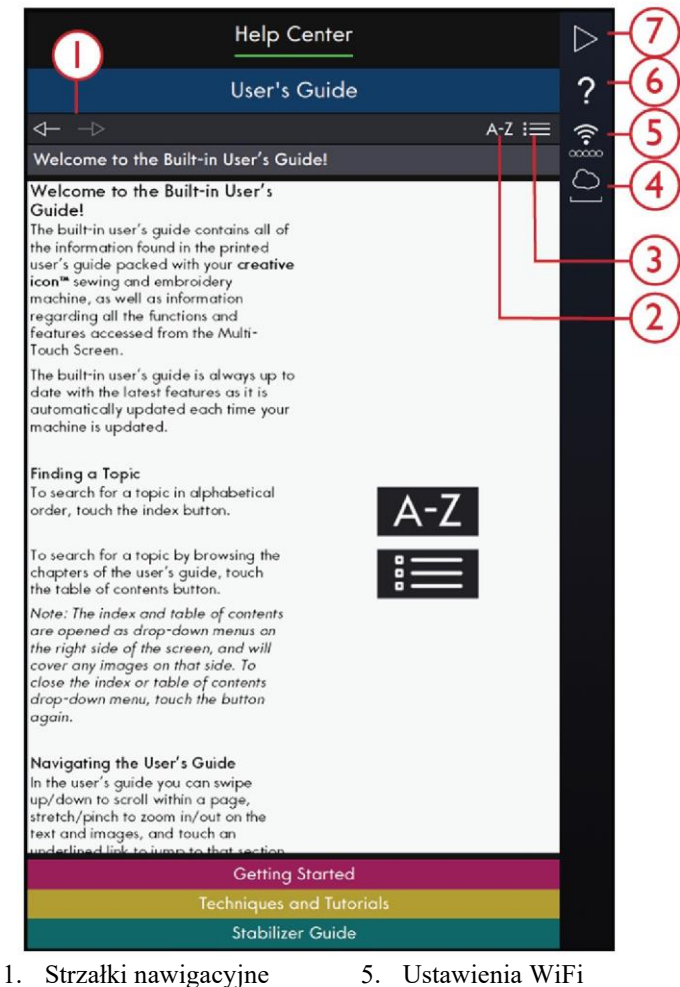

- 
- 2. Indeks
- 3. Kategoria
- 4. mySewnet™
- 6. Szybka pomoc
- 7. Powrót do poprzedniego
- 
- okna

# <span id="page-100-0"></span>Pierwsze kroki

W tym dziale zamieszczono porady związane z podstawami obsługi maszyny, takie jak nawlekanie maszyny, aktywacja i wyłączanie IDT™ oraz więcej.

Niektóre porady opatrzone są animacjami.

Aby wybrać żądany temat, należy go dotknąć. Otworzy się przeglądarka projektów, gdzie wyświetlone zostaną instrukcje krok po kroków wraz z animacjami.

- Nawlekanie górnej nici
- Automatyczny nawlekacz igły
- Włączanie/wyłączanie systemu IDT™
- Nawijanie szpulki bębenka
- Nawijanie szpulki bębenka przez igłę
- Wkładanie szpulki bębenka

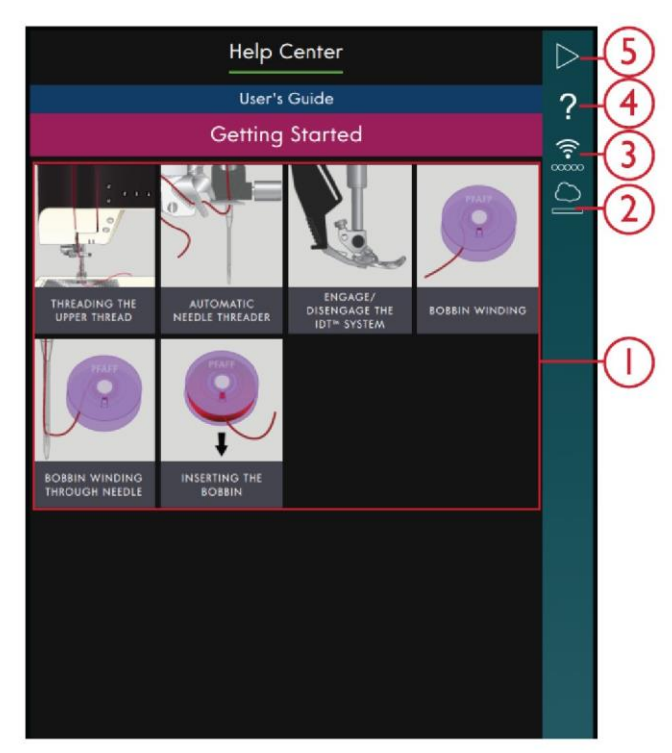

- 1. Poradnik szybkiego rozpoczęcia
- 2. mySewnet™
- 3. Ustawienia WiFi
- 4. Szybka pomoc
- 5. Powrót do poprzedniego okna

# <span id="page-101-0"></span>Techniki i samouczki

Opcja ta zawiera techniki i samouczki. Można wybrać różne kategorie, takie jak techniki do odzieży, szycia i pikowania. Należy wybrać kategorię techniki, a następnie podkategorię, by zapoznać się z dostępnymi projektami. Dotknięcie projektu pozwala na jego otwarcie.

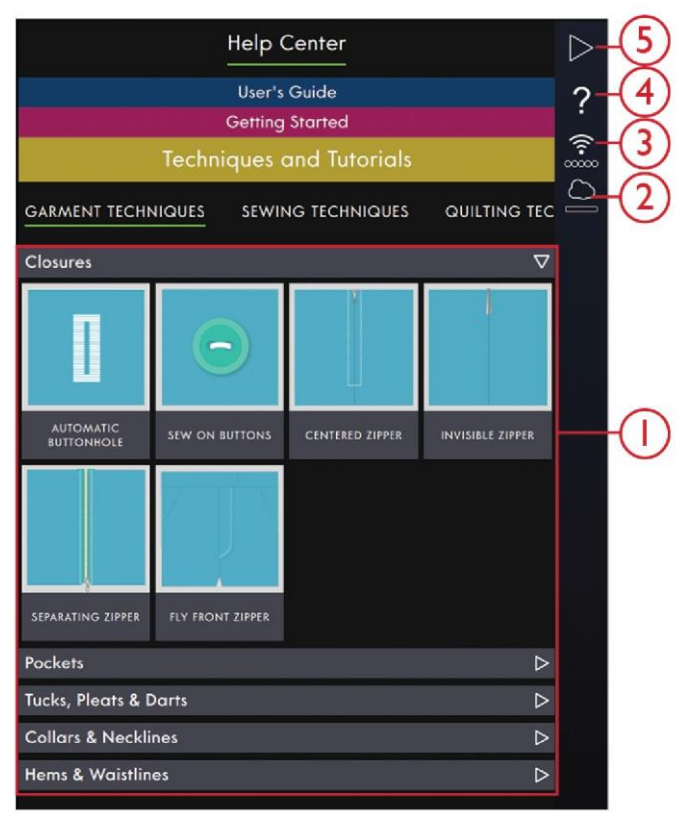

- 1. Samouczki
- 2. mySewnet™
- 3. Ustawienia WiFi
- 4. Szybka pomoc
- 5. Powrót do poprzedniego okna

Techniki odzieżowe

W tym dziale zamieszczono samouczki dotyczące różnych technik szycia związanych z odzieżą, takich jak wyszywanie kołnierzy, suwaków, kieszeni itp.

W każdym projekcie dostępne będą instrukcje krok po kroku z ilustracjami i/lub animacjami. Ściegi wymagane dla wybranej techniki zostaną odfiltrowane i będą dostępne w zakładce zawartości. Może jednakże zaistnieć konieczność dostosowania ustawień ściegów (długość, szerokość itp.) do rodzaju materiału stosowanego w projekcie. Ściegi zawsze są ustawione do szycia na średnim materiale.

# Techniki szycia

W tym dziale zamieszczono samouczki dotyczące różnych technik, takich jak ekskluzywne techniki szycia itp.

W każdym projekcie dostępne będą instrukcje z ilustracjami i/lub animacjami. Ściegi wymagane dla wybranej techniki zostaną odfiltrowane. Może jednakże zaistnieć konieczność dostosowania ustawień ściegów (długość, szerokość itp.) do rodzaju materiału stosowanego w projekcie. Wybierając ścieg z przeglądarki projektów, wszystkie ustawienia wymagane dla danego ściegu zostaną ustawione automatycznie.

#### Techniki cerowania

W tym dziale zamieszczono samouczki dotyczące różnych technik cerowania, takich jak pikowanie, łączenie itp.

W każdym projekcie dostępne będą instrukcje krok po kroku z ilustracjami i/lub animacjami. Ściegi wymagane dla wybranej techniki zostaną odfiltrowane. Może jednakże zaistnieć konieczność dostosowania ustawień ściegów (długość, szerokość itp.) do rodzaju materiału stosowanego w projekcie.

# <span id="page-102-0"></span>Przewodnik po stabilizatorach

Dotknięcie pozwala na otwarcie przewodnika po stabilizatorach. Wybór grupy stabilizatorów pozwala na przeglądanie różnych rodzajów w obrębie grupy. Dotknięcie stabilizatora pozwala na wyświetlenie dodatkowych informacji o tym, kiedy go stosować. Informacje o stabilizatorach są wyświetlone w przeglądarce. Należy zamknąć przeglądarkę, by wybrać następny stabilizator w grupie.

• Specjalne: W tej kategorii zamieszczono stabilizatory do zastosowań specjalnych.

• Odrywane: Stabilizatory wydzierane to stabilizatory

tymczasowe. Można łatwo je zdjąć po zakończeniu szycia.

• Ocieplenie: Użycie watoliny pomiędzy górnym materiałem a podłożem zapewnia wyrazistość projektu.

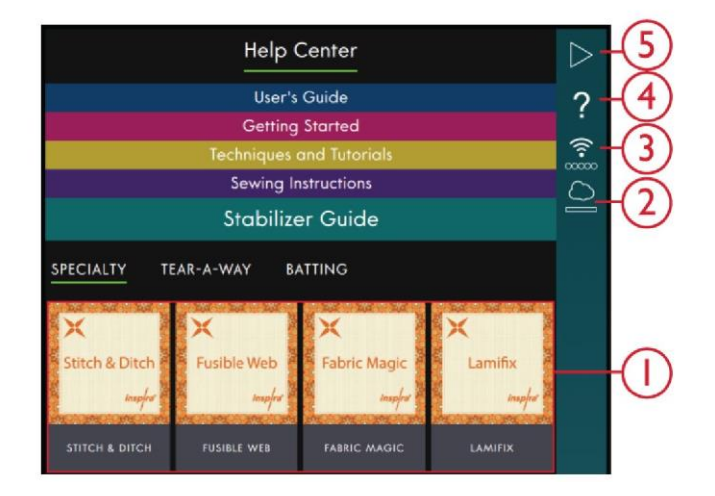

- 1. Przewodnik po stabilizatorach
- 2. mySewnet™
- 3. Ustawienia WiFi
- 4. Szybka pomoc
- 5. Powrót do poprzedniego okna

# Projekty

Wczytując projekt z centrum pomocy, zostanie on wyświetlony w przeglądarce projektów, która jest stale dostępna na ekranie. Po zminimalizowaniu przeglądarki należy dotknąć ikonę, by ją otworzyć.

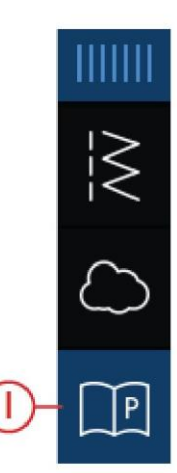

1. Ikona przeglądarki projektów w panelu menu

Przeglądarka projektów

Po wybraniu projektu otworzy się przeglądarka projektów. Przeglądarkę można zminimalizować lub zamknąć, dotykając ikony Zamknij lub Minimalizuj. Można także przenieść ją w inne miejsce ekranu, by móc korzystać z ikon zasłoniętych przez okno, wykonując kroki instrukcji.

Zmniejszenie lub powiększenie tekstu w przeglądarce jest możliwe przy pomocy ikon A.

Dostępne są dwie zakładki, pomiędzy którymi można się przełączać, instrukcje i opis. Zakładka instrukcji zawiera wszelkie instrukcje, ilustracje i animacje, które pozwalają na wykonanie projektu.

W zakładce opisu zamieszczono ściegi wymagane w danym projekcie.

Przejście do następnego kroku możliwe jest przy użyciu strzałek lub pionowego przewijania ekranu. Krok oznaczony zieloną ramką to aktywny krok.

Możliwe jest powiększenie wszystkich ilustracji po dotknięciu ich. Jest to przydatne podczas przeglądania listy materiałów.

Dotknięcie ikony odtwarzania spowoduje wyświetlenie odtwarzacza wideo, gdzie pojawi się animacja sposobu wykonania danej czynności.

Niektóre projekty zawierają ikonę ściegu, której dotknięcie spowoduje wczytanie ściegu potrzebnego w danym kroku.

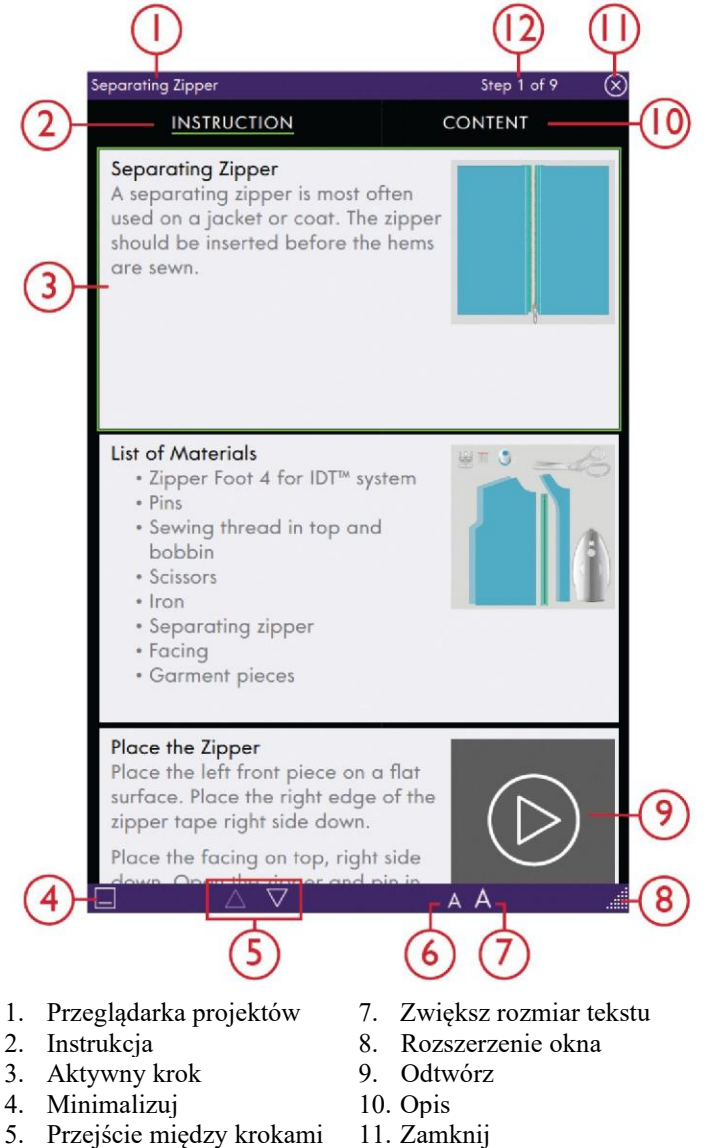

12. Bieżący krok

5. Przejście między krokami

projektu

6. Zmniejsz rozmiar tekstu

# Odtwarzacz wideo

Dotknięcie ikony odtwarzania spowoduje wyświetlenie animacji. Otwarty odtwarzacz wideo pozwala na odtwarzanie/pauzowanie, przewijanie do przodu/tyłu, ustawienie animacji w pętli oraz włączenie/wyłączenie trybu pełnoekranowego. Można także przesuwać suwak, by przejść do wcześniejszego lub późniejszego fragmentu animacji.

Dotknąć i przytrzymać, by rozpocząć animację od początku. Ikona rozdziału/działu pozwala na przełączanie między wyświetlaniem całego filmu a bieżącym rozdziałem.

Zamknąć animację, dotykając symbol X. Dotknięcie obszaru poza odtwarzaczem również go zamknie.

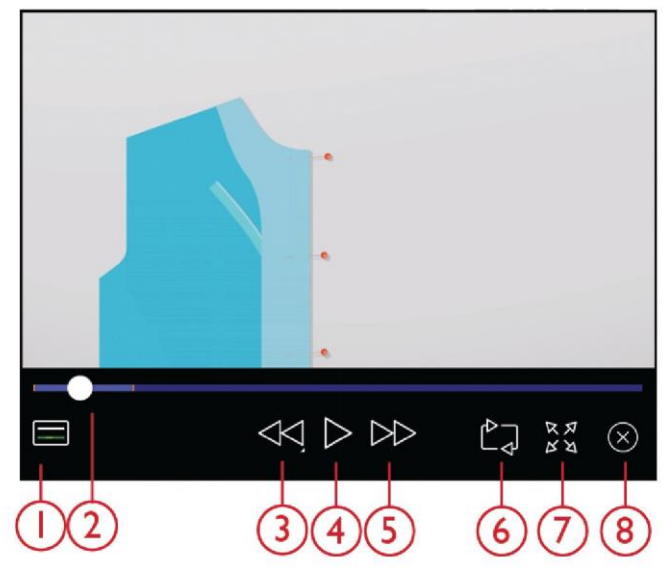

- 1. Ikona rozdziału/działu
- 5. Przewiń do przodu 6. Powtórz

7. Widok pełnoekranowy

- 2. Suwak 3. Przewiń
- 4. Odtwórz/pauza

9 Menadżer plików

Menadżer plików – Wprowadzenie

Należy dotknąć ikonę menu głównego, a następnie wybrać zakładkę menadżera plików, by go otworzyć.

Menadżer plików służy do otwierania plików czcionek i ściegów. Wzory, czcionki i ściegi można przechowywać w folderze chmury mySewnet™ lub na urządzeniu USB podłączonym do performance icon™ maszyny.

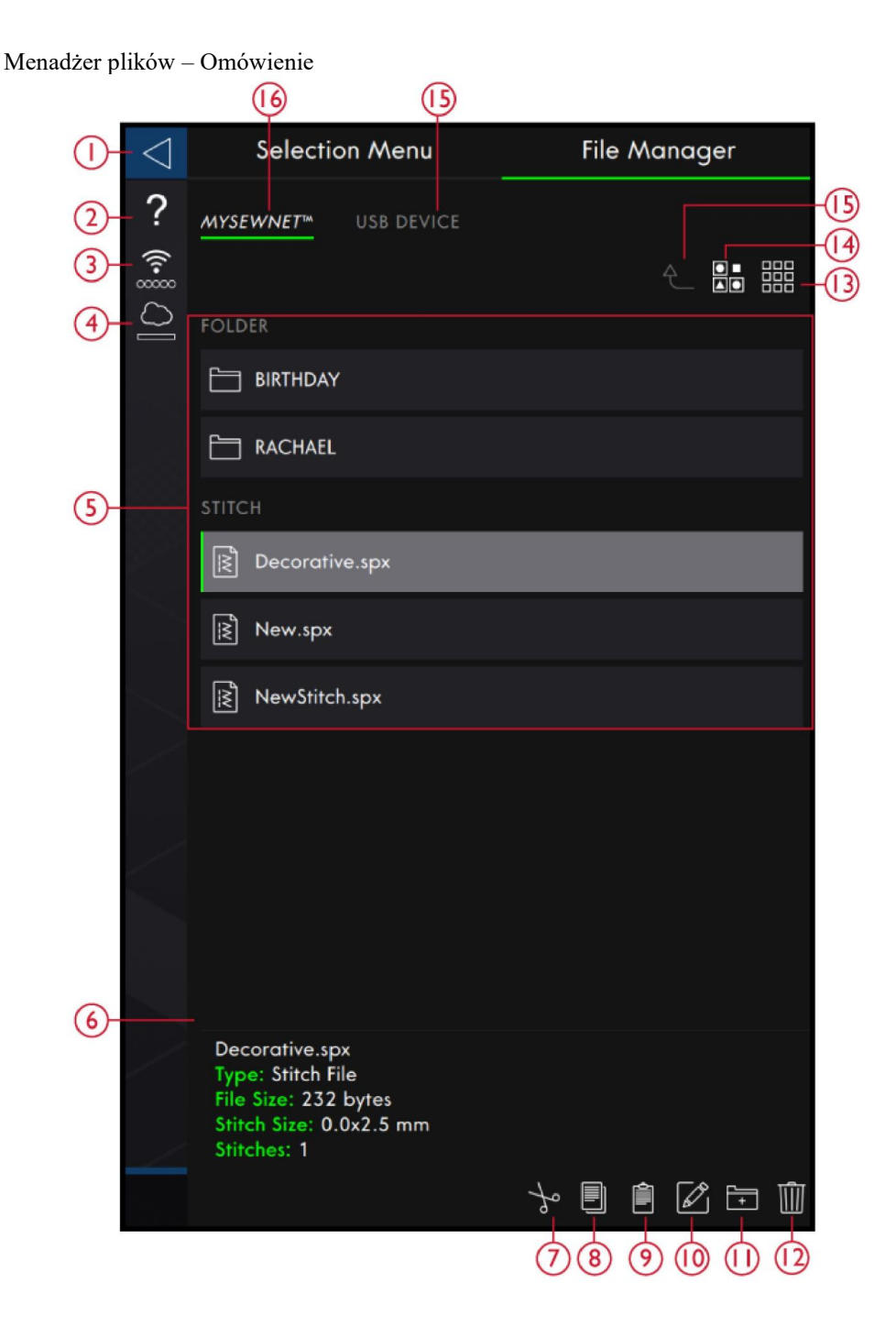

- 1. Powrót do poprzedniego okna
- 2. Szybka pomoc
- 3. Siła sygnału WiFi
- 4. Folder chmury mySewnet™
- 5. Obszar wyboru
- 6. Informacje o pliku
- 7. Wytnij
- 8. Kopiuj
- 9. Wklej
- 10. Zmień nazwę pliku lub folderu
- 11. Utwórz nowy folder
- 12. Usuń
- 13. Widok listy/miniatur<br>14. Zaznaczenie wielu ele
- 14. Zaznaczenie wielu elementów<br>15. Przejdź folder wyżej
- Przejdź folder wyżej
- 16. Urządzenie USB
- 17. Folder chmury mySewnet™

# Formaty plików

Maszyna **performance icon™** pozwala na wczytanie następujących formatów plików:

- .SPX (pliki ściegów)
- .JOS (pliki projektów)

*Uwaga: Jeśli typ lub wersja pliku nie jest obsługiwana przez maszynę lub jeśli plik jest uszkodzony, jest on wyświetlany w obszarze wyboru jako nierozpoznany plik.*

# Przeglądanie menadżera plików

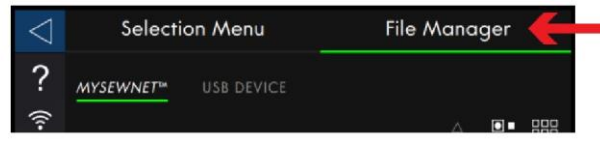

Czcionki i ściegi można zapisywać w folderze chmury mySewnet™ lub na urządzeniu USB podłączonym do maszyny.

# <span id="page-106-0"></span>Zaznaczenie wielu elementów

Aby wybrać kilka ściegów czy czcionek jednocześnie, należy dotknąć ikonę zaznaczenia wielu elementów. Po jej aktywacji należy dotknąć pliki, które mają zostać użyte. Można skopiować je i wkleić np. do innego folderu w menadżerze.

*Uwaga: W przypadku próby wczytania kombinacji plików/folderów, której nie można wczytać do miejsca docelowego, pojawi się okienko komunikatu.*

Ikona urządzenia USB jest dostępny tylko wtedy, gdy do portu USB maszyny podłączone jest urządzenie.

Aby wyświetlić zawartość, należy ikonę folderu chmury mySewnet™ lub urządzenia USB. Przesunięcie palcem w górę lub w dół pozwala na przewijanie i przeglądanie zawartości. Pliki czcionek są wyświetlane jako miniatury lub w postaci ikony, zależnie od aktywnego widoku listy/miniatury.

#### Otwórz plik lub folder

Dotknięcie pliku pozwala na zapoznanie się z informacjami o pliku. Dotknięcie z przytrzymaniem pliku spowoduje jego wczytanie.

Po wczytaniu pliku czcionki ściegowej zostanie ona wczytana do kreatora sekwencji.

Dotknięcie z przytrzymaniem folderu pozwala na jego otwarcie. Zawartość folderu zostanie przedstawiona w obszarze wyboru. Ścieżka otwartego folderu znajduje się w obszarze bieżącego folderu.

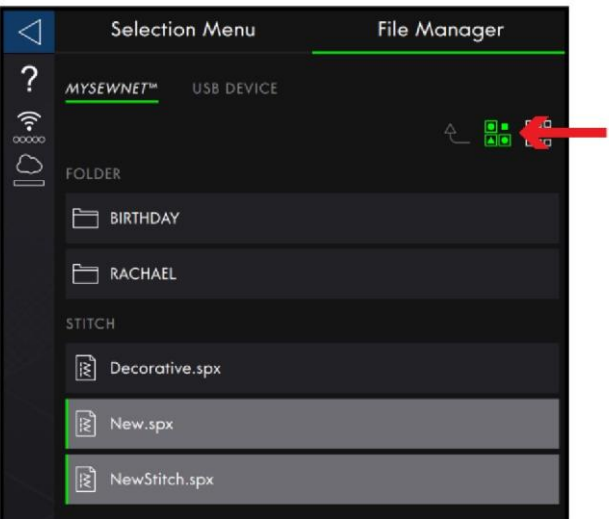

#### Folder chmury mySewnet™

Ściegi i czcionki można zapisywać w folderze chmury mySewnet™ na maszynie. W przypadku zalogowania na konto [mySewnet™](#page-59-0) [i przy aktywnym](#page-59-0) połączeniu z mySewnet™, zapisane pliki będą automatycznie synchronizowane z chmurą mySewnet™. Więcej informacji o chmurz[e mySewnet™.](#page-59-1)

# USB Device (Urządzenie USB)

Ikona urządzenia USB jest aktywny tylko wtedy, gdy do portu USB maszyny podłączone jest urządzenie. Dotknięcie ikony urządzenia USB spowoduje wyświetlenie wszystkich podłączonych urządzeń. Dotknięcie urządzenia pozwala na jego przeglądanie.

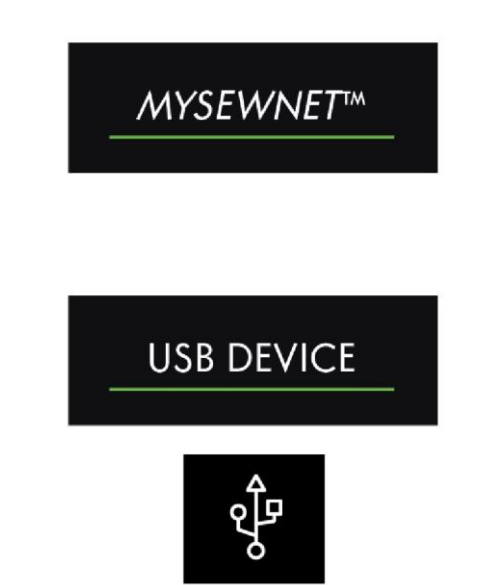

# Widok listy/miniatur

Dotknięcie ikony widoku listy/miniatur pozwala na przełączanie między tymi dwoma sposobami wyświetlania plików. W widoku listy każdy plik jest opatrzony nazwą i rodzajem. W widoku miniatur każdy plik jest opatrzony nazwą oraz obrazem zawartości.

W widoku listy wszystkie pliki są posortowane na kategorie z odrębnymi nagłówkami; Folder, Stitch (Ścieg) oraz Other (Inne). Ułatwia to odszukanie konkretnego pliku, jeśli w folderze znajduje się wiele różnych rodzajów plików.

# Przejdź folder wyżej

Ikona przejścia folder wyżej pozwala na poruszanie się po poziomach folderów. Możesz przejść aż do pierwszego poziomu. W obszarze wyboru będą pojawiać się pliki i foldery poszczególnych poziomów. Dotknięcie z przytrzymaniem folderu pozwala na jego otwarcie.

# Organizuj

Poniżej przedstawiono instrukcje organizacji plików w menadżerze.

# Utwórz nowy folder

Dotknięcie ikony pozwala na utworzenie nowego folderu w bieżącej pozycji. Zostanie otwarte wyskakujące okno, w którym można wprowadzić nazwę dla swojego folderu.

# Zmień nazwę pliku lub folderu

Aby zmienić nazwę pliku lub folderu, należy zaznaczyć element, a następnie dotknąć ikonę zmiany nazwy. Pojawi się okienko komunikatu, gdzie można wprowadzić nazwę dla pliku lub folderu.

# Przenieś plik lub folder

Funkcje wytnij i wklej pozwala przenosić pliki lub foldery do innego miejsca.

Należy wybrać pliki lub foldery, a następnie dotknąć ikonę wycięcia. Otworzyć folder, gdzie mają zostać umieszczone elementy. Dotknąć ikonę wklejania. Pliki zostaną usunięte z oryginalnego położenia i zapisane w nowym folderze.

*Uwaga: Aby móc jednocześnie przenosić więcej niż jeden element, należy aktywować funkcję [zaznaczenia wielu](#page-106-0)  [elementów](#page-106-0)*.

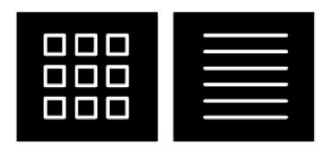

Widok listy/miniatur

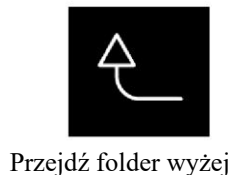

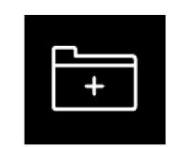

Utwórz nowy folder

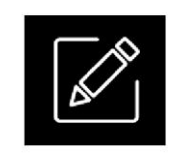

Zmień nazwę

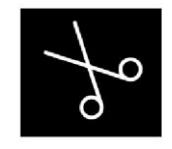

Wytnij

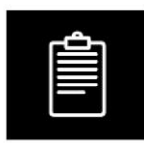

Wklej
Kopiuj plik lub folder

Funkcje kopiuj i wklej pozwalają kopiować pliki lub foldery do innego miejsca.

Należy wybrać pliki lub foldery, a następnie dotknąć ikonę kopiowania. Otworzyć folder, gdzie mają zostać umieszczone elementy. Dotknąć ikonę wklejania. Pliki lub foldery zostaną zapisane w nowym folderze, lecz nadal istnieją w oryginalnym położeniu. *Uwaga: Aby móc jednocześnie przenosić więcej niż jeden element, należy aktywować funkcję zaznaczenia wielu elementów.*

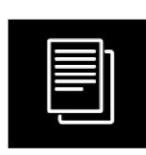

Kopiuj

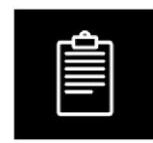

Wklej

#### Usuń plik lub folder

Aby usunąć plik lub folder, należy je zaznaczyć, a następnie dotknąć ikonę usuwania. Pojawi się okienko komunikatu, gdzie należy potwierdzić usunięcie. Jeśli dany folder zostanie usunięty, zostaną usunięte również wszystkie pliki znajdujące się w tym folderze. Aby usunąć wszystkie pliki i foldery widoczne w aktywnym folderze, należy dotknąć i przytrzymać ikonę usuwania przez kilka sekund. Pojawi się ekran komunikatu, gdzie należy potwierdzić usunięcie wszystkich elementów.

Okienka komunikatów w menadżerze plików

#### Usuń plik lub folder

Usuwając plik lub folder, należy potwierdzić tę czynność w okienku komunikatu, jakie się pojawi. Zapobiega to przypadkowemu usunięciu.

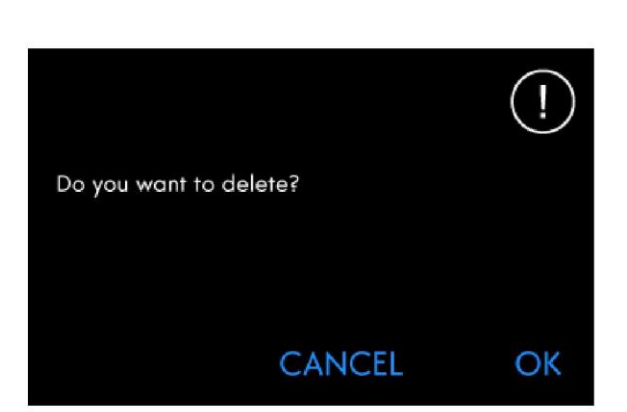

### Folder już istnieje

Nie można utworzyć nowego folderu o nazwie identycznej z innym folderem na tym samym poziomie. Należy utworzyć folder na innym poziomie lub wprowadzić inną nazwę.

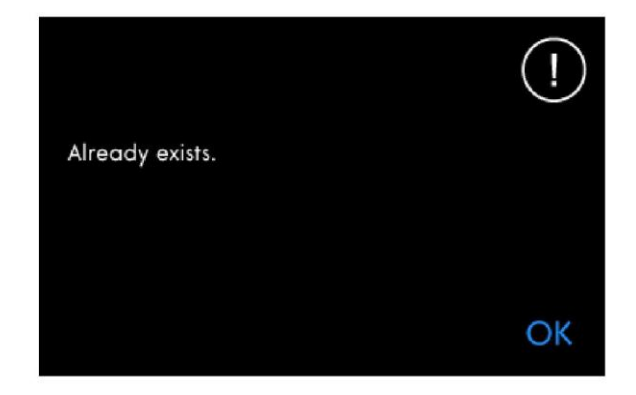

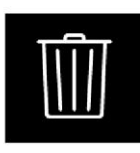

Usuń

Not Enough Available Memory (Brak wystarczającej dostępnej pamięci)

Maszyna wyda jedno ostrzeżenie, gdy wolne miejsce będzie się kończyć. Przy dalszym użytkowaniu nie pojawi się kolejne przypomnienie aż do całkowitego zapełnienia pamięci. Należy przenieść pliki na urządzenie USB, korzystając z funkcji kopiuj i wklej.

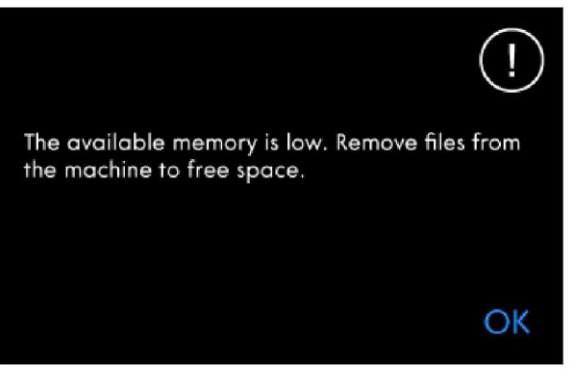

The combination of selected file types cannot

be loaded.

Nie można wczytać kombinacji wybranych rodzajów plików Nie można wczytać niektórych plików z kombinacji przy pomocy [zaznaczenia wielu elementów.](#page-106-0)

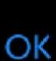

μ

### 10 Konserwacja

Czyszczenie maszyny z zewnątrz

Aby maszyna do szycia dobrze działała, należy ją często czyścić. Nie ma potrzeby smarowania olejem. Wytrzyj zewnętrzną powierzchnię maszyny miękką szmatką, aby usunąć kurz i nagromadzone włókna. Ekran należy przetrzeć czystą, miękką i lekko zwilżoną szmatką z mikrofibry.

Demontaż płytki ściegowej i czyszczenie obszaru szpulki bębenka

yłączyć maszynę.

Zdejmij stopkę dociskową. Otworzyć pokrywę szpulki bębenka, popychając przycisk zwalniający (A) w prawo. Zdjąć pokrywę. Umieścić dołączony śrubokręt pod płytką ściegową zgodnie z ilustracją i delikatnie obrócić, by podważyć płytkę. Oczyścić ząbki transportu pędzelkiem dołączonym w akcesoriach.

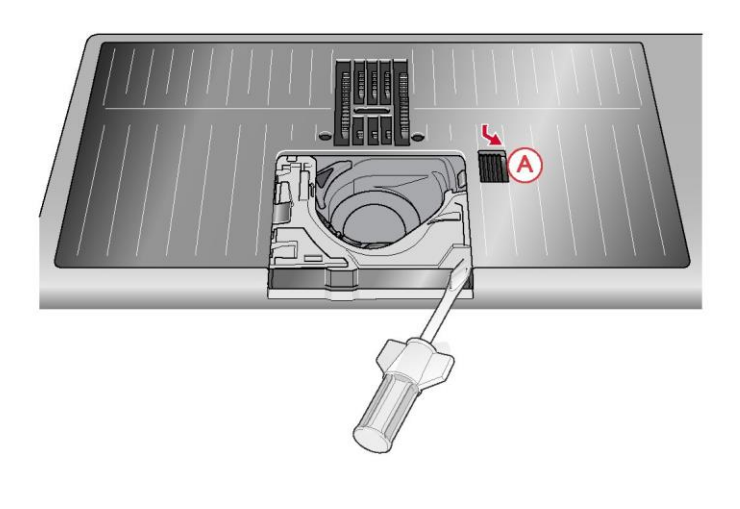

Czyszczenie pod obszarem szpulki bębenka

Obszar pod bębenkiem należy oczyścić po kilku projektach szycia lub w przypadku dostrzeżenia nagromadzenia tam strzępków materiału.

Wyjmij uchwyt bębenka (A) zakrywający przednią część bębenka, podnosząc go do góry. Zdjąć bębenek (B), unosząc go. Oczyść przy użyciu pędzelka.

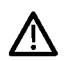

Należy zachować ostrożność podczas czyszczenia wokół noża automatycznego obcinacza nici (C).

Włóż z powrotem na miejsce bębenek i uchwyt bębenka.

*Uwaga: Nie wdmuchuj powietrza do obszaru bębenka. Pył i włókna zostaną wdmuchnięte do maszyny.*

*Uwaga: Należy regularnie usuwać strzępki materiału i nici z obszaru bębenka. Kontroli należy dokonać podczas wymiany płytki ściegowej*.

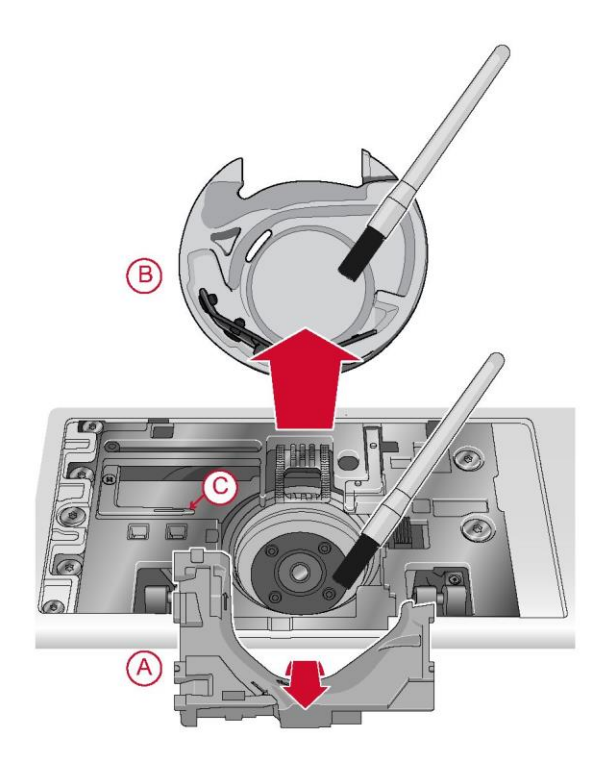

### Wymiana płytki ściegowej

Ustawić płytkę ściegową tak, by pasowała do wycięć z tyłu (D). Wciśnij płytkę ściegową w dół, aż zatrzaśnie się na swoim miejscu. Załóż pokrywę szpulki bębenka.

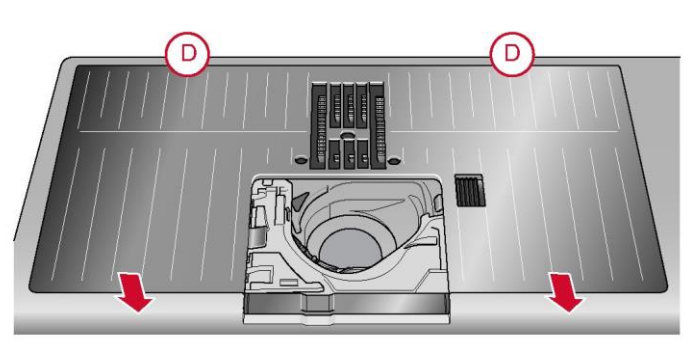

Rozwiązywanie problemów

W niniejszym przewodniku rozwiązywania problemów znajdziesz rozwiązania problemów, jakie mogą wystąpić w twojej maszynie.

Aby uzyskać więcej informacji należy skontaktować się z autoryzowanym przedstawicielem PFAFF®, który z przyjemnością udzieli pomocy.

Problemy ogólne

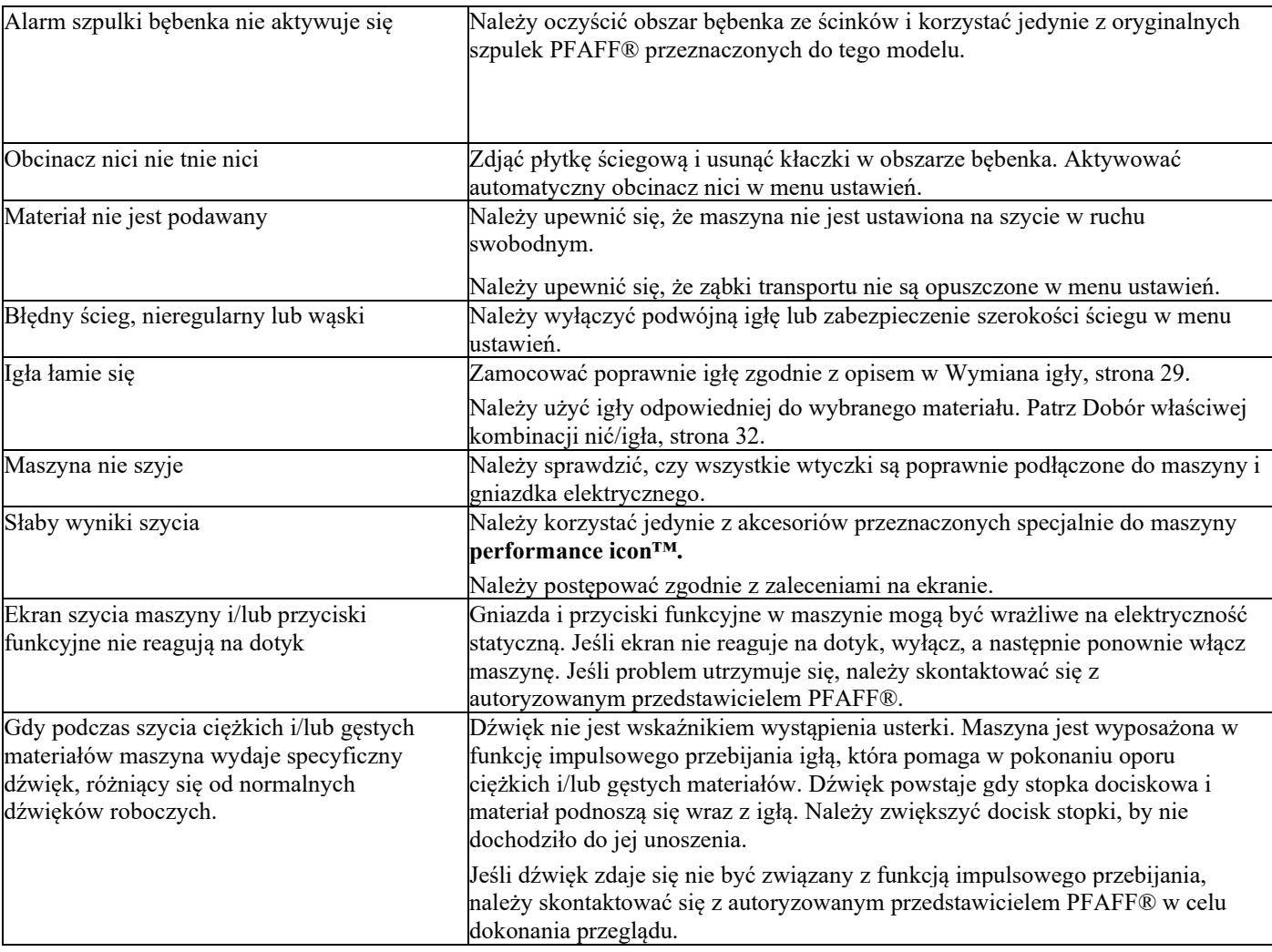

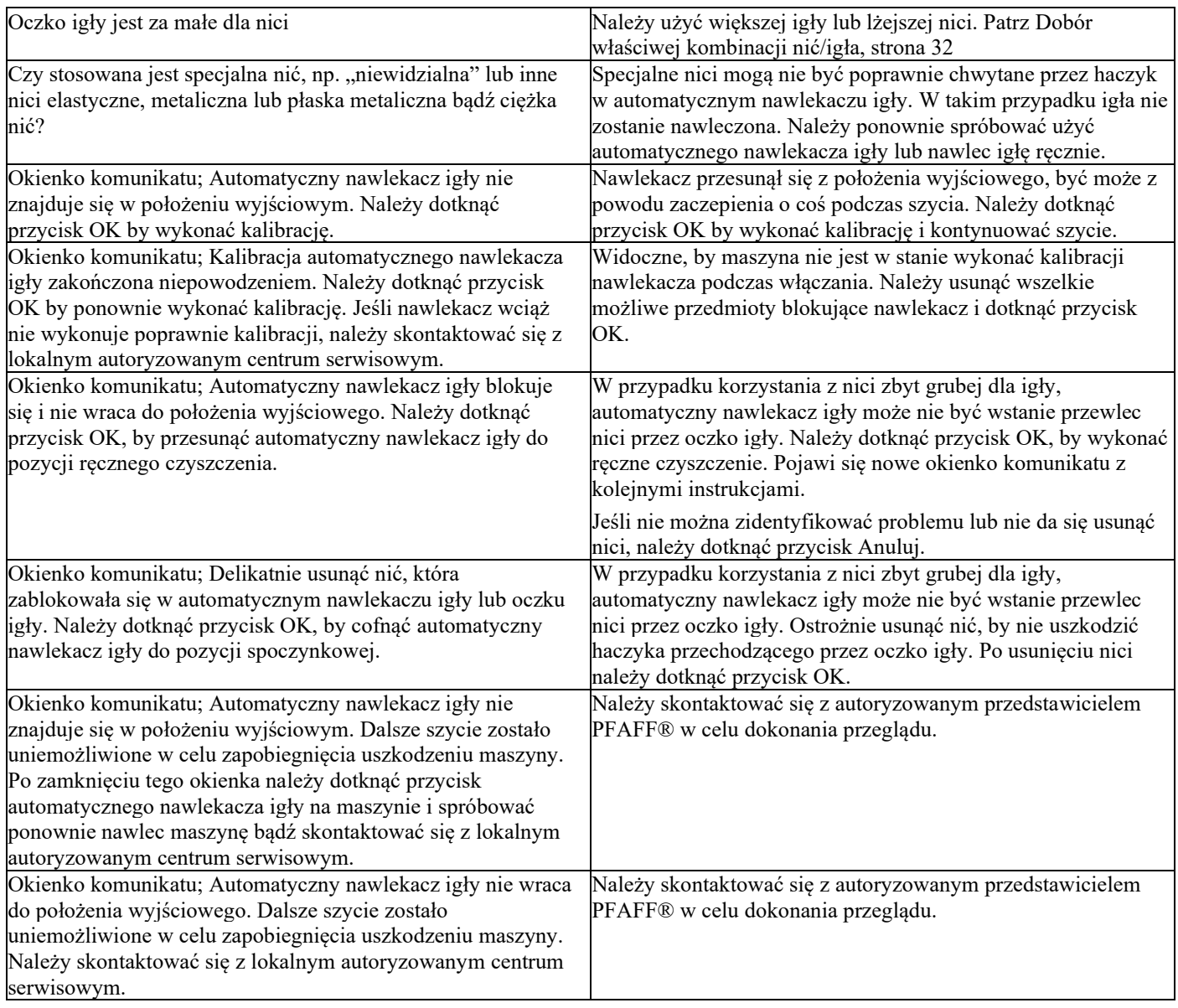

Maszyna pomija ściegi.

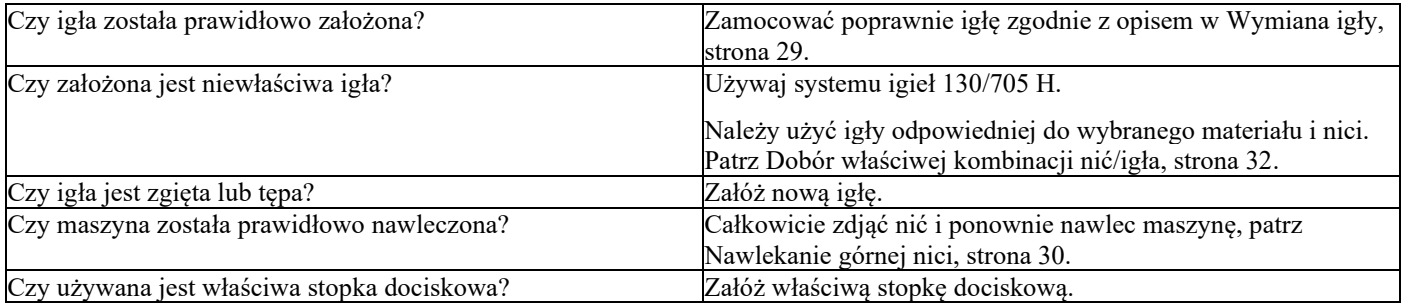

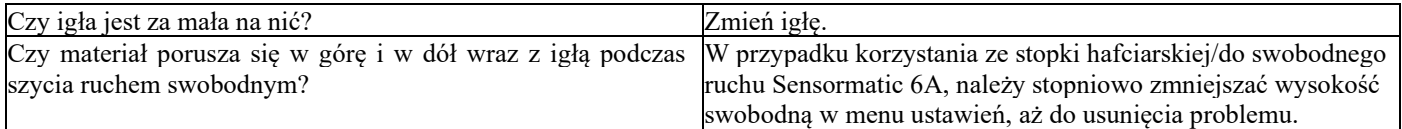

Nić igły pęka.

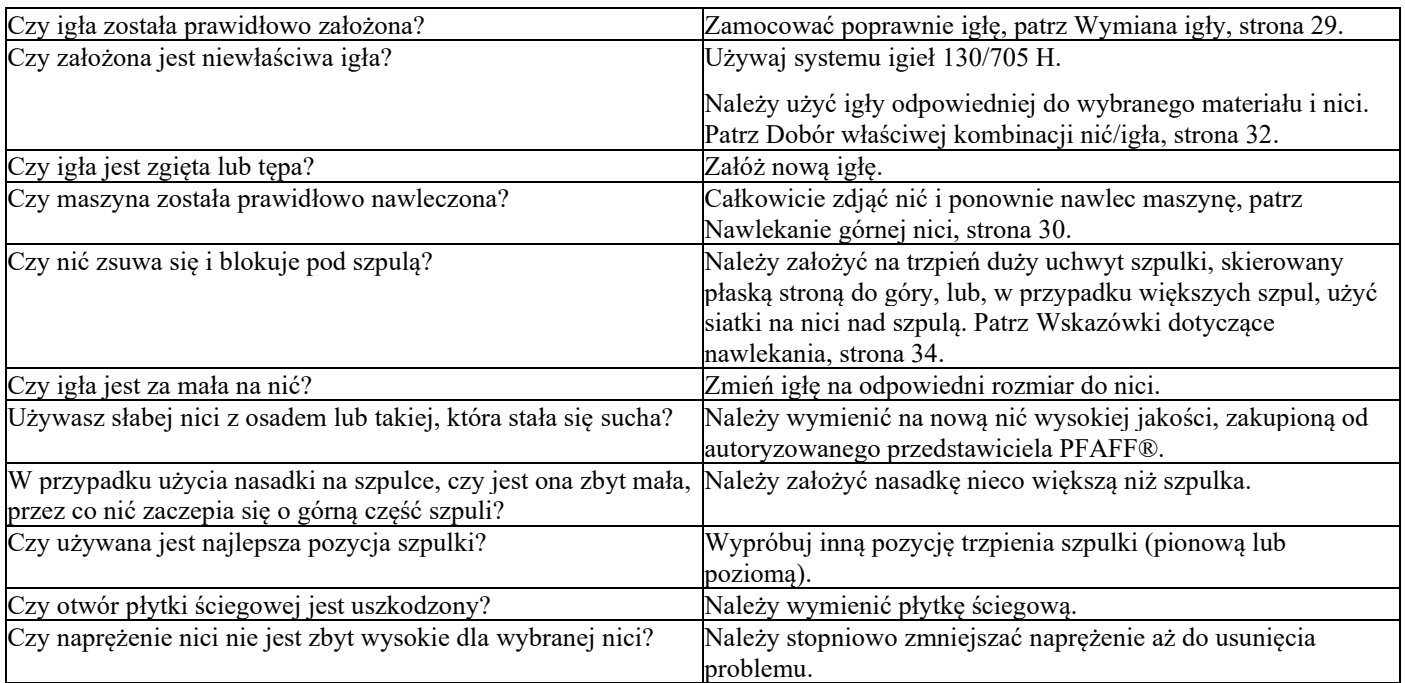

Nić szpulki bębenka pęka.

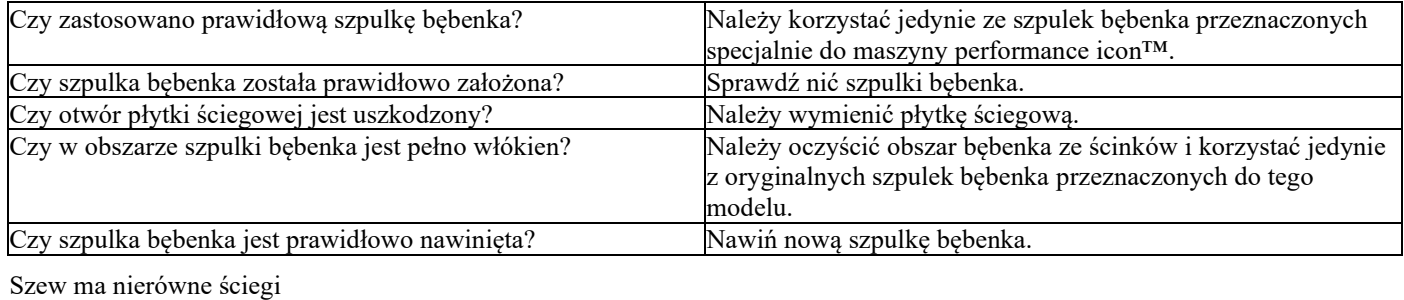

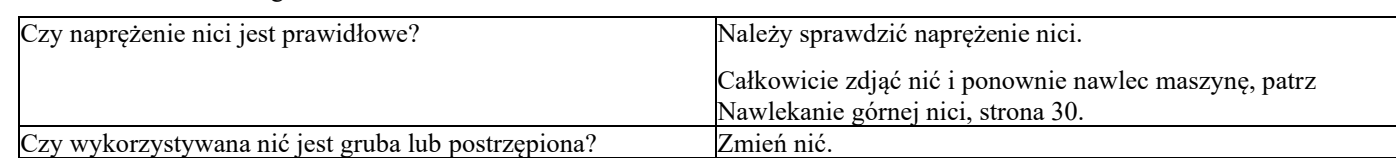

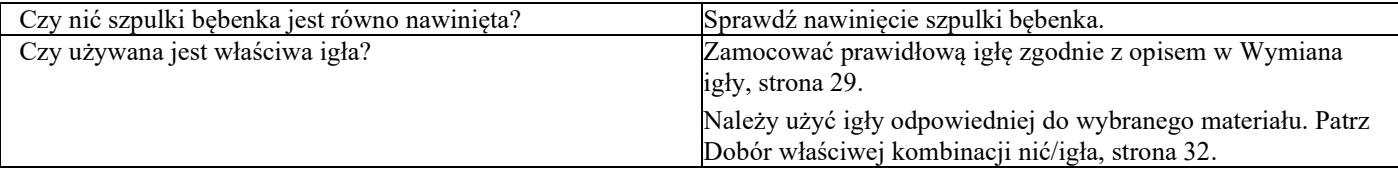

Maszyna nie podaje poprawnie lub podaje nieregularnie

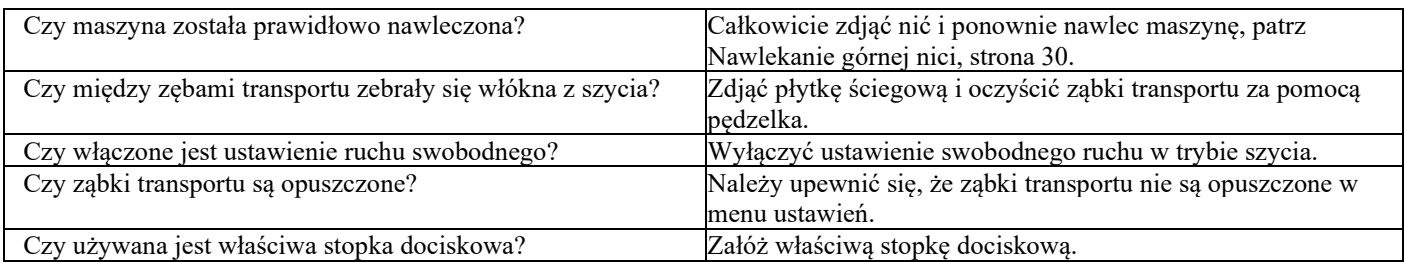

Serwis

Należy regularnie dokonywać przeglądu maszyny u lokalnego przedstawiciela!

W przypadku problemów utrzymujących się nawet po zapoznaniu z powyższym działem, należy skontaktować się z przedstawicielem. Dobrze jest zabrać ze sobą wykorzystywany materiał, nić oraz stabilizator. Jeśli dostępna jest próbka szycia z widocznym problemem, ją także należy zabrać. Próbka szycia często zapewnia więcej informacji niż objaśnienia i pomoże technikom w zdiagnozowaniu problemu.

Nieoryginalne części i akcesoria

Gwarancja nie obejmuje żadnych wad ani uszkodzeń spowodowanych użyciem nieoryginalnych akcesoriów lub części.

### Specyfikacja techniczna

Maszyna performance icon™

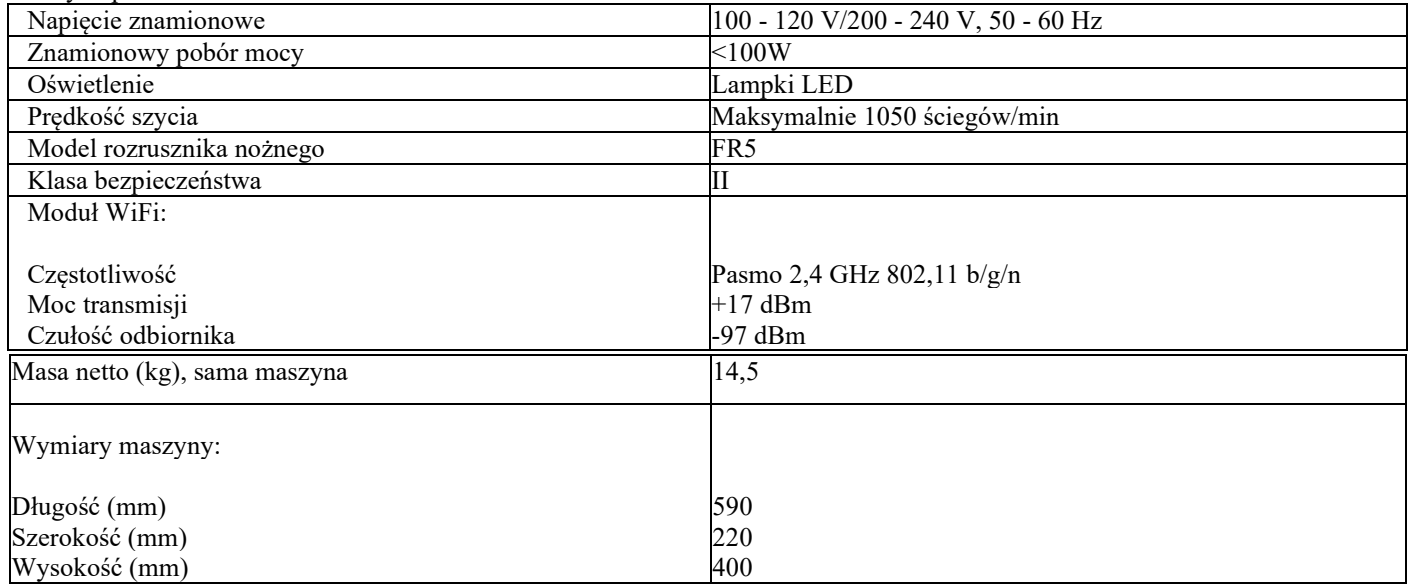

• Specyfikacja techniczna i zawartość instrukcji obsługi podlega zmianie bez uprzedzenia.

### WAŻNE INSTRUKCJE DOTYCZĄCE BEZPIECZEŃSTWA

Ta domowa maszyna do szycia została zaprojektowana zgodnie z normami IEC/EN 60335-2-28 i UL1594.

Korzystając z urządzenia elektrycznego, należy przestrzegać podstawowych instrukcji bezpieczeństwa:

Przed przystąpieniem do użytkowania maszyny należy przeczytać wszystkie instrukcje. Instrukcję należy przechowywać w odpowiednim miejscu w pobliżu urządzenia. Należy je przekazać, jeśli maszyna zostanie przekazana osobom trzecim.

### NIEBEZPIECZEŃSTWO - ABY OGRANICZYĆ RYZYKO PORAŻENIA PRĄDEM ELEKTRYCZNYM:

• Maszyny do szycia podłączonej do zasilania nigdy nie wolno pozostawiać bez nadzoru. Należy zawsze odłączać ją od zasilania od razu po zakończeniu użytkowania i przed czyszczeniem, zdjęciem pokryw, smarowaniem lub wszelkimi czynnościami serwisowymi, o których mowa w niniejszym dokumencie.

# OSTRZEŻENIE - ABY ZMNIEJSZYĆ RYZYKO OPARZEŃ, POŻARU, PORAŻENIA PRĄDEM LUB OBRAŻEŃ CIAŁA:

• Urządzenie to nie jest zabawką. Należy zachować szczególną ostrożność jeżeli maszyna użytkowana jest przez lub w pobliżu dzieci.

• Z maszyny należy korzystać wyłącznie zgodnie z jej przeznaczeniem opisanym w instrukcji. Można korzystać jedynie z polecanych przez producenta przystawek, opisanych w niniejszej instrukcji.

• Z maszyny nie należy korzystać jeżeli jej przewód lub wtyczka jest uszkodzona, jeżeli nie działa ona prawidłowo, jeżeli została upuszczona lub uszkodzona bądź zanurzona w wodzie. W takim przypadku maszynę należy zwrócić do najbliższego autoryzowanego sprzedawcy lub centrum serwisowego w celu kontroli, naprawy, regulacji elektrycznej lub mechanicznej.

• Z maszyny nie należy korzystać jeżeli jej otwory wentylacyjne zostały zablokowane. Otwory wentylacyjne maszyny oraz pedał (rozrusznik nożny) należy chronić przed nagromadzeniem się materiału, kurzu i luźnych tkanin.

• Palce należy trzymać z dala od wszelkich ruchomych części. Szczególną uwagę należy zachować w pobliżu igły.

• Zawsze należy używać odpowiedniej płytki ściegowej. Zła płytka może spowodować złamanie igły.

• Nie należy korzystać z wygiętych igieł.

• Podczas szycia nie należy ciągnąć ani pchać materiału. Można w ten sposób wygiąć igłę i ją złamać.

• Należy nosić okulary ochronne.

11 WAŻNE • Przeprowadzając dowolnego rodzaju regulacje w obrębie igły np. nawlekanie nici, wymiana igły, przewijanie nici lub wymiana stopki dociskowej, maszynę należy wyłączyć ("0").

> • Do otworów nie wolno wrzucać lub wkładać żadnych przedmiotów.

• Nie używać na zewnątrz pomieszczeń.

• Z maszyny nie należy korzystać w miejscu rozpylenia aerozoli (spray) lub do którego doprowadzany jest tlen.

• Aby wyłączyć maszynę, przełącznik należy ustawić w położeniu ("0"), a następnie wyjąć wtyczkę.

• Nie należy ciągnąć za kabel. Aby odłączyć przewód, należy chwycić wtyczkę.

• Pedał (rozrusznik nożny) służy do obsługi maszyny. Należy unikać umieszczania innych przedmiotów na pedale (rozruszniku nożnym).

• Nie korzystać z urządzenia, jeśli nie działa ono prawidłowo.

• Jeśli lampa LED jest uszkodzona, musi zostać wymieniona przez producenta, jego przedstawiciela serwisowego lub inną osobę , o podobnych kwalifikacjach, aby uniknąć zagrożenia.

• Jeśli kabel pedału (rozrusznika nożnego) jest uszkodzony, musi zostać wymieniony przez producenta, jego przedstawiciela serwisowego lub inną osobę, o podobnych kwalifikacjach, aby uniknąć zagrożenia.

• Maszyna do szycia jest wyposażona w podwójną izolację. Należy stosować tylko identyczne części zamienne. Patrz instrukcja serwisowania urządzeń podwójnie izolowanych.

# INSTRUKCJĘ NALEŻY ZACHOWAĆ NA PRZYSZŁOŚĆ

### TYLKO DLA EUROPY:

Urządzenie może być obsługiwane przez dzieci w wieku 8 lat i starsze oraz osoby niepełnosprawne fizycznie, ruchowo lub umysłowo bądź bez doświadczenia i wiedzy, jeżeli są nadzorowane lub przeszły przeszkolenie w zakresie bezpiecznej obsługi urządzenia i które rozumieją związane z nim zagrożenie. Dzieci nie powinny bawić się urządzeniem. Bez nadzoru dorosłych, dzieci nie mogą zajmować się czyszczeniem lub konserwacją urządzenia.

Poziom hałasu w normalnych warunkach pracy jest mniejszy niż 80 dB(A).

Do obsługi maszyny należy stosować jedynie pedał (rozrusznik nożny) typu FR5 wyprodukowany przez Shanghai Binao Precision Mould Co., Ltd.

# POZA EUROPĄ:

Ta maszyna do szycia nie jest przeznaczona do użytkowania przez osoby (w tym dzieci) o obniżonych zdolnościach fizycznych, sensorycznych lub umysłowych bądź bez doświadczenia i wiedzy, chyba że zostały one poddane nadzorowi lub instruktażowi dotyczącemu użytkowania maszyny przez osobę odpowiedzialną za ich bezpieczeństwo. Dzieci powinny być nadzorowane w celu zapewnienia, że nie bawią się urządzeniem.

Poziom hałasu w normalnych warunkach pracy jest mniejszy niż 80 dB(A).

Do obsługi maszyny należy stosować jedynie pedał (rozrusznik nożny) typu FR5 wyprodukowany przez Shanghai Binao Precision Mould Co., Ltd.

### SERWISOWANIE PODWÓJNIE IZOLOWANYCH PRODUKTÓW

W podwójnie izolowanym produkcie zamiast uziemienia stosuje się dwa systemy izolacji. Na produkcie podwójnie izolowanym nie ma żadnych środków uziemiających, nie należy również dodawać do niego takich środków.

Serwisowanie podwójnie izolowanego produktu wymaga szczególnej staranności i znajomości systemu i powinno być wykonywane wyłącznie przez wykwalifikowany personel serwisowy. Części zamienne do podwójnie izolowanego produktu muszą być identyczne z tymi, które znajdują się w produkcie. Podwójnie izolowany produkt jest oznaczony słowami "PODWÓJNA IZOLACJA" lub "PODWÓJNIE IZOLOWANE".

#### Licencje

Symbol zastępczy dla linków do dokumentacji licencji.

Zakupili Państwo nowoczesną maszynę do szycia z możliwością aktualizacji. Jako że regularnie wydajemy aktualizacje oprogramowania, istnieje możliwość wystąpienia pewnych różnic między oprogramowaniem maszyny a oprogramowaniem opisanym w instrukcji obsługi. Należy skontaktować się lokalnym autoryzowanym przedstawicielem PFAFF® oraz wejść na naszą stronę www.pfaff.com, by uzyskać najnowsze aktualizacje oprogramowania i instrukcji obsługi.

Zastrzegamy sobie prawo do zmiany wyposażenia maszyn i asortymentu osprzętu bez wcześniejszego powiadomienia lub do wprowadzania zmian w zakresie wydajności bądź konstrukcji. Takie modyfikacje będą jednak zawsze z korzyścią dla użytkownika i produktu.

### WŁASNOŚĆ INTELEKTUALNA

Patenty chroniące ten produkt są wymienione na etykiecie umieszczonej pod maszyną do szycia. ICON, IDT, IDT™, MYSEWNET, PERFORMANCE, PFAFF, and PERFECTION STARTS HERE to znaki handlowe firmy Singer Sourcing Limited LLC.

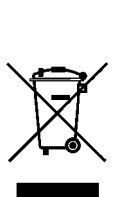

Należy pamiętać, że podczas likwidacji, urządzenie to należy poddać recyklingowi zgodnie z obowiązującymi krajowymi przepisami dotyczącymi produktów elektrycznych / elektronicznych. Urządzeń elektrycznych nie należy wyrzucać do ogólnych pojemników na śmieci. Aby uzyskać informacje na temat utylizacji, należy skontaktować się z miejscowymi władzami. Podczas wymiany starych urządzeń na nowe sprzedawca może być prawnie zobowiązany do odebrania starego urządzenia i jego utylizacji bez dodatkowych opłat.

W przypadku wyrzucenia urządzenia elektronicznego na wysypisko śmieci, może dojść do wycieku substancji i ich przedostania się do wód podziemnych, a następnie do łańcucha pokarmowego, niszcząc zdrowie i dobre samopoczucie.

#### **Producent**

VSM GROUP AB, SVP Worldwide Drottninggatan 2, SE-56184, Huskvarna, SZWECJA

#### **Wyłączny Dystrybutor w Polsce**

Strima Sp.z o.o. Swadzim k/Poznania ul. Poznańska 54 62-080 Tarnowo Podgórne, Polska

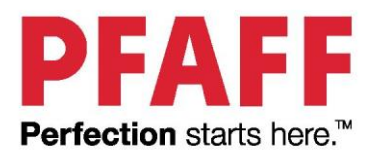